# **openstock Documentation**

*Version 4.0.0*

**openMairie**

**09 05 2020**

# Table des matières

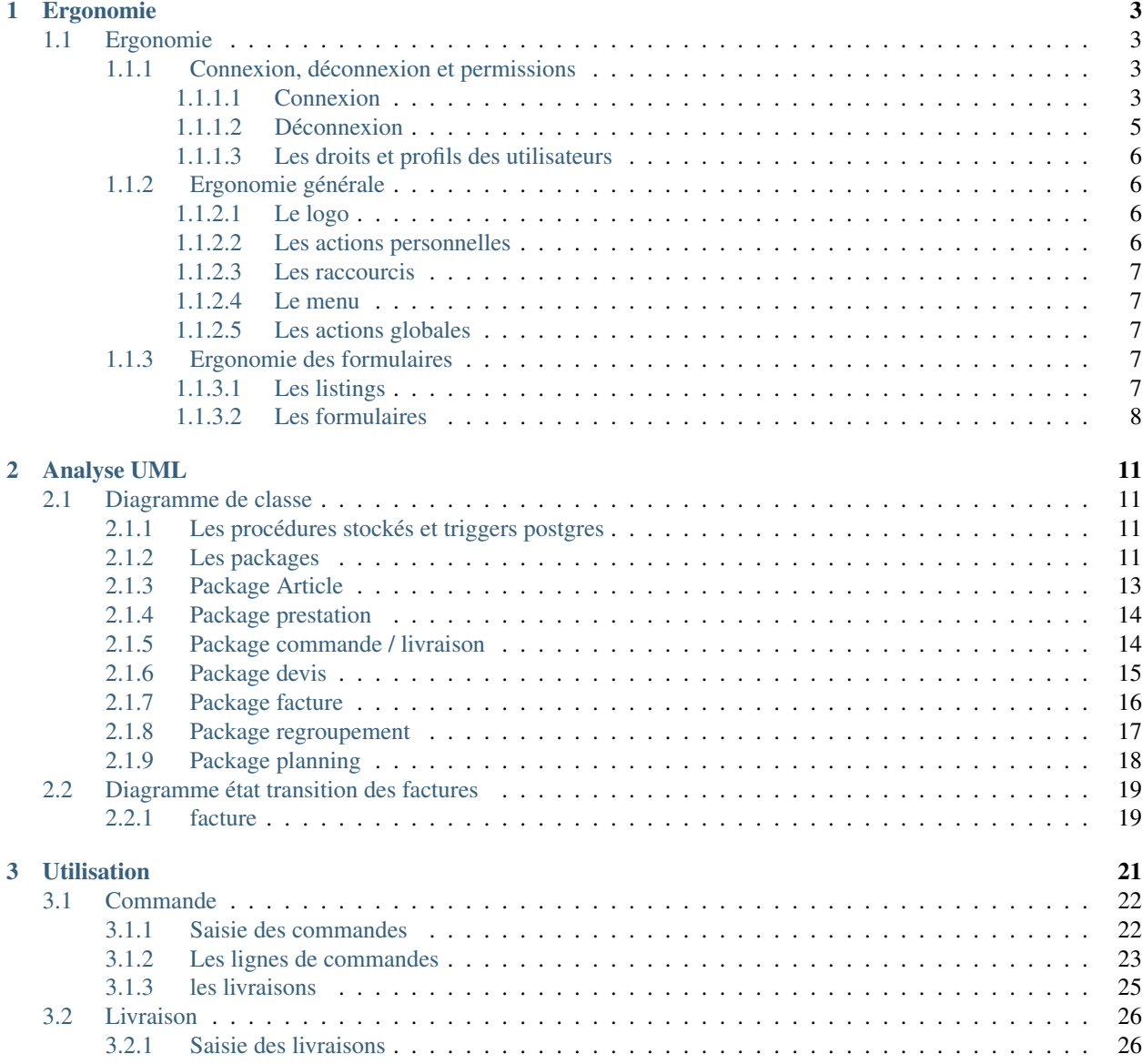

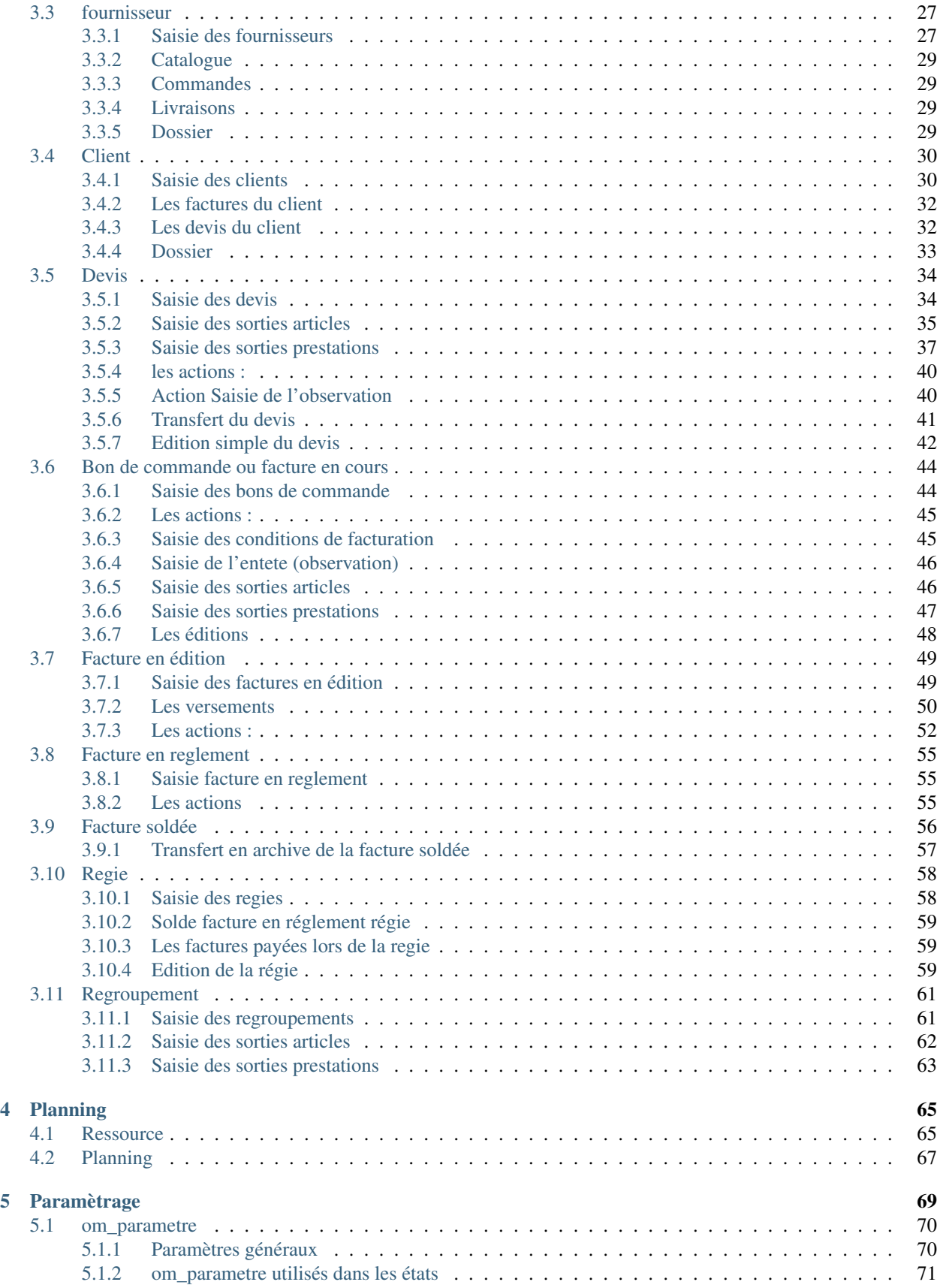

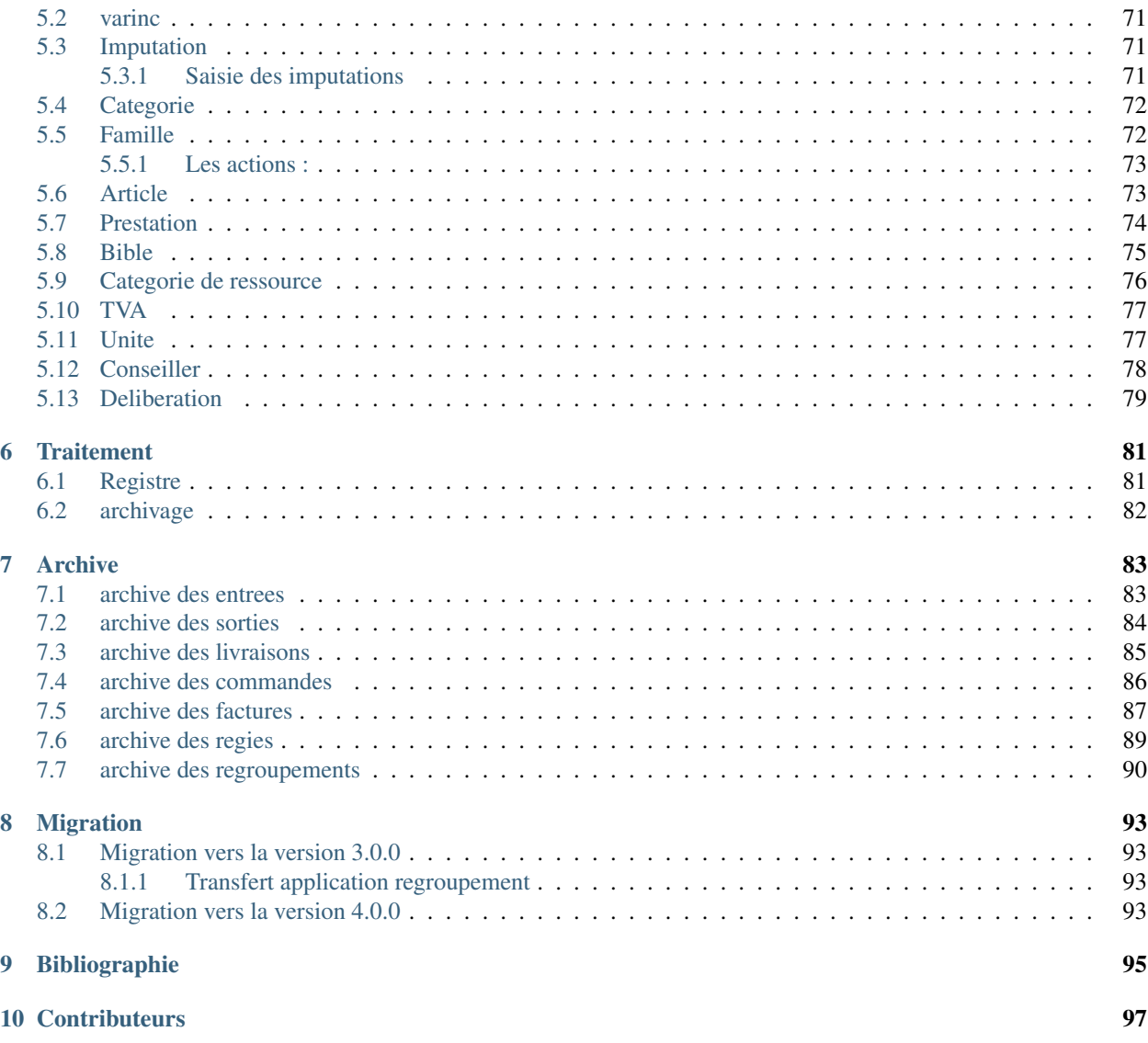

Note : Cette création est mise à disposition selon le Contrat Paternité-Partage des Conditions Initiales à l'Identique 2.0 France disponible en ligne <http://creativecommons.org/licenses/by-sa/2.0/fr/> ou par courrier postal à Creative Commons, 171 Second Street, Suite 300, San Francisco, California 94105, USA.

openStock est une gestion commerciale qui a pour objet de gérer les factures et les stocks d'une organisation (facturation externe) ou d'un service/regroupement (facturation interne)

openStock permet :

- le suivi des stocks par la méthode du PMP (Prix Moyen Pondéré) : commandes, livraisons, entrées et sorties d'articles
- de faire des devis : article + prestations
- de faire des bons de commandes ou de transformer les devis en bon de commande
- de planifier des interventions
- d'éditer les factures
- de gérer les versements totaux ou partiel suivant plusieurs méthodes : régie directe, titre de recette ou paiement à la recette municipale
- d'archiver les écritures d'entrée d'article et sortie d'article et de prestation

Depuis la version 3.0.0, openStock fonctionne avec postgresql, ce qui permet de profiter des avantages du transactionel des triggers et des procédures stockées (version 4.0.0)dans les traitements et d'avoir ainsi une meilleure stabilité.

La version 4.0.0 rajoute le planning (librairie fullcalendar) et la géolocalisation des clients (API de la base nationale d'adresse et librairie openLayers).

Pour les champs textes, il est utilisé dans la version 4.0.0 la librairie timymce (évolution framework openMairie).

Vous trouverez dans ce document :

- les principes d'ergonomie
- l'analyse UML
- l'utilisation
- le planning
- le paramétrage
- les traitements
- les archives

Ce document a pour but de guider les utilisateurs et les développeurs dans la prise en main du projet.

Bonne lecture et n'hésitez pas à nous faire part de vos remarques à l'adresse suivante : [contact@openmairie.org](mailto:contact@openmairie.org)!

Les sources et le téléchargement du projet sont sur la forge de l'ADULLACT au lien suivant :

<http://adullact.net/projects/openstock/>

# CHAPITRE<sup>1</sup>

# Ergonomie

## <span id="page-8-1"></span><span id="page-8-0"></span>**1.1 Ergonomie**

Cette partie vise à présenter l'ergonomie du logiciel c'est-à-dire à décrire la connexion à l'application, la structure de l'application, la navigation et l'utilisation du menu, ainsi que la présentation et la description des principaux icônes. Cette rubrique peut s'appliquer à toute application métier développée avec OpenMairie.

## <span id="page-8-2"></span>**1.1.1 Connexion, déconnexion et permissions**

#### <span id="page-8-3"></span>**1.1.1.1 Connexion**

Note : Pour réaliser cette étape, votre administrateur doit vous fournir une adresse Web pour accéder à l'application, un identifiant utilisateur ainsi qu'un mot de passe. Ces éléments auront été préalablement configuré dans le logiciel.

#### Navigateur Web

L'application est accessible via un navigateur Web, pour y accéder il faut saisir l'adresse Web fournie par votre administrateur dans la barre d'adresse.

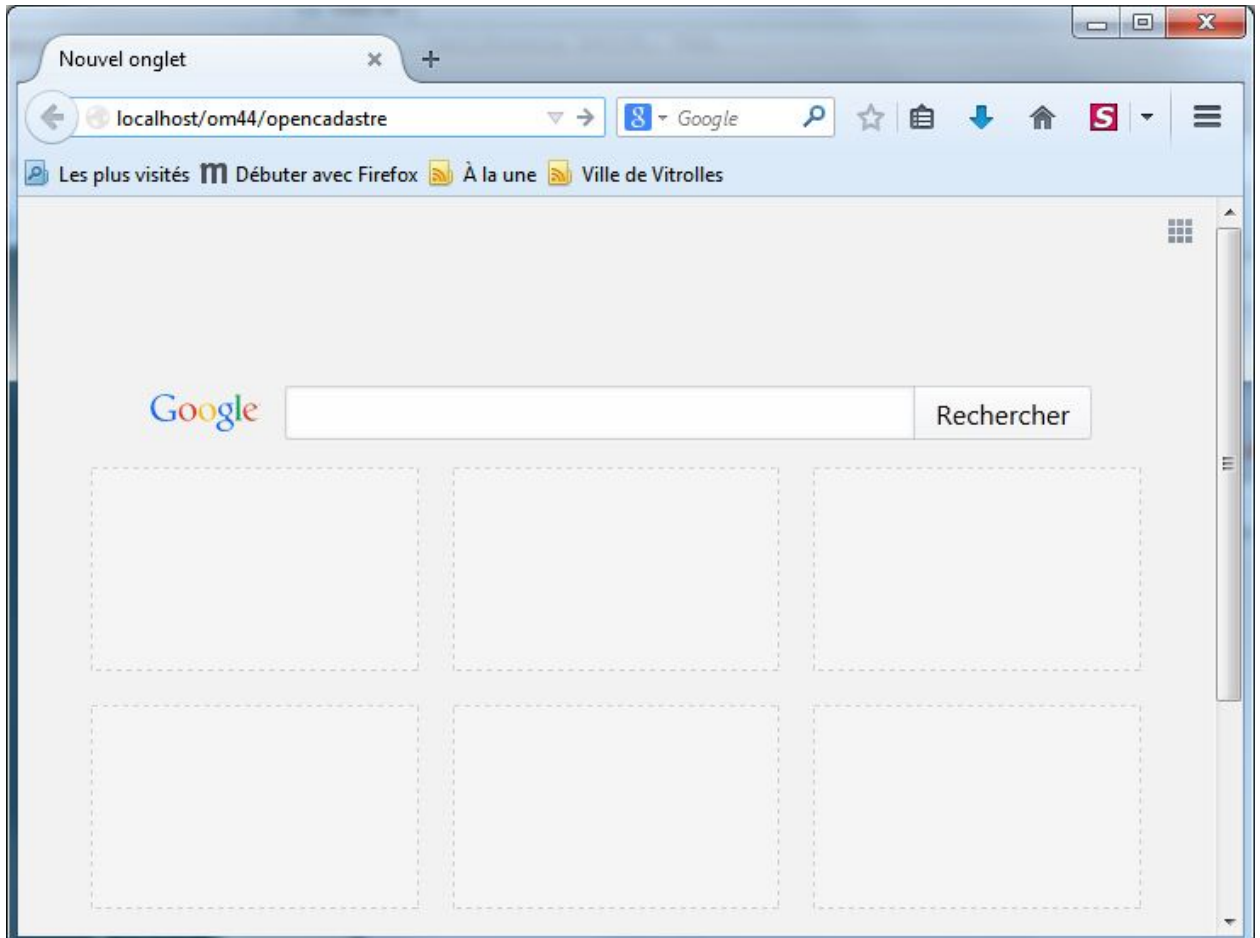

Note : Ce logiciel est développé principalement sous le navigateur Mozilla Firefox, il est donc conseillé d'utiliser ce navigateur pour une efficacité optimale.

#### Saisie des informations de connexion

Cet écran de connexion est composé de deux zones de texte et d'un bouton.

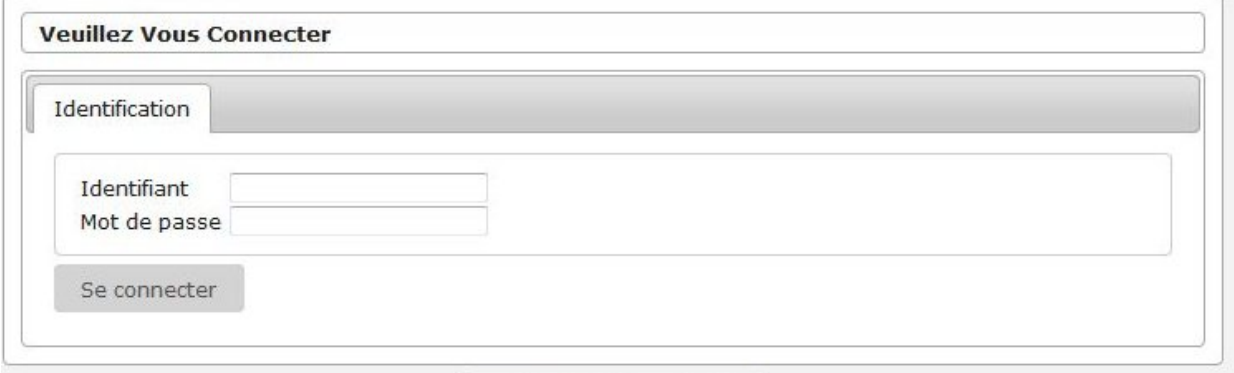

Dans l'écran d'identification, il faut saisir son identifiant et son mot de passe puis cliquer sur le bouton « Se connecter ».

Note : L'identifiant et le mot de passe doivent être saisis en respectant la casse, c'est-à-dire les minuscules et majuscules.

#### Connexion échouée

Si les identifiants saisis sont incorrects, un message d'erreur apparaît et il faut ressaisir les informations de connexion.

O Votre identifiant ou votre mot de passe est incorrect.

#### Connexion réussie

Si les identifiants sont corrects, vous êtes redirigé vers la page demandée sur laquelle le message suivant doit d'afficher.

```
0 Votre session est maintenant ouverte.
```
#### <span id="page-10-0"></span>**1.1.1.2 Déconnexion**

Pour une question de sécurité évidente, il est important de se déconnecter de l'application pour qu'un autre utilisateur ne puisse pas accéder au logiciel via votre compte utilisateur.

L'action « Déconnexion » est disponible à tout moment dans les actions personnelles en haut à droite de l'écran.

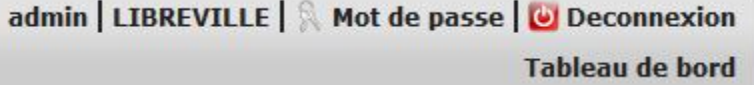

Une fois déconnecté, c'est le formulaire de donnexion qui s'affiche avec un message expliquant la réussite de la déconnexion.

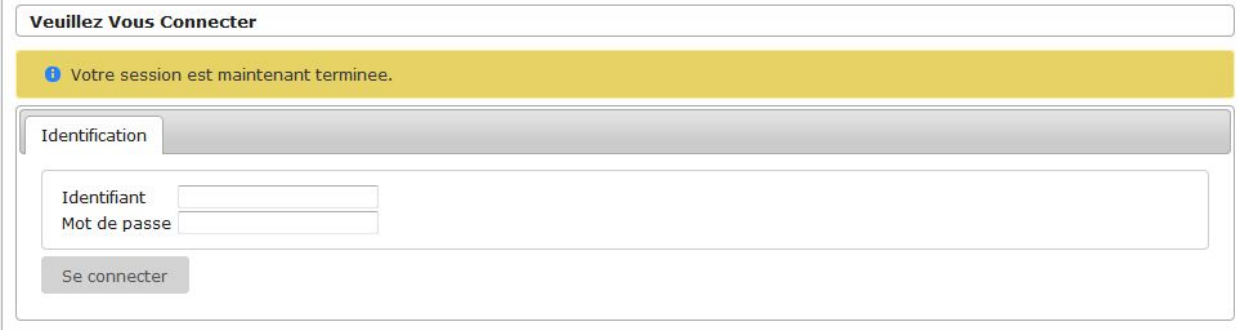

#### <span id="page-11-0"></span>**1.1.1.3 Les droits et profils des utilisateurs**

Les droits et profils des utilisateurs permettent de limiter l'accès aux informations et aux actions uniquement aux personnes autorisées. Chaque utilisateur est associé à un profil. Le profil correspond à un ensemble de permissions de l'utilisateur, par défaut il existe cinq profils :

- 1. Consultation,
- 2. Utilisateur limité,
- 3. Utilisateur,
- 4. Super utilisateur,
- 5. Administrateur.

Chaque page de l'application est associée à un profil. Pour chaque accès à une page, l'application vérifie si l'utilisateur a un profil supérieur ou égal au profil de la page consultée, si c'est le cas l'utilisateur à donc le droit d'accéder aux informations.

### <span id="page-11-1"></span>**1.1.2 Ergonomie générale**

L'application, sur la grande majorité des écrans, conserve ses composants disposés exactement au même endroit. Nous allons décrire ici le fonctionnement et l'objectif de chacun de ces composants. Cette structuration de l'application permet donc à l'utilisateur de toujours trouver les outils au même endroit et de se repérer rapidement.

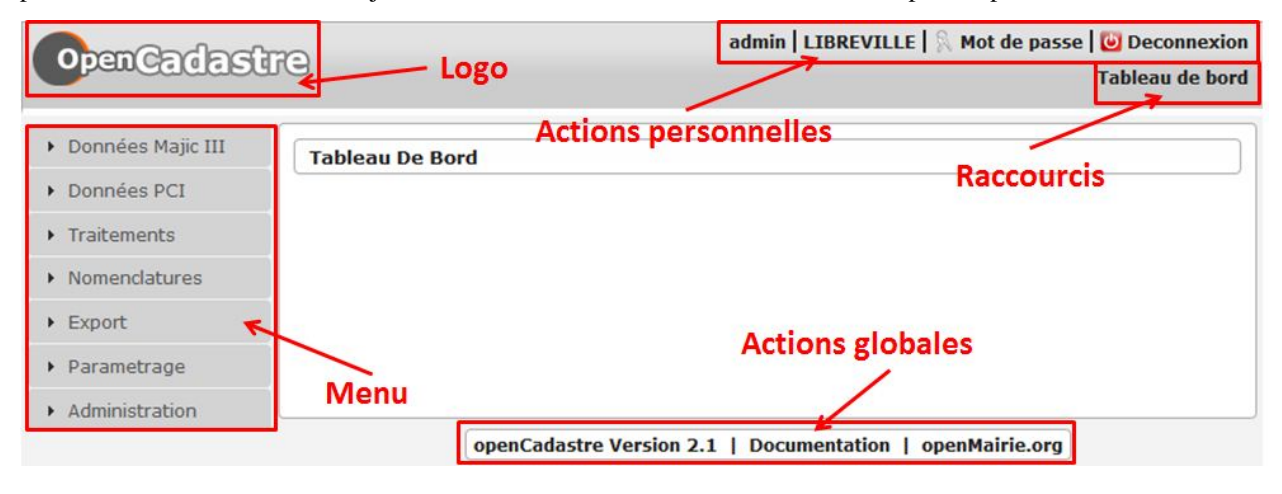

Note : Les actions et affichages de l'application diffèrent en fonction du profil de l'utilisateur. Il se peut donc que dans les paragraphes qui suivent des actions soient décrites et n'apparaissent pas sur votre interface ou inversement que des actions ne soient pas décrites mais apparaissent sur votre interface.

#### <span id="page-11-2"></span>**1.1.2.1 Le logo**

C'est le logo de l'application, il vous permet en un seul clic de revenir rapidement au tableau de bord.

#### <span id="page-11-3"></span>**1.1.2.2 Les actions personnelles**

Cet élément affiche plusieurs informations importantes.

La première information est l'identifiant de l'utilisateur actuellement connecté ce qui permet de savoir à tout moment si nous sommes bien connectés et avec quel utilisateur. Ensuite est noté le nom de la collectivité sur laquelle nous

sommes en train de travailler. En mode multi, une action est disponible sur cette information pour permettre de changer de collectivité. Ensuite la liste sur laquelle nous sommes en train de travailler, une action est disponible sur cette information pour permettre de changer de liste. Enfin l'action pour permettre de changer de mot de passe et pour se déconnecter sont disponibles en permanence.

#### <span id="page-12-0"></span>**1.1.2.3 Les raccourcis**

Cet élément permet d'afficher des raccourcis vers des écrans auxquels nous avons besoin d'accéder très souvent. Par exemple, ici nous avons un raccourci direct vers le tableau de bord.

#### <span id="page-12-1"></span>**1.1.2.4 Le menu**

Cet élément permet de classer les différents écrans de l'application en rubriques. En cliquant sur l'entête de rubrique, nous accédons à la liste des écrans auxquels nous avons accès dans cette rubrique.

Le nombre de rubriques disponibles dans le menu peut varier en fonction du profil des utilisateurs. Un utilisateur ayant le profil Consultation n'aura probablement pas accès aux six rubriques présentes sur cette capture.

#### <span id="page-12-2"></span>**1.1.2.5 Les actions globales**

Cet élément permet d'afficher en permanence le numéro de version du logiciel. Ensuite les différentes actions sont des liens vers le site officiel du logiciel ou vers la documentation.

## <span id="page-12-3"></span>**1.1.3 Ergonomie des formulaires**

De manière générale, il y a une règle simple dans les applicatifs openMairie : on accède d'abord à un listing d'éléments puis depuis ce listing on peut ajouter un nouvel élément ou modifier un élément existant en accédant au formulaire dédié à cet élément.

#### <span id="page-12-4"></span>**1.1.3.1 Les listings**

Un listing est un tableau qui liste des éléments récapitulant des informations permettant d'identifier un élément parmi les autres.

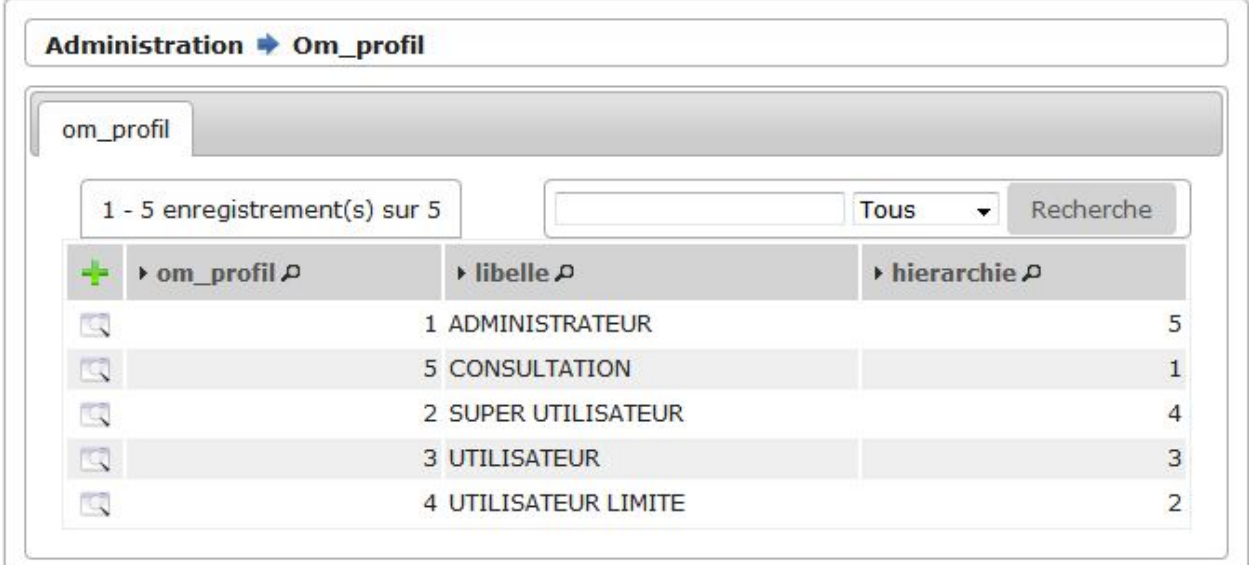

#### Les actions

#### *En haut à gauche*

— Ajouter : cette action représentée par un plus permet d'accéder au formulaire de création d'un élément.

— Autre : il peut y avoir d'autres actions positionnées ici qui représentent des actions que l'on peut faire sur un lot d'éléments par exemple.

*A gauche devant chaque élément*

— Visualiser : cette action permet d'accéder au formulaire de visualisation d'un élément.

 $\mathbb{R}$ 

— Autre : il peut y avoir d'autres actions positionnées ici qui permettent d'effectuer des actions rapides sans avoir besoin d'accéder au formulaire de l'élément en visualisation puis de cliquer sur une action parmi les actions contextuelles de l'élément.

*Sur l'élément*

— Visualiser : cette action permet d'accéder au formulaire de visualisation d'un élément.

#### <span id="page-13-0"></span>**1.1.3.2 Les formulaires**

Un formulaire dans cet applicatif peut soit être de visualisation soit d'action (ajout, modification, suppression, . . . ). La différence est que le premier contient un portlet d'actions contextuelles et que le deuxième contient un bouton qui permet de valider le formulaire en question.

Voici l'exemple d'un formulaire en mode visualisation.

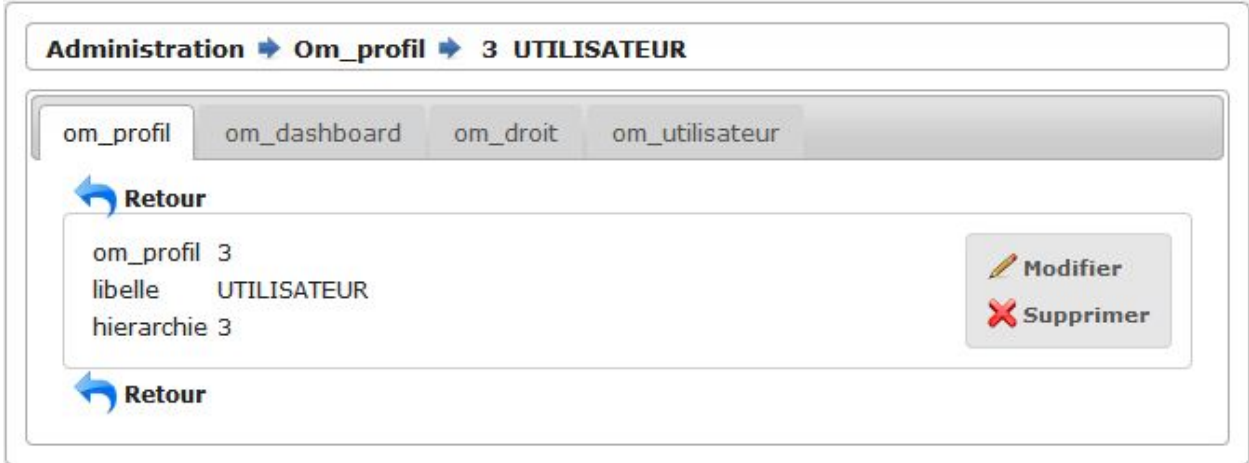

Voici l'exemple d'un formulaire en mode modification.

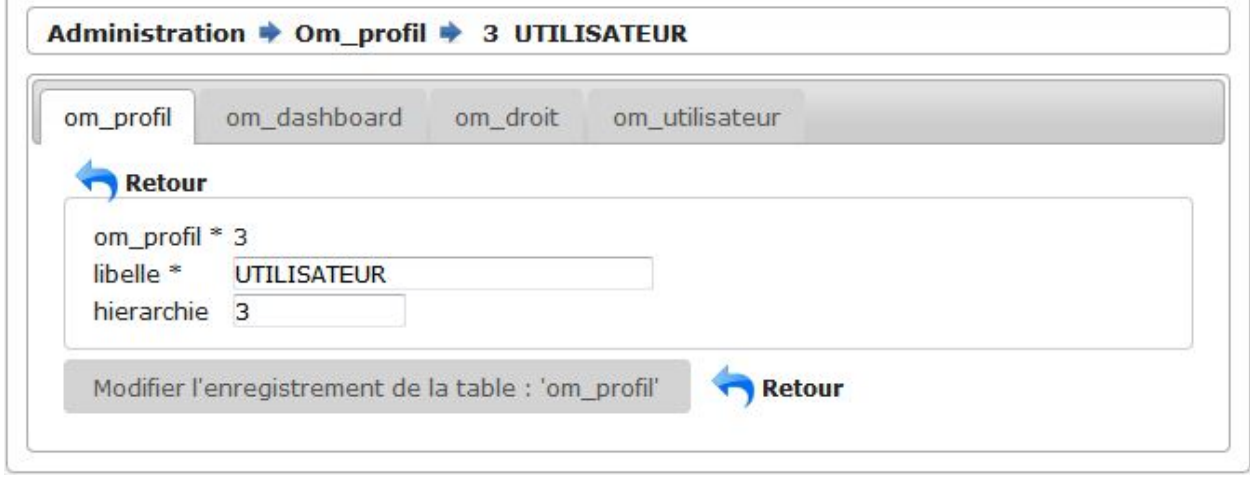

#### Les actions

Le portlet d'actions contextuelles se trouve sur le formulaire d'un élément en mode visualisation. Il contient normalement toutes les actions possibles sur cet élément par l'utilisateur. Il est situé en haut à droite du formulaire.

*Actions de formulaires*

- Modifier : cette action permet de transformer le mode visualisation de l'élément en mode modification. Une fois le formulaire de modification validé alors un bouton retour nous permet de revenir au formulaire en mode visualisation.
- Supprimer : cette action permet de transformer le mode visualisation de l'élément en mode suppression. Une fois le formulaire de suppression validé alors un bouton retour nous permet de revenir au listing des éléments.

*Autres actions*

— Le portlet d'acctions contextuelles peut contenir toutes les actions disponibles sur l'élément. Par exemple : il peut y avoir une action qui permet d'imprimer une édition PDF de l'élément, une autre action permettant de changer une valeur spécifique de l'élément comme « Marquer comme lu », . . .

#### Les onglets

Sur le formulaire d'un élément, il peut apparaître plusieurs onglets qui correspondent à des éléments liés à l'élément en cours. Un onglet présente un listing de ces éléments liés avec des actions qui permettent également d'accéder à des formulaires sur ces éléments liés.

Par exemple sur l'image suivante, on peut voir sur le « profil » un onglet « tableau de bord » qui liste les tableaux de bord liés au profil utilisateur.

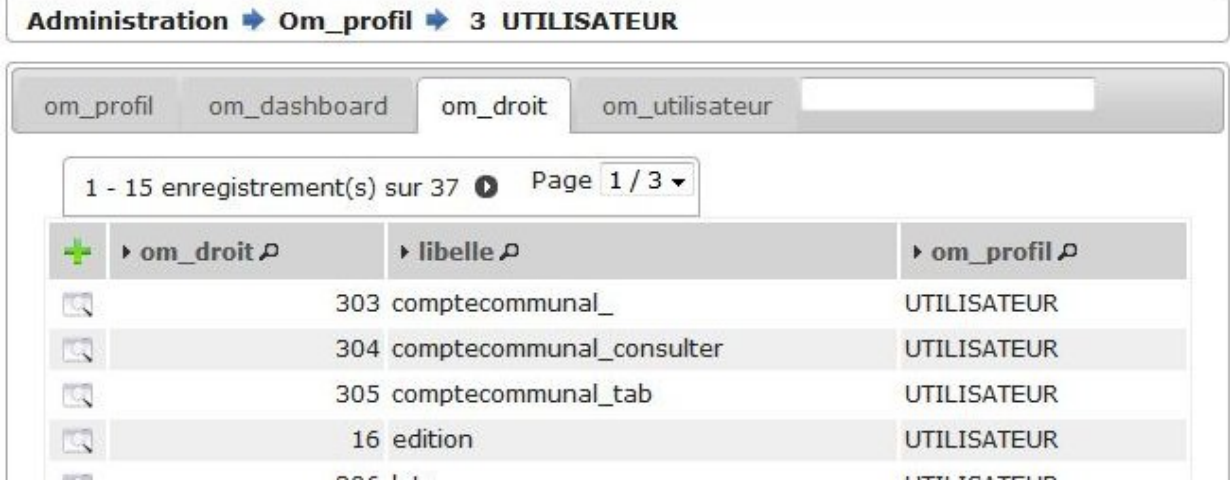

# CHAPITRE 2

## Analyse UML

<span id="page-16-0"></span>Il est proposé l'analyse UML de l'application dans ce chapitre avec les diagrammes de classes et de transition.

## <span id="page-16-1"></span>**2.1 Diagramme de classe**

La présentation des diagrammes de classe permet de comprendre le fonctionnement global au travers des classes de l'application, de leurs propriétés et de leurs méthodes

#### <span id="page-16-2"></span>**2.1.1 Les procédures stockés et triggers postgres**

Les méthodes pré fixées par « pr » dans les diagrammes sont des procédures stockées dans postgres (voir data/init\_metier\_trigger.sql)

Ces triggers concernent essentiellement le calcul des stocks (entrées et sorties).

Les cumuls sont gérés avec des vues.

### <span id="page-16-3"></span>**2.1.2 Les packages**

Il est décrit ci dessous les packages et les liens entre eux

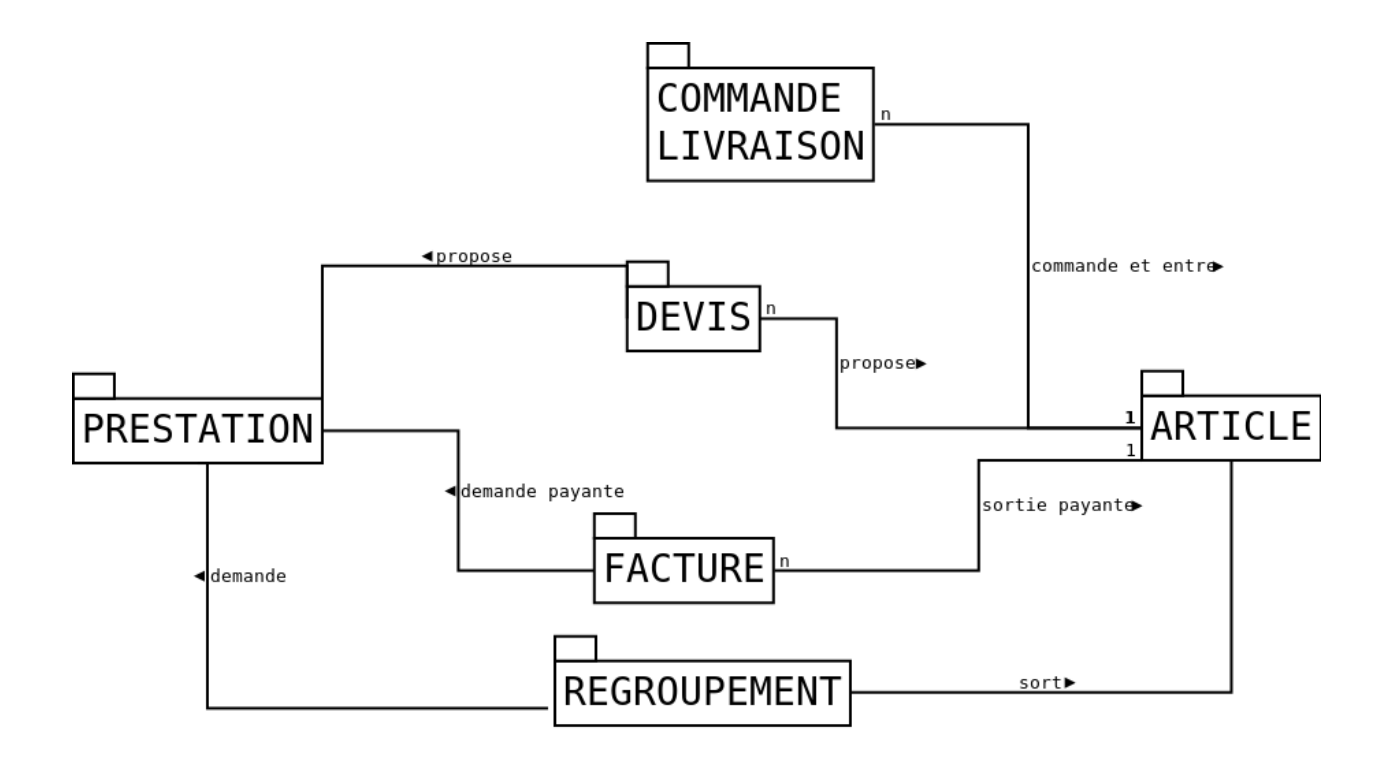

## <span id="page-18-0"></span>**2.1.3 Package Article**

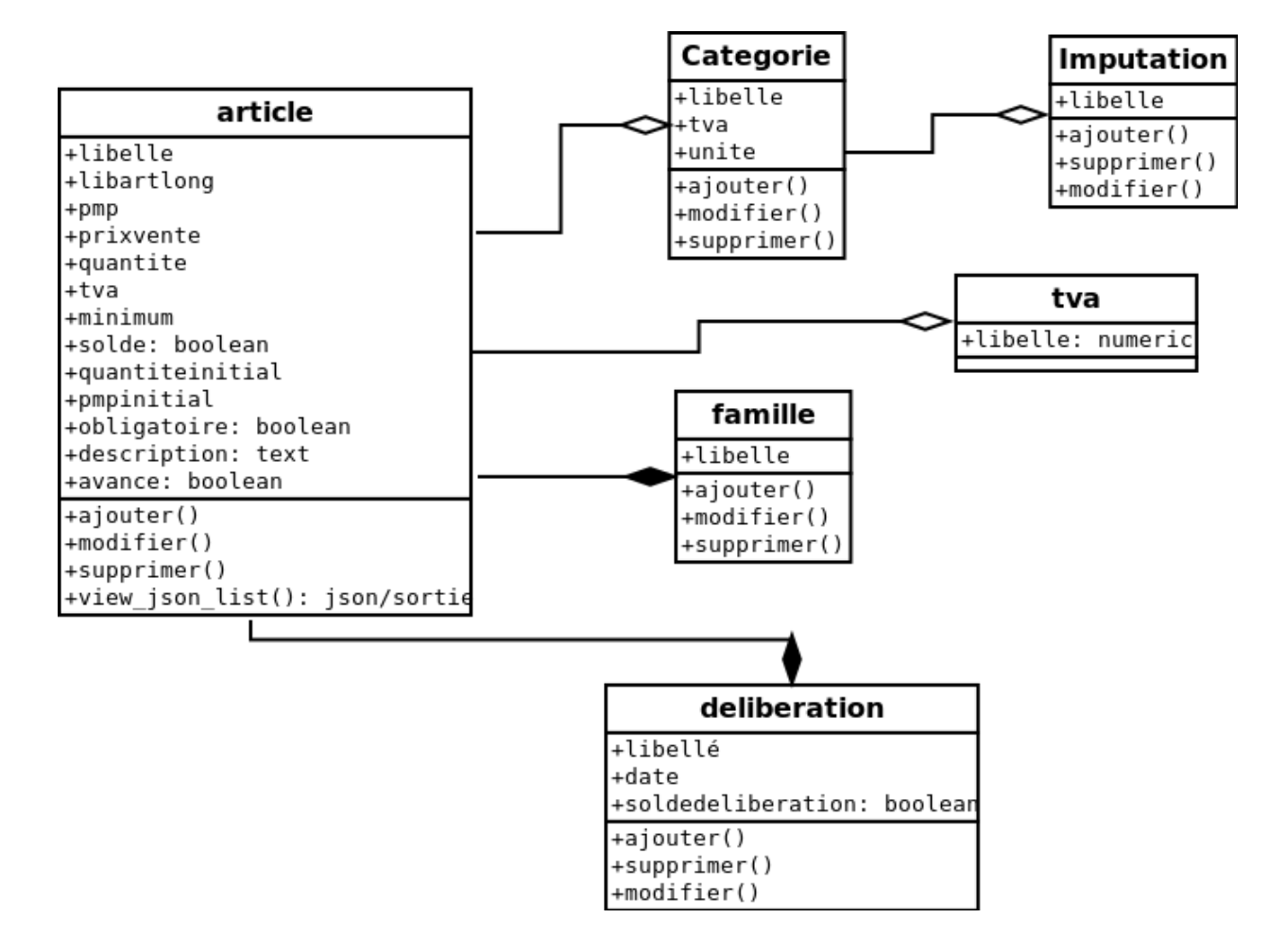

## <span id="page-19-0"></span>**2.1.4 Package prestation**

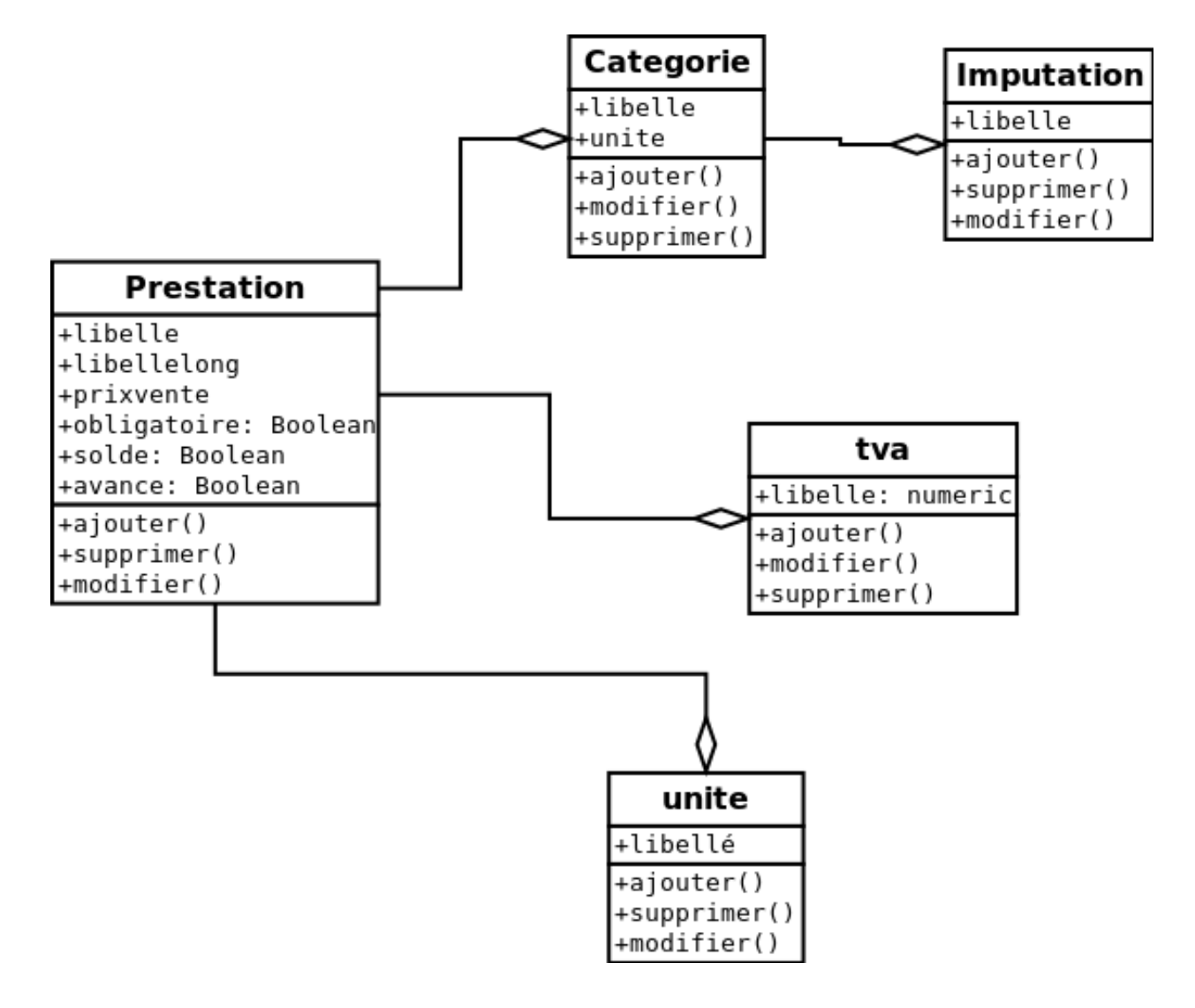

## <span id="page-19-1"></span>**2.1.5 Package commande / livraison**

Ce package concerne les entrés dans le stock.

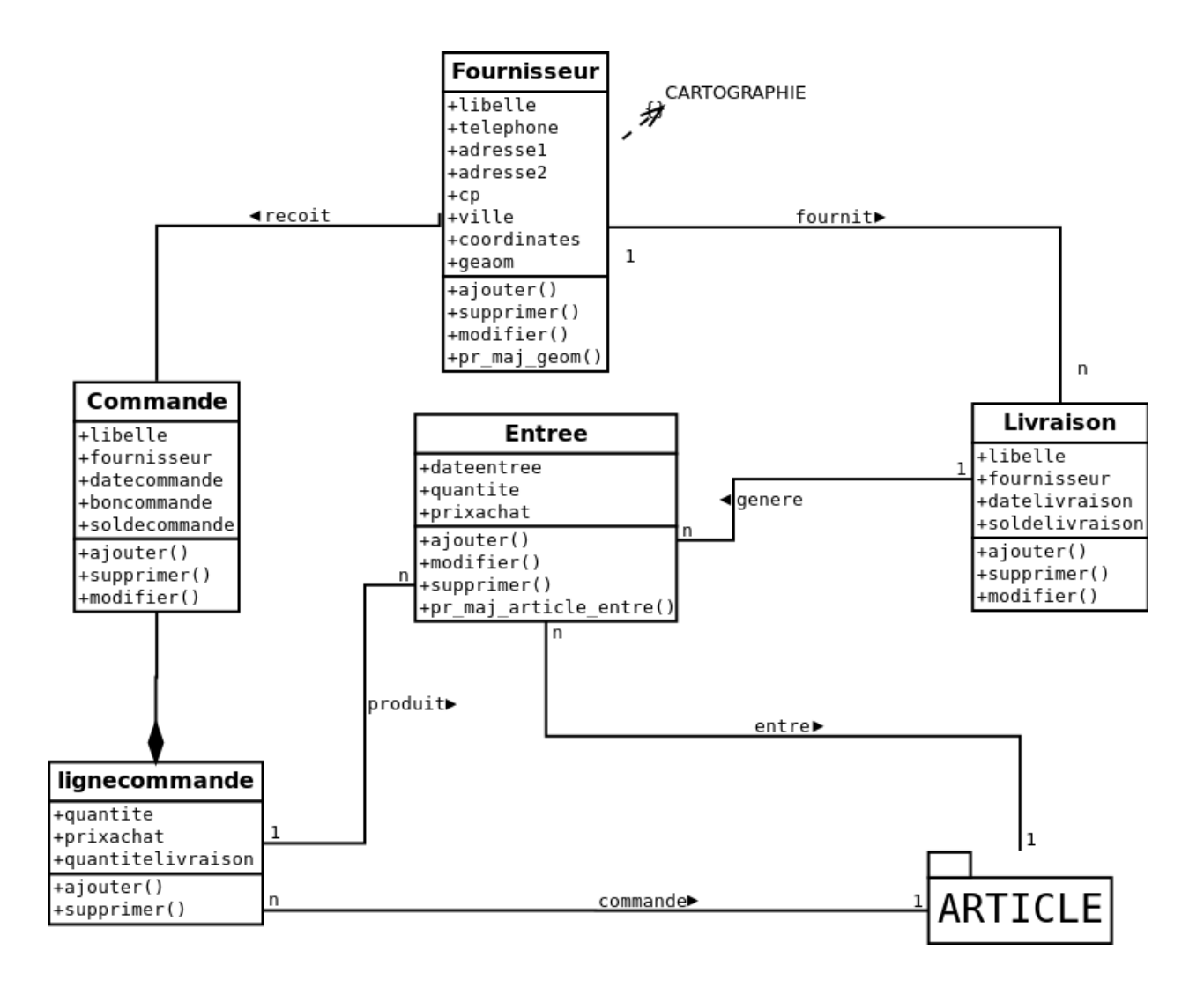

## <span id="page-20-0"></span>**2.1.6 Package devis**

Ce package permet d'établir des devis.

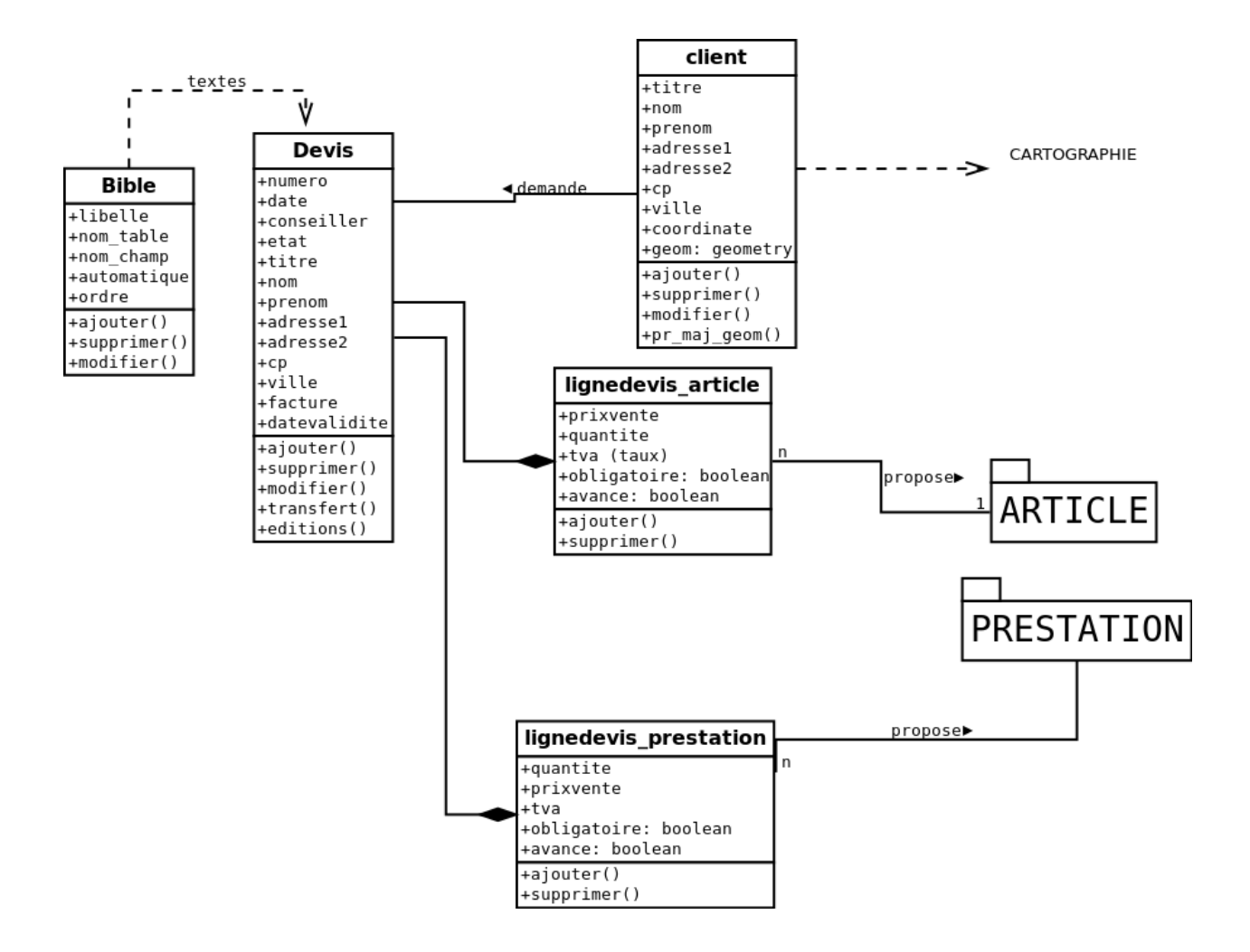

## <span id="page-21-0"></span>**2.1.7 Package facture**

Ce package se référe à la facturation

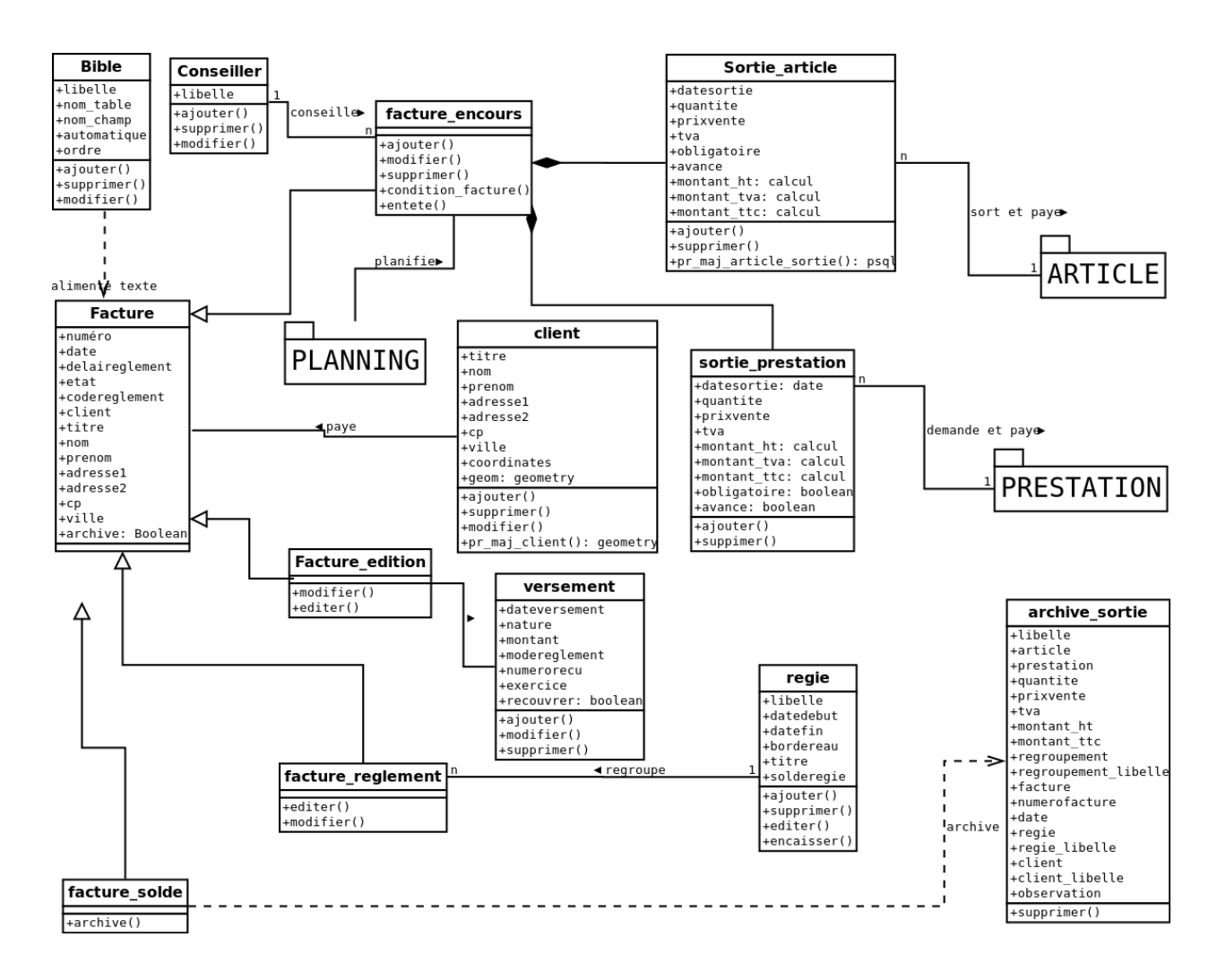

## <span id="page-22-0"></span>**2.1.8 Package regroupement**

Les sorties peuvent aussi se faire par un regroupement

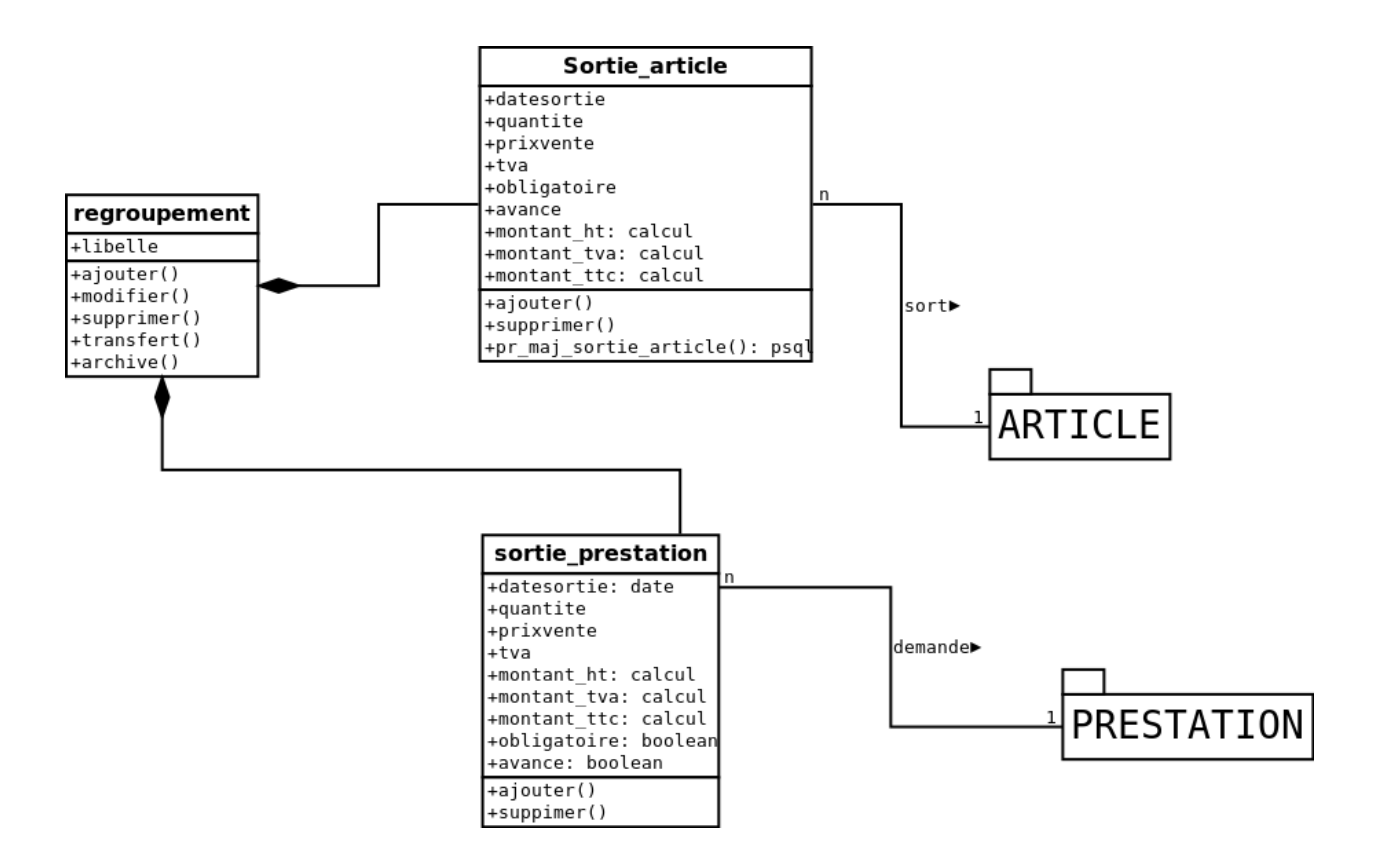

## <span id="page-23-0"></span>**2.1.9 Package planning**

Ce package permet de proposer un planning de réalisation d'un bon de commande (facture en cours)

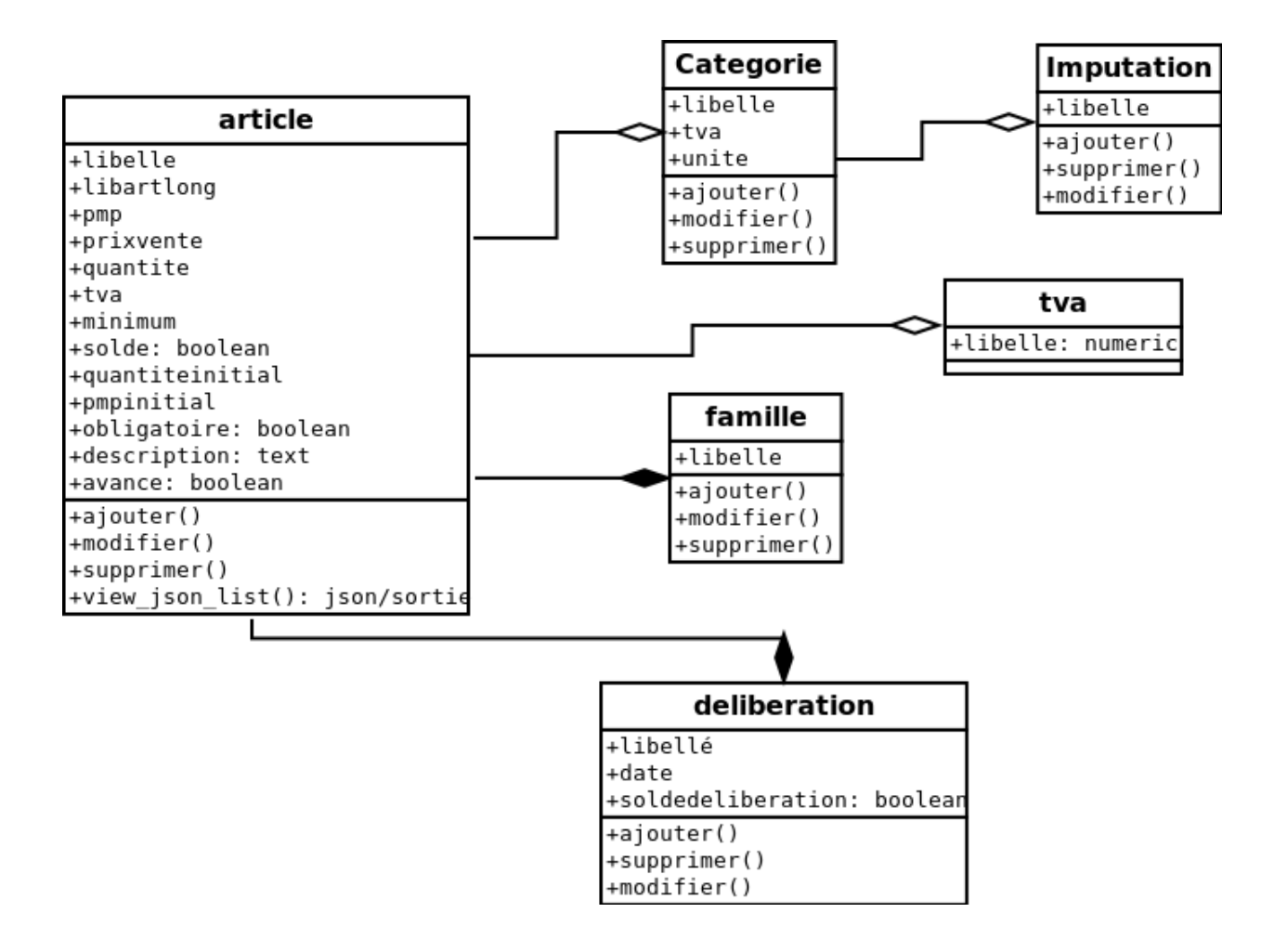

# <span id="page-24-0"></span>**2.2 Diagramme état transition des factures**

## <span id="page-24-1"></span>**2.2.1 facture**

Le diagramme état transition permet de décrire :

- les différents états de la facture
- les transsitions pour passer d'un état à l'autre.

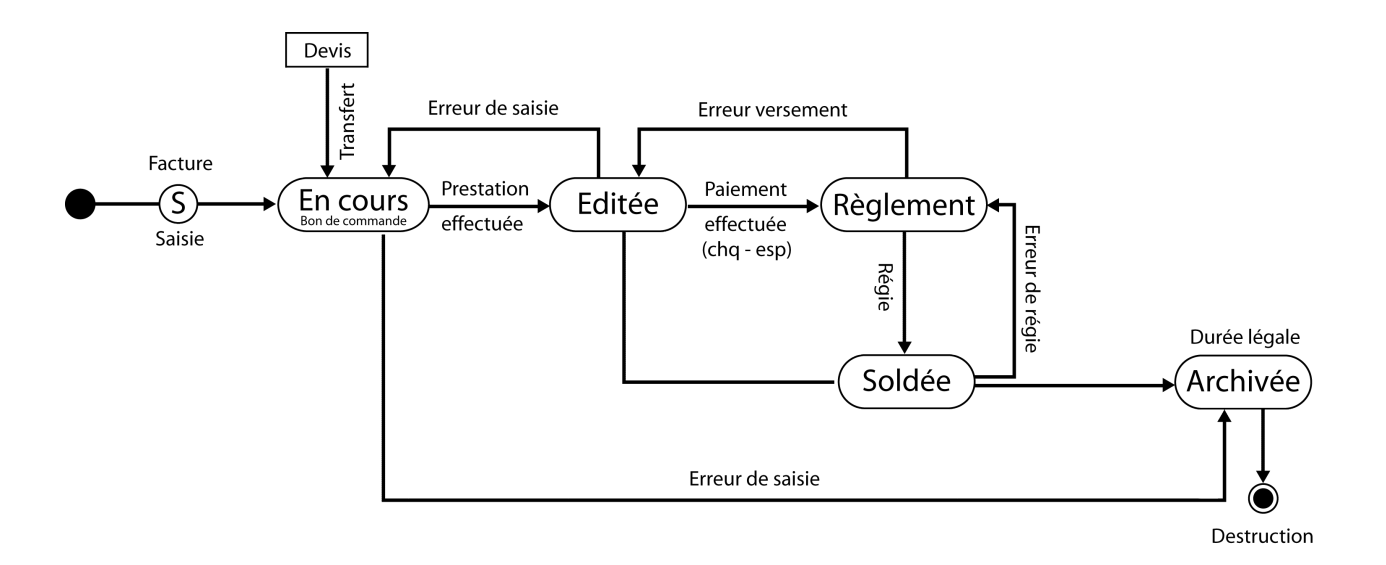

# CHAPITRE 3

## Utilisation

<span id="page-26-0"></span>Il est proposer de décrire l'utilisation de l'application dans ce chapitre pour la gestion commerciale et le regroupement

Il y a deux manières d'utiliser openStock pour les sorties d'article et prestation :

— en gestion commerciale avec une facturation externe à des clients avec un encaissement en régiec

— en affectant les sorties à des regroupements (service, écoles, véhicules, batiments . . . )

Ci dessous le menu sortie :

Devis **Bon Commande Facture Edition** Facture Reglement **Facture Soldee** Regroupement Client Regie **Planning Ressources**  Dans tous les cas les entrées d'articles sont communs : commande / livraison / client

Ci dessous le menu entre

# **Entree**

# **Dossier Fournisseur**

Détail Commande

Détail Livraison

## <span id="page-27-0"></span>**3.1 Commande**

### <span id="page-27-1"></span>**3.1.1 Saisie des commandes**

Il est possible de modifier les commandes dans le menu entree ou dans le sous formulaire de fournisseur.

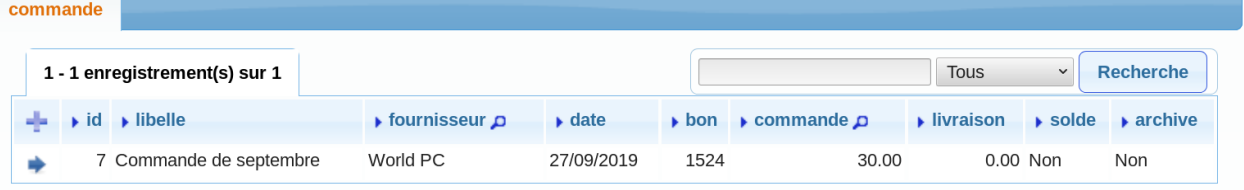

En appuyant sur modification :

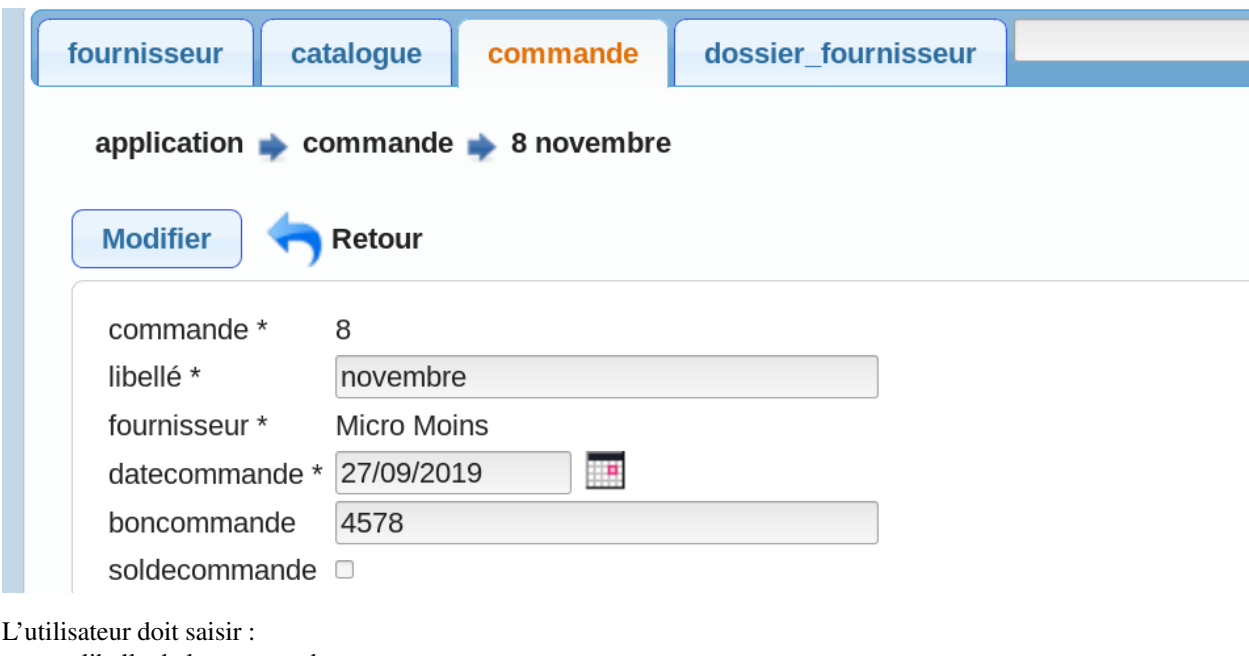

— libelle de la commande

```
— la date
```

```
— le fournisseur
```
le solde de la commande permet de la prendre en compte dans la procédure d'archivage.

les actions suivantes sont alors accessibles :

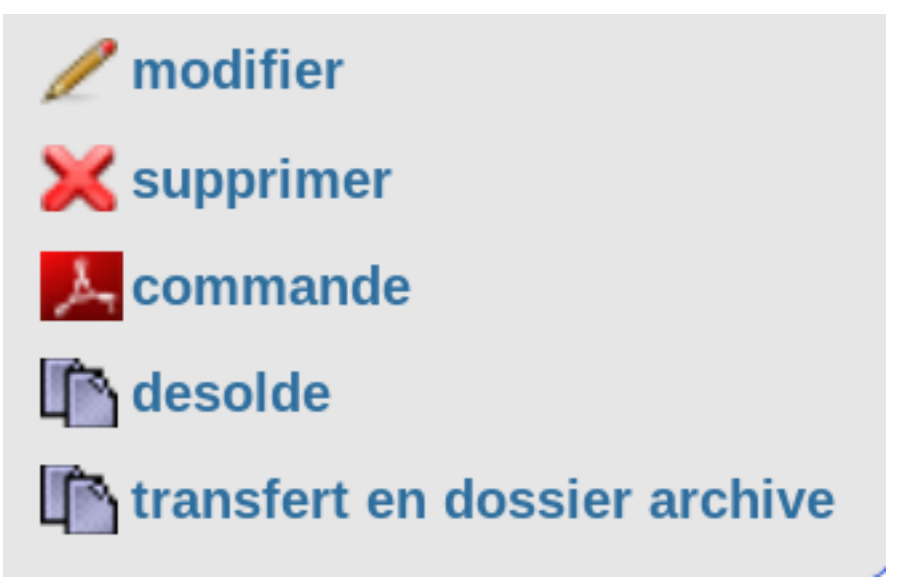

Un état commande et livraison est disponnible sur l'affichage des commandes.

#### COMMANDE no 1 Informatique 1er trimestre

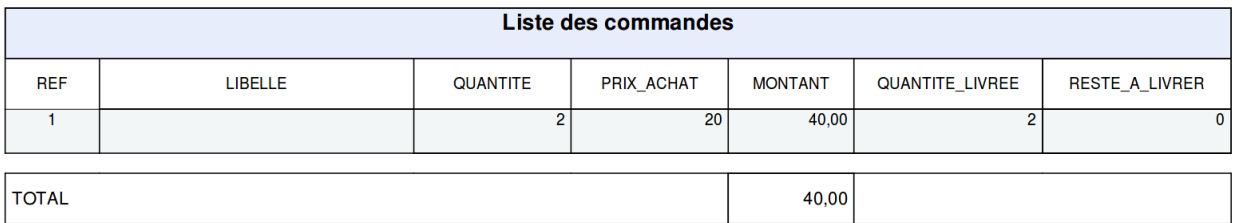

## <span id="page-28-0"></span>**3.1.2 Les lignes de commandes**

Il est possible de mettre à jour les lignes de commandes pour les articles concernés dans le formulaire.

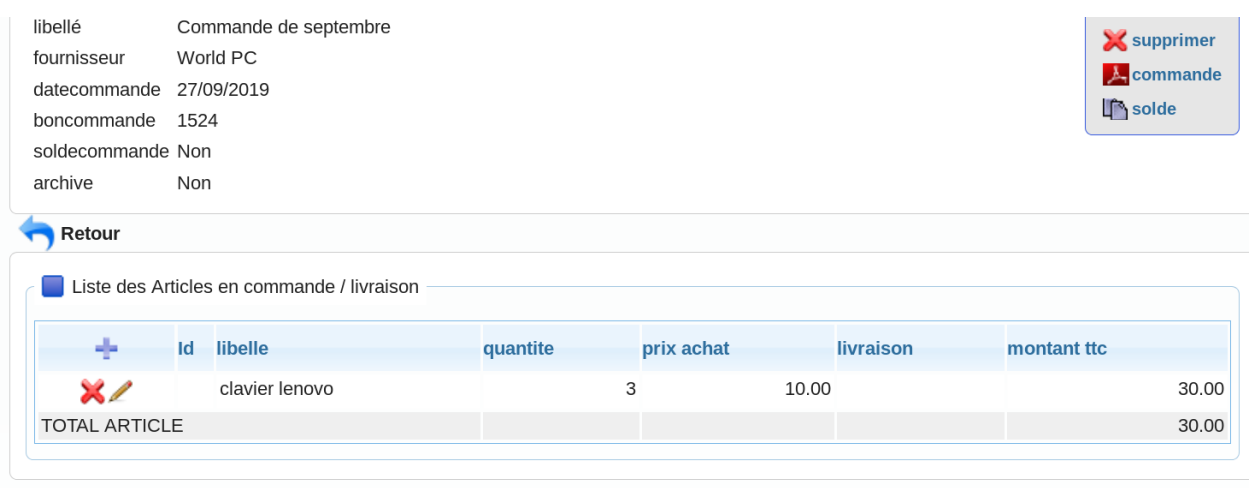

En appuyant sur modification :

le champ « search\_article » permet de rechercher un article du stock (tapez au moins 2 caractères) et le champ « search\_catalogue » permet de rechercher un article dans le catalogue du fournisseur.

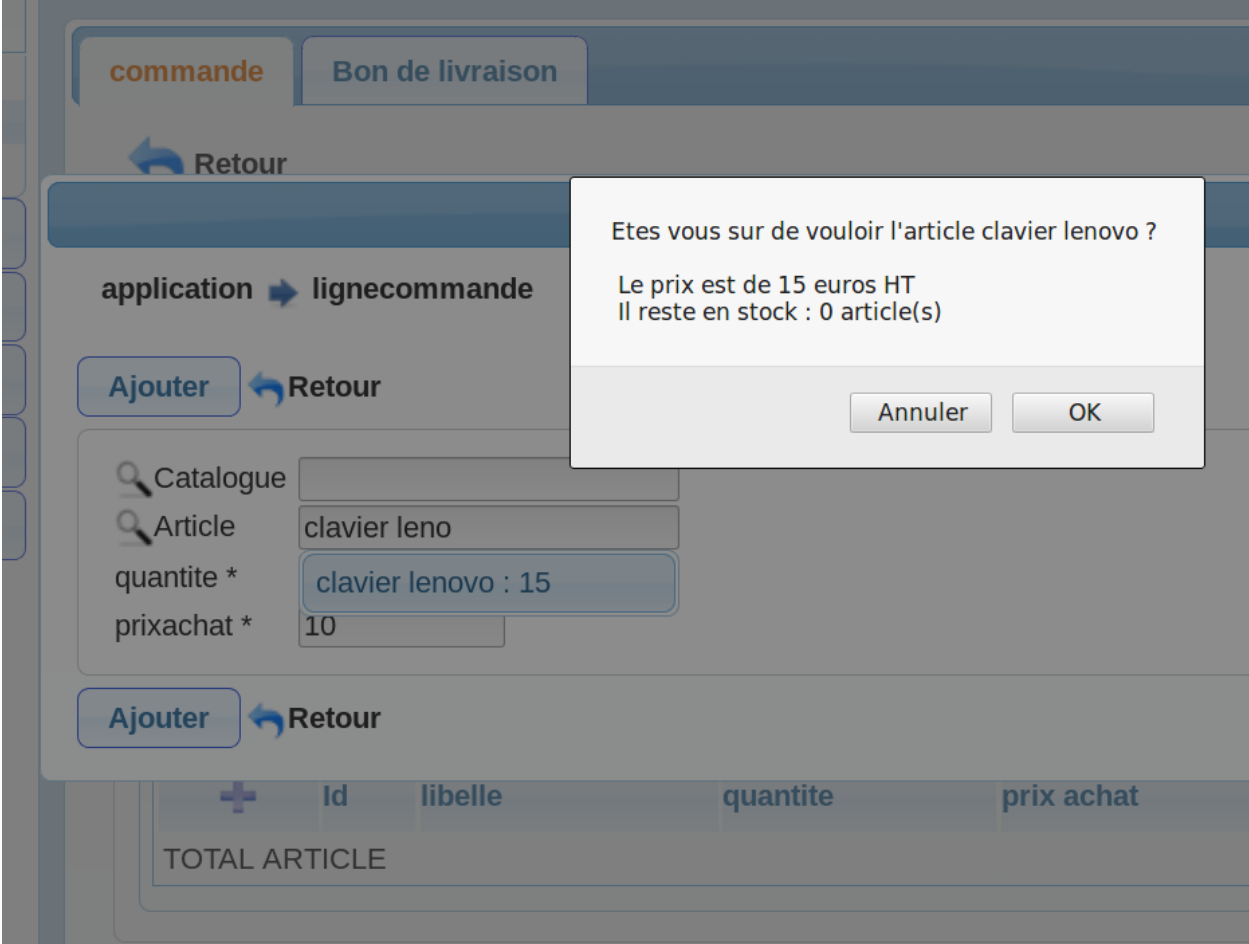

Le message suivant apparait après l'ajout de la saisie

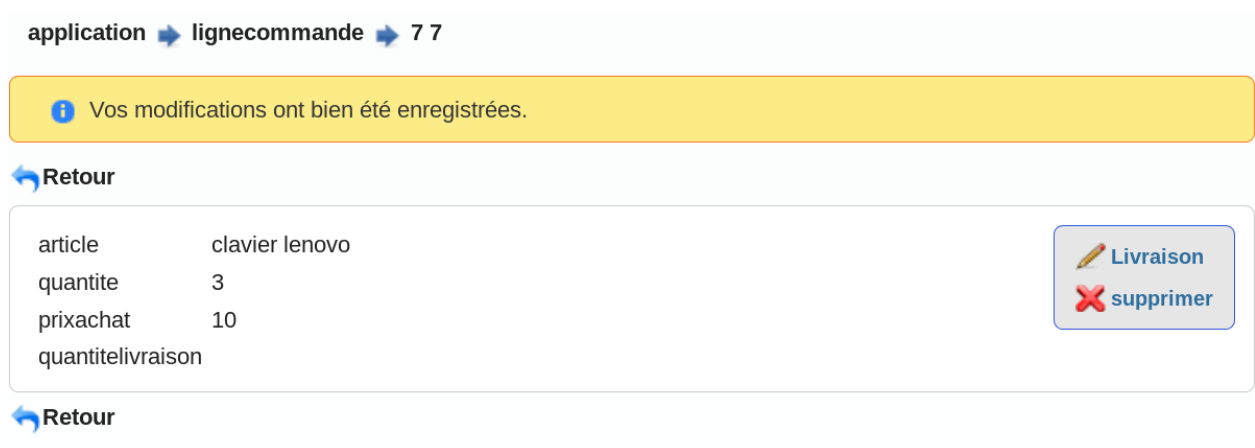

## <span id="page-30-0"></span>**3.1.3 les livraisons**

Il est possible de saisir les quantités livrées pour les articles commandés dans le formulaire en modification.

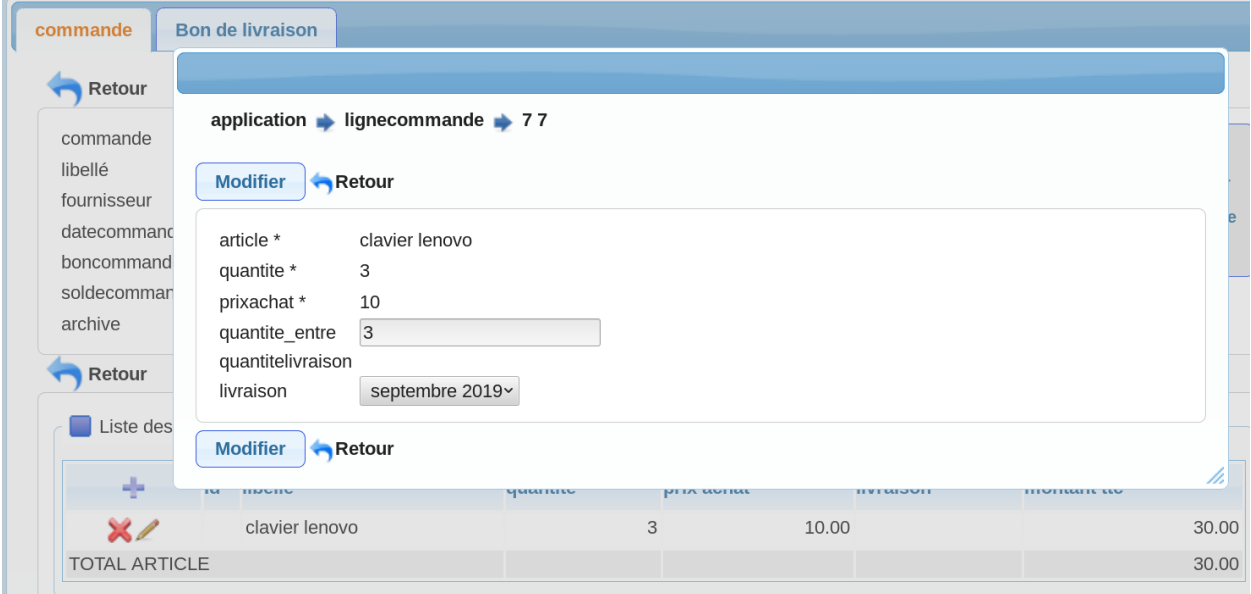

Attention, il faut avoir créé le bon de livraison

Lors de la livraison les articles sont entrés dans le stock.

3 article(s) livre(s) Vos modifications ont bien été enregistrées. Une entrée en livraison ne peut pas être modifiée mais elle peut être supprimée. On peut la supprimer ans le sous formulaire « article en livraison » du formulaire livraison (option « Détail livraison » du menu « Entree »)

Liste des articles en livraison

Lorsque la livraison est complète, il n'est plus possible de modifier ou supprimer une ligne de commande sans supprimer l'entré dans le stock de la livraison (voir paragraphe suivant)

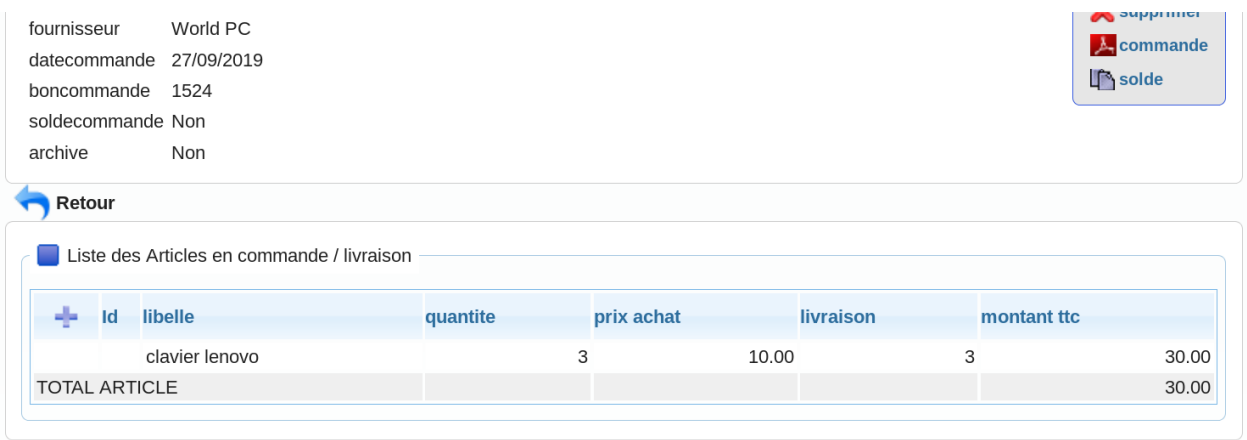

Lors de la suppression d'une entrée dans le stock, elle est retirée du stock pour l'article concerné

## <span id="page-31-0"></span>**3.2 Livraison**

## <span id="page-31-1"></span>**3.2.1 Saisie des livraisons**

Il est possible de modifier les livraisons dans le menu entree -> livraison ou dans le sous formulaire « bon de livraison » du formulaire de commande.

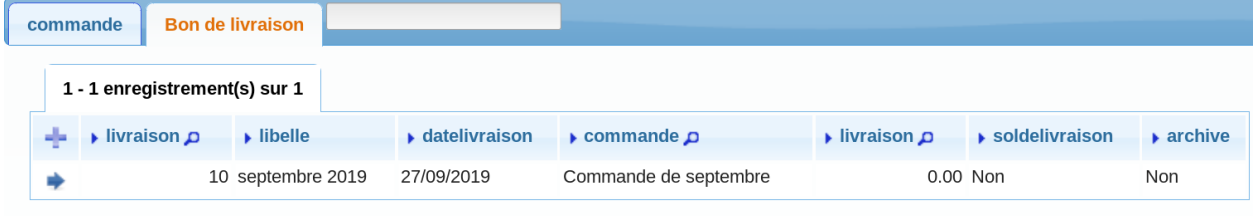

En appuyant sur modification :

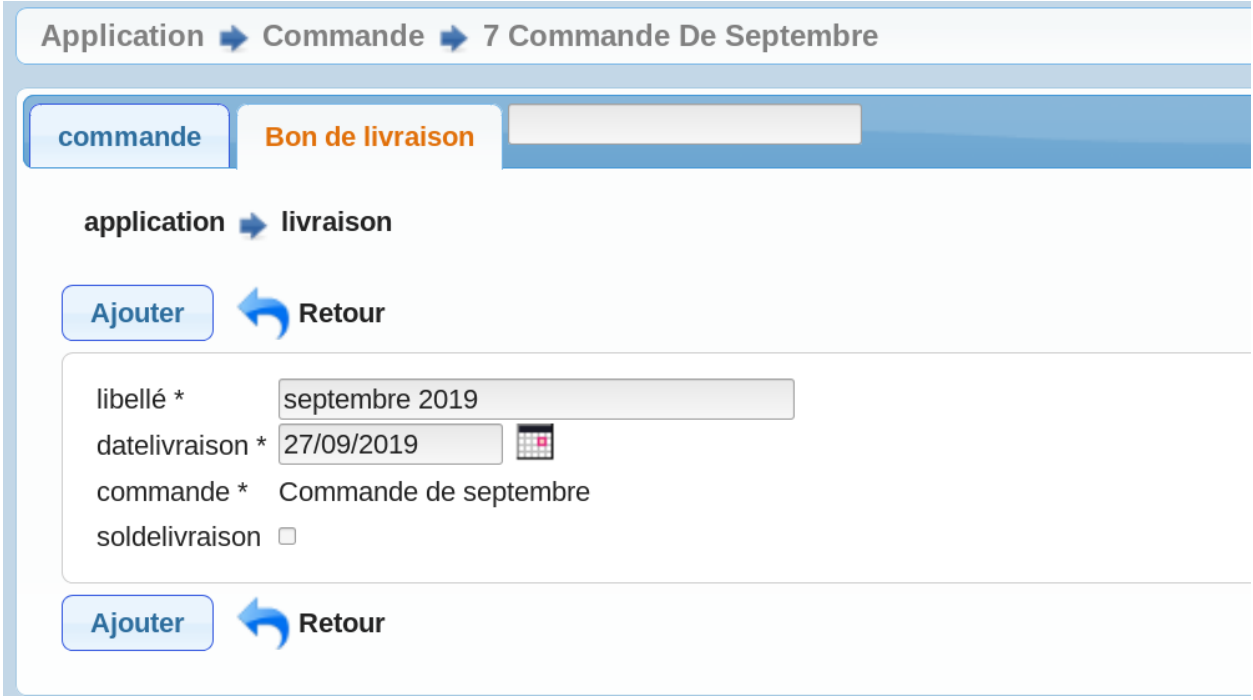

Le solde des livraisons permet de pouvoir lancer la procédure d'archivage des commandes.

# <span id="page-32-0"></span>**3.3 fournisseur**

## <span id="page-32-1"></span>**3.3.1 Saisie des fournisseurs**

Il est possible de modifier les fournisseurs dans le menu entree

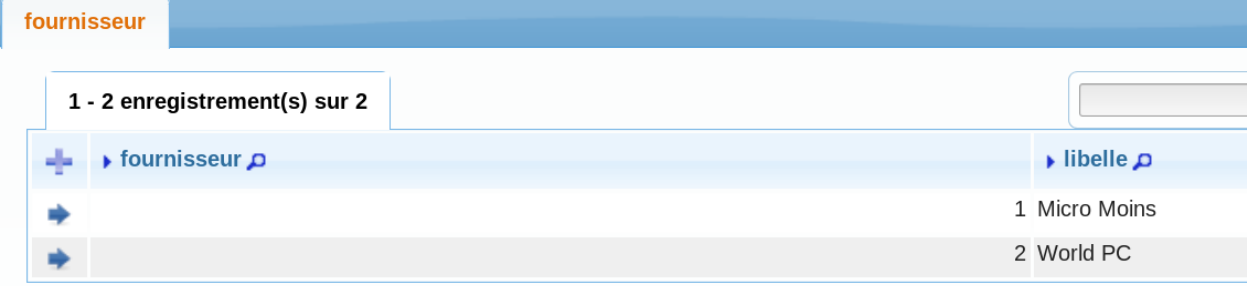

En appuyant sur modification :

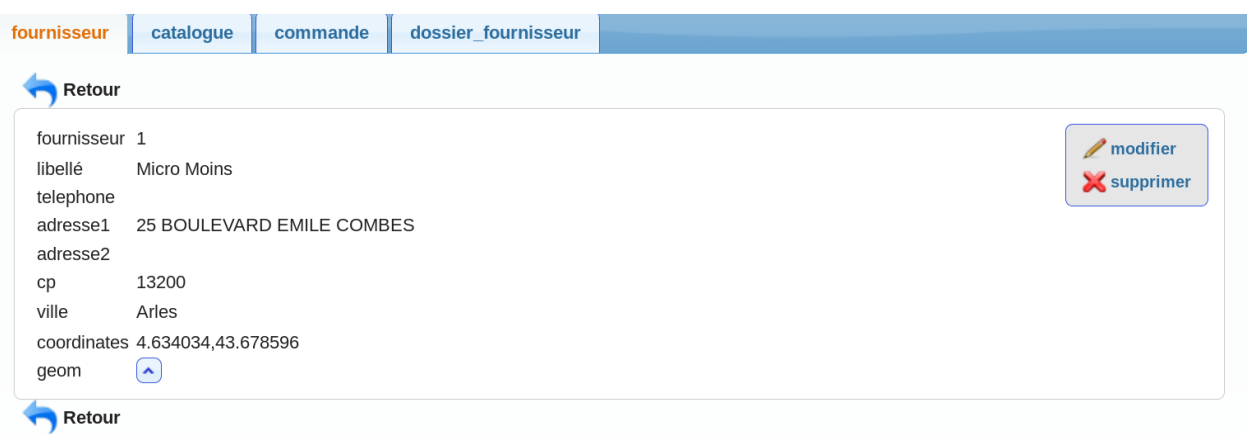

L'utilisateur doit saisir :

- le libelle
- l'adresse

En tapant le début de l'adresse, l'adresse est rechérchée dans la base d'adresse nationale (BAN) et elle est récupérée ainsi que le code postal et la ville correspondante.

Lea recherche par le CP renvoie la ville et vice versa.

Il est rapatrié la géolocalisation de l'adresse (coordonnées géographique) et il est possible de visualiser l'adresse du fournisseur sur la carte en appuyant sur le bouton suivant :

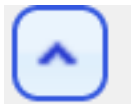

#### On obtient la carte suivante :

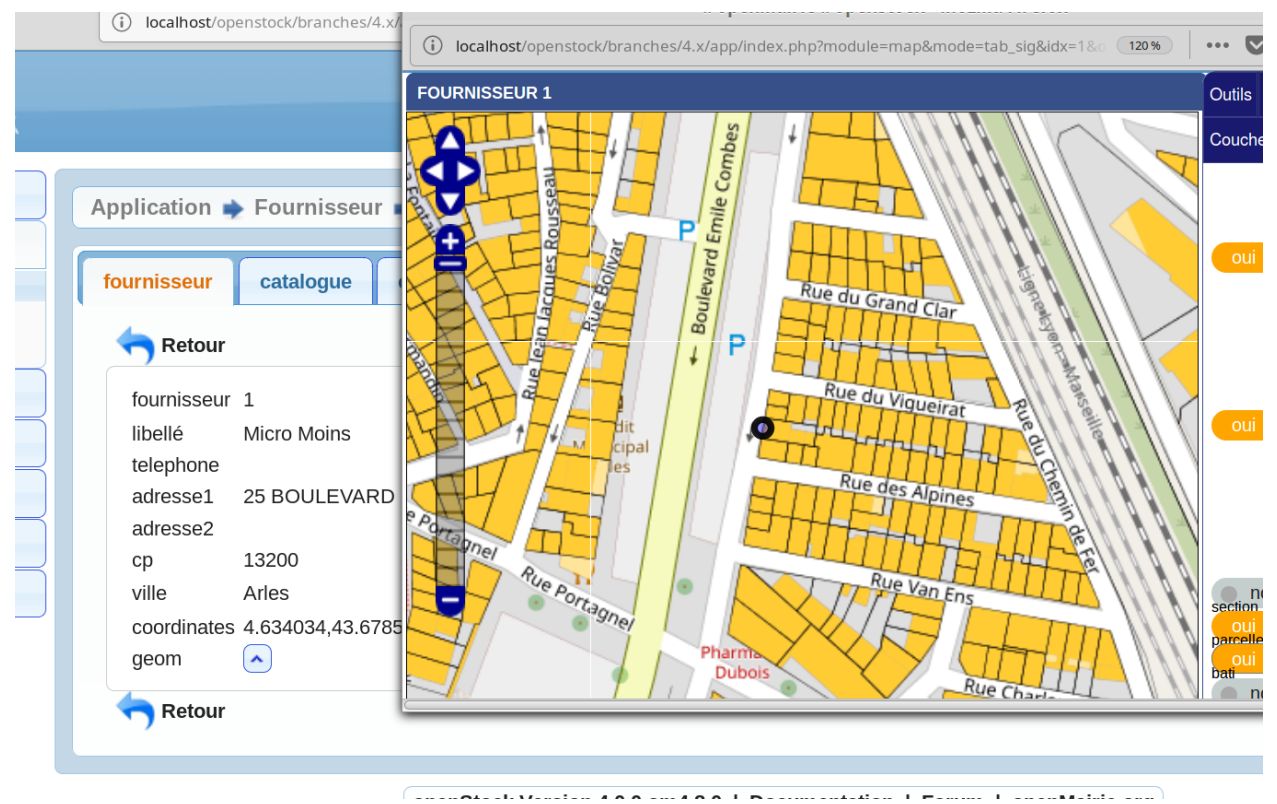

## <span id="page-34-0"></span>**3.3.2 Catalogue**

Sur la base des articles en stock, il est possible de saisir le catalogue du fournisseur avec le prix d'achat et la quantité minimum d'achat dans le sous formulaire catalogue.

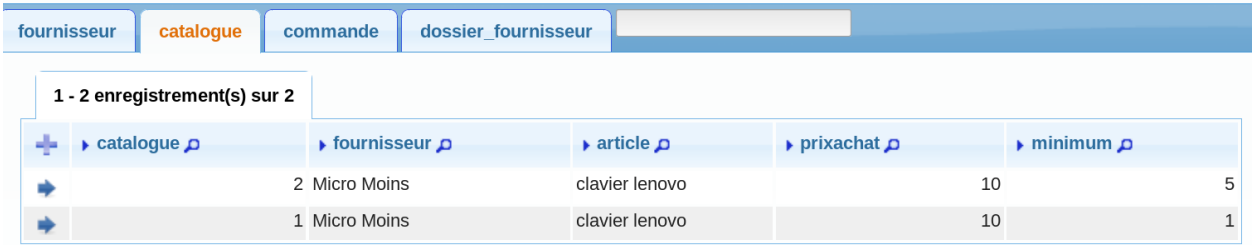

En appuyant sur modification :

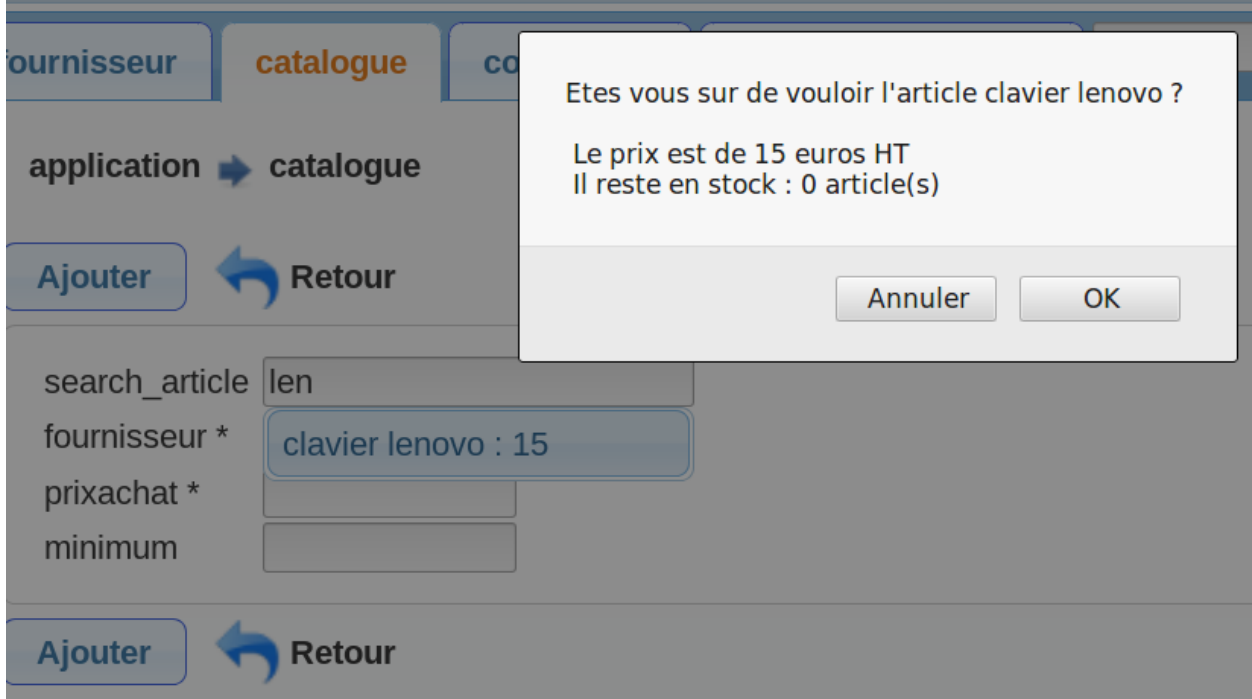

#### <span id="page-34-1"></span>**3.3.3 Commandes**

Il est possible de consulter les commandes non archivées dans le sous formulaire commande

## <span id="page-34-2"></span>**3.3.4 Livraisons**

Il est possible de consulter les livraisons non archivées dans le sous formulaire livraison

#### <span id="page-34-3"></span>**3.3.5 Dossier**

Il est possible de consulter les livraisons et les commandes non archivées dans le sous formulaire dossier :

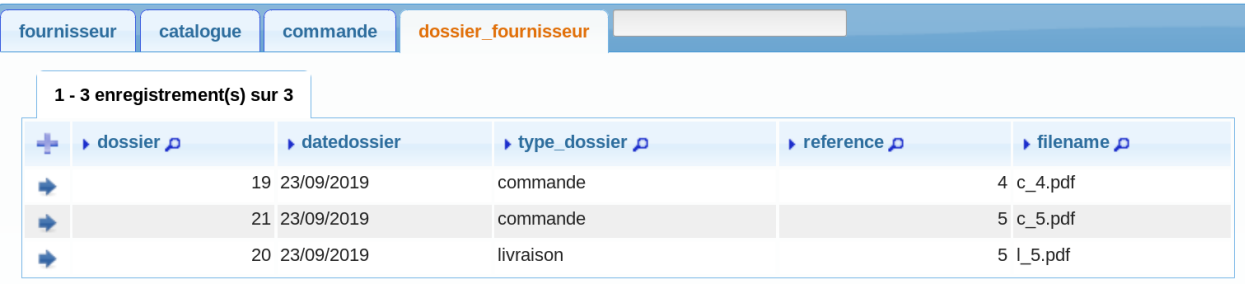

#### et les modifier;

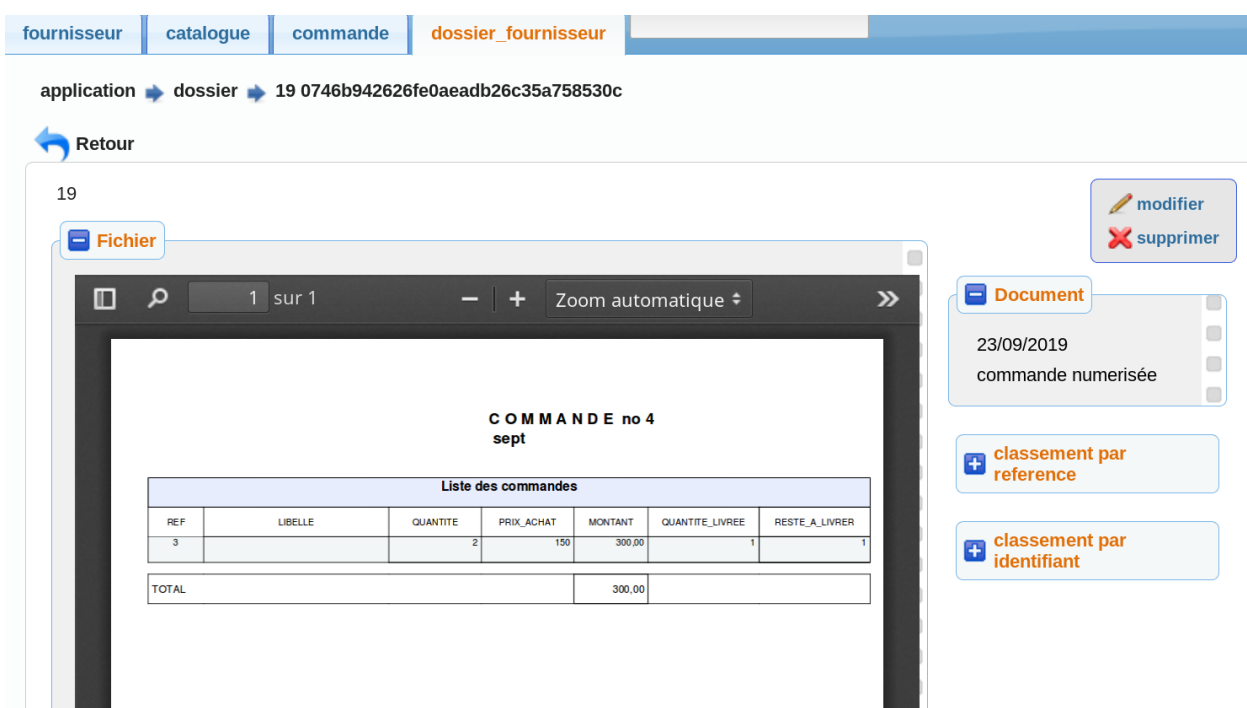

# <span id="page-35-0"></span>**3.4 Client**

Client est utile en gestion commerciale par facture

## <span id="page-35-1"></span>**3.4.1 Saisie des clients**

Il est possible de modifier les clients dans le menu sortie

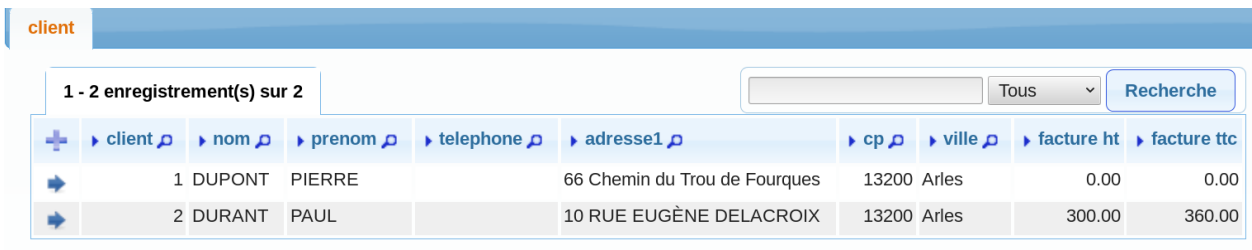

En appuyant sur modification :
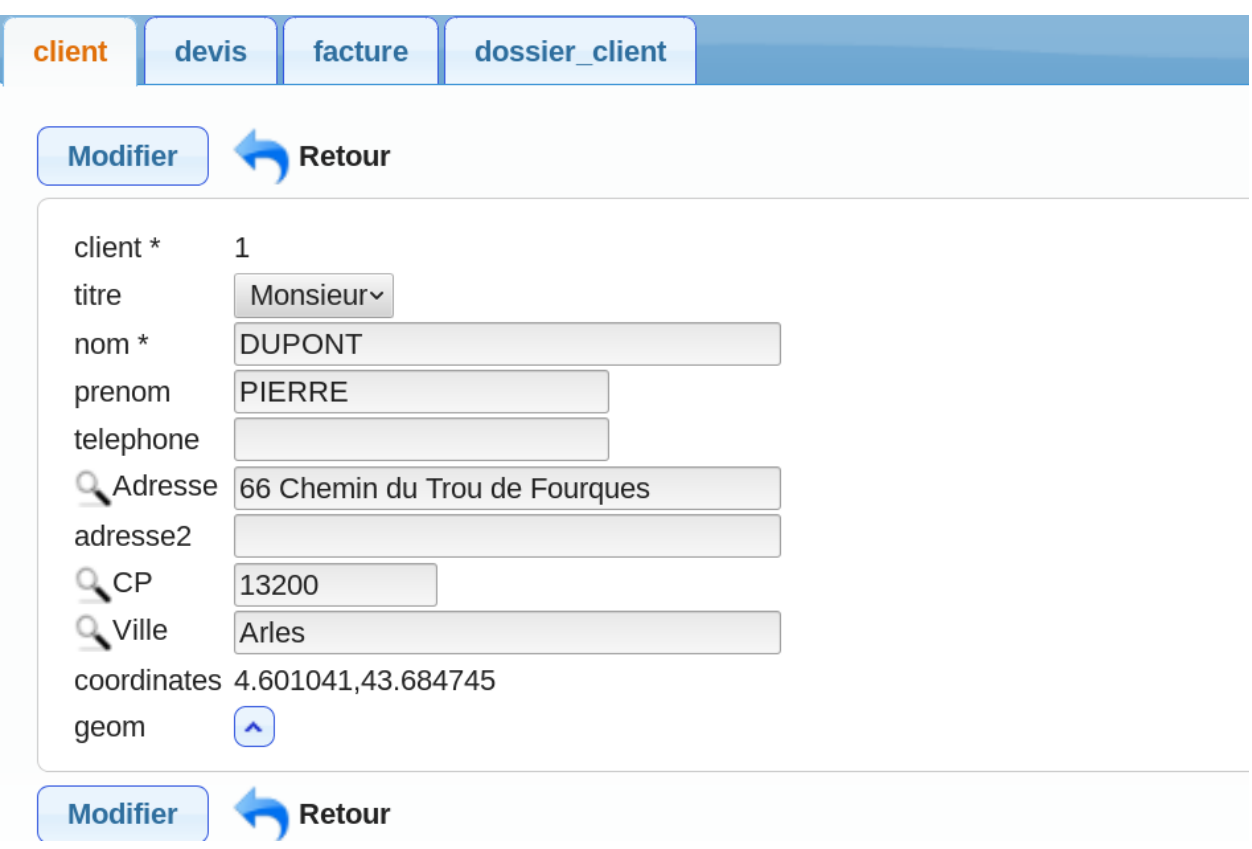

L'utilisateur doit saisir :

— nom et prénom du client

— l'adresse

L'adresse est en lien avec la base d'adresse nationale et il est récupéré le cp, la ville et les coordonnées géographiques.

Il est possible d'accéder à une géolocalisation sur une carte en appuyant sur le bouton suivant :

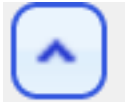

On obtient la carte suivante :

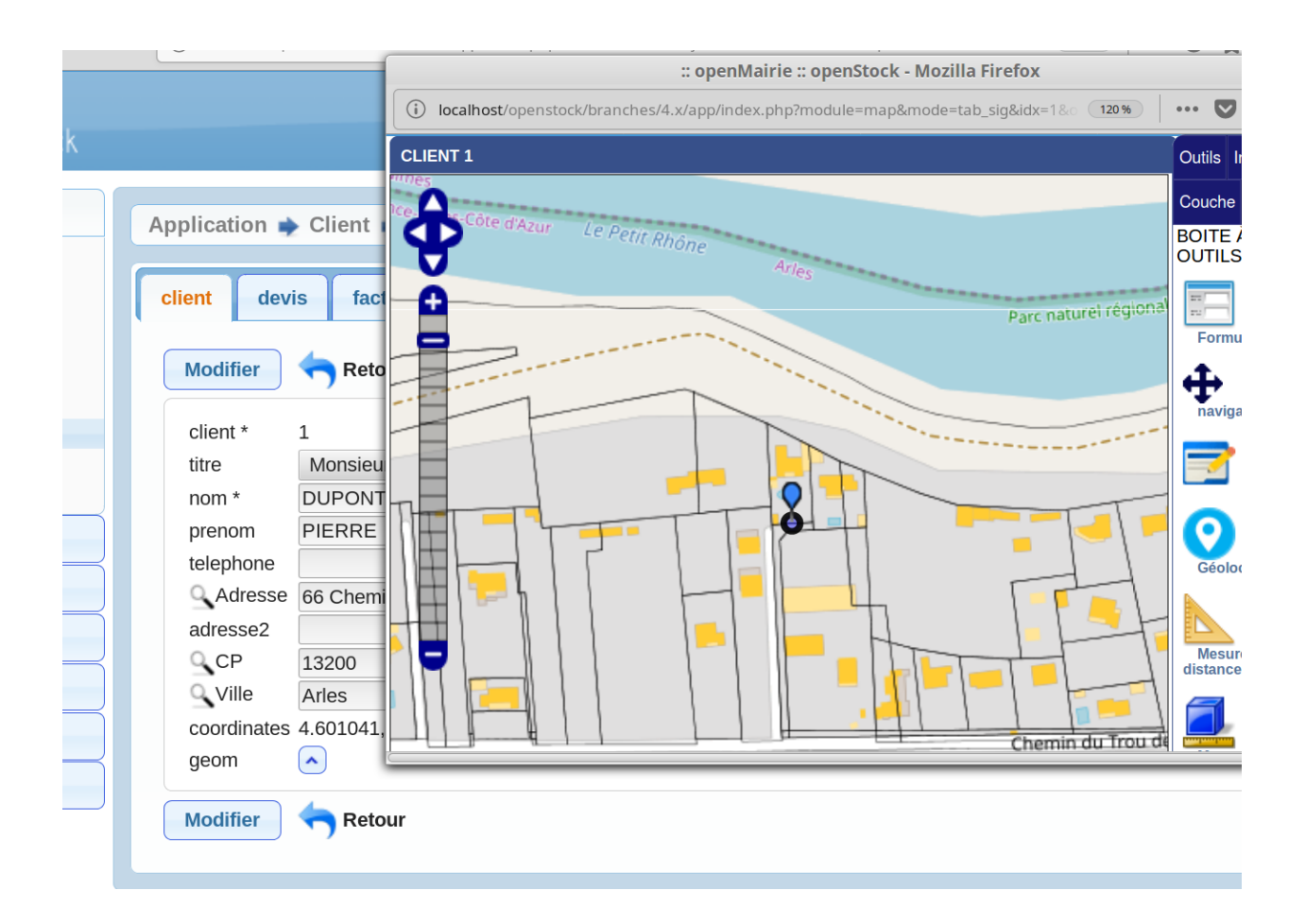

# **3.4.2 Les factures du client**

Il est possible de consulter les factures du client non archivées dans le sous formulaire

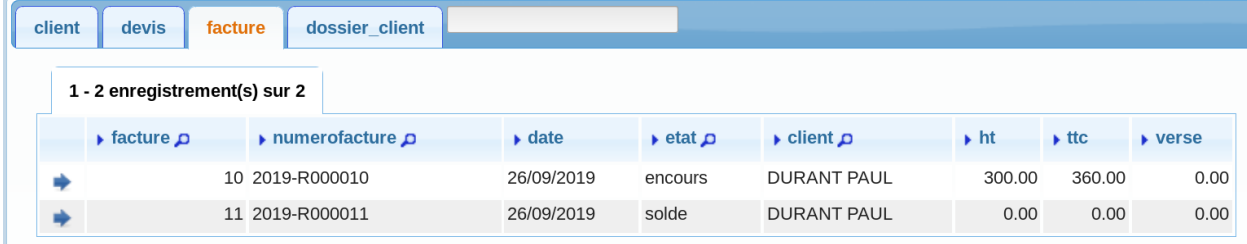

# **3.4.3 Les devis du client**

Il est possible de consulter les devis du client non archivées dans le sous formulaire

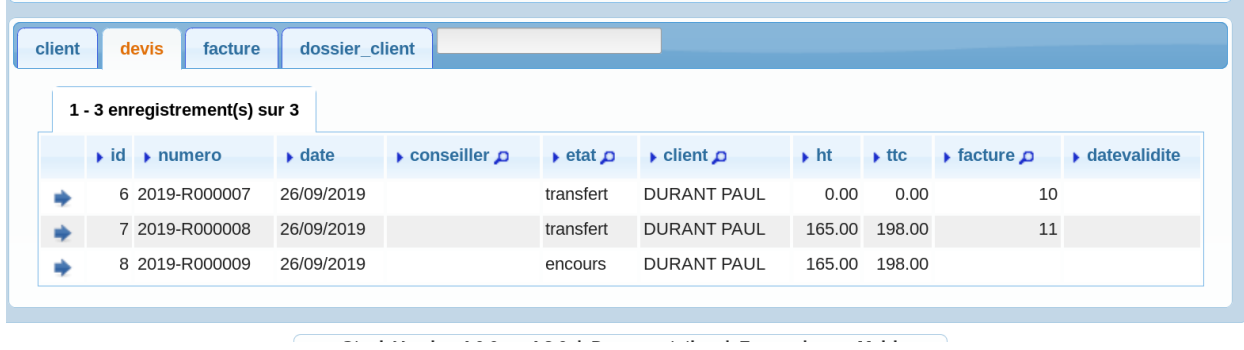

# **3.4.4 Dossier**

Il est possible de consulter les factures non archivées dans le sous formulaire dossier :

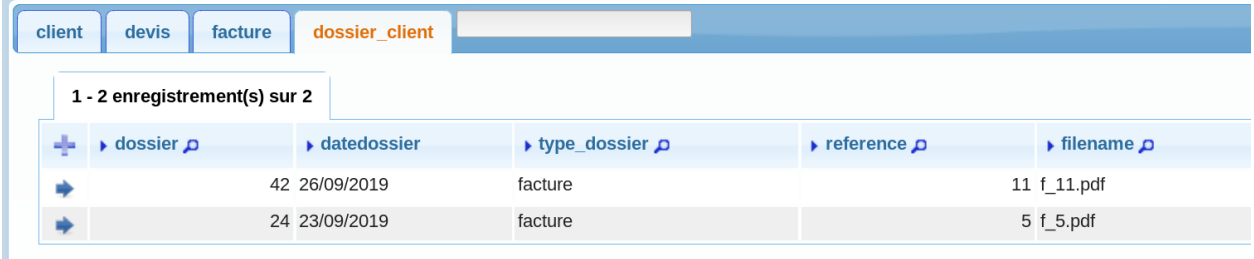

et les modifier;

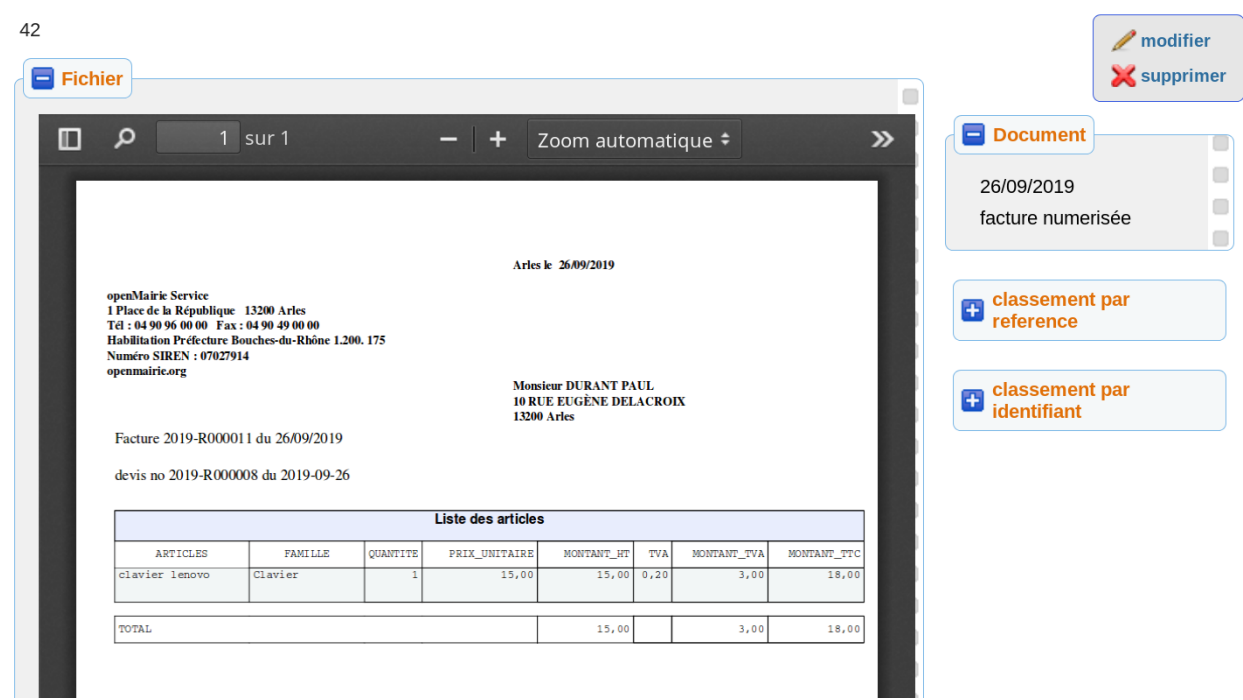

# **3.5 Devis**

Le devis est utile en gestion commerciale.

Le devis n'impacte pas les sorties d'article dans le stock.

Il est possible ensuite de transferer le devis en bon de commande. A ce moment là, la sortie d'article est impactée.

# **3.5.1 Saisie des devis**

Il est possible de modifier les devis dans le menu sortie

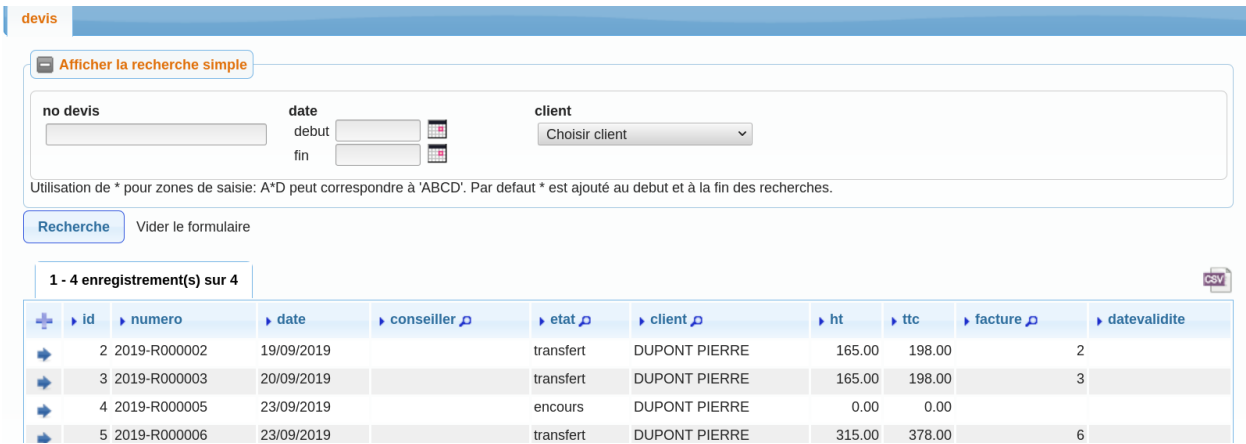

#### En appuyant sur modification :

 $\lambda$ 

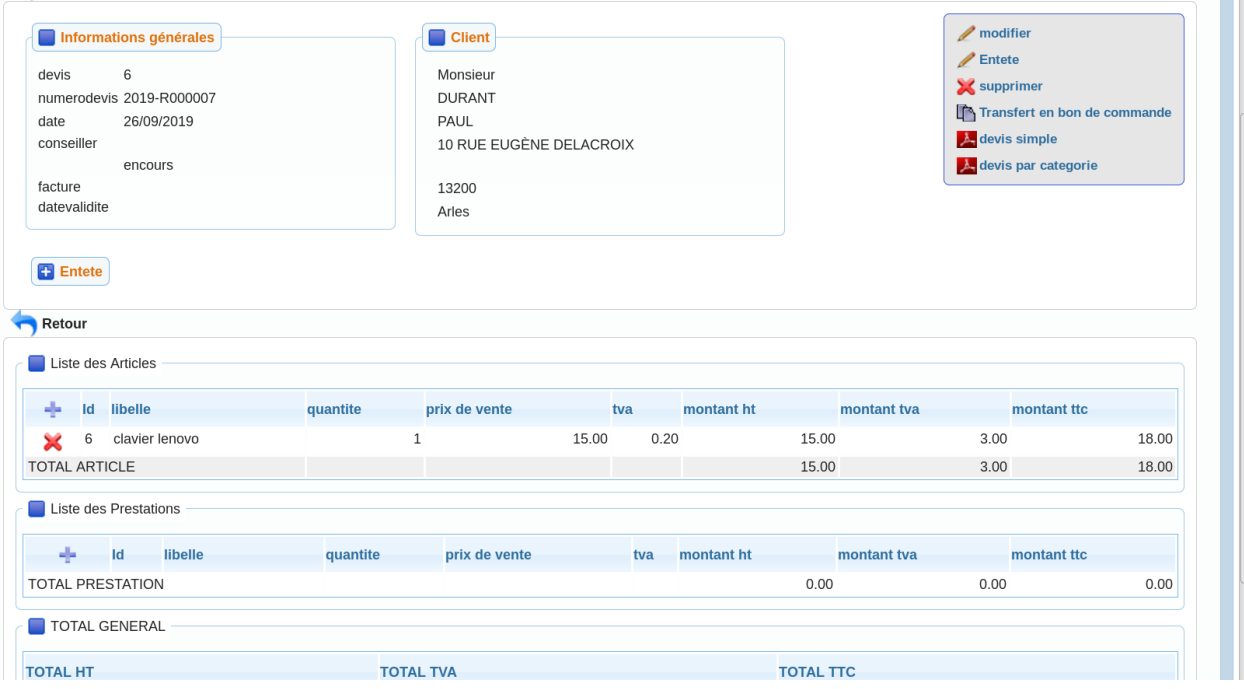

Attention, la suppression du devis suprime toutes les lignes du devis (articles et prestations)

Il est possible de trouver un client avec la recherche (il faut saisir au moins 2 caractères).

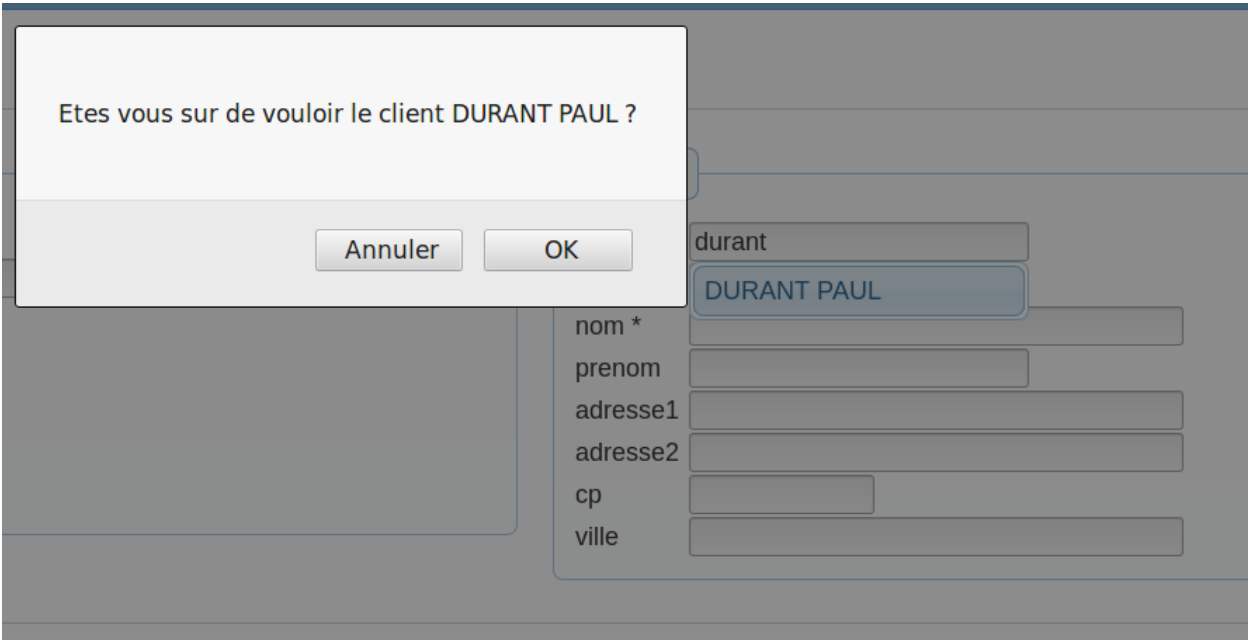

# **3.5.2 Saisie des sorties articles**

Il est possible d'ajouter les sorties articles en appuyant sur le + :

La recherche d'article se fait en tapant les premiers caractères dans le champ recherche devis :

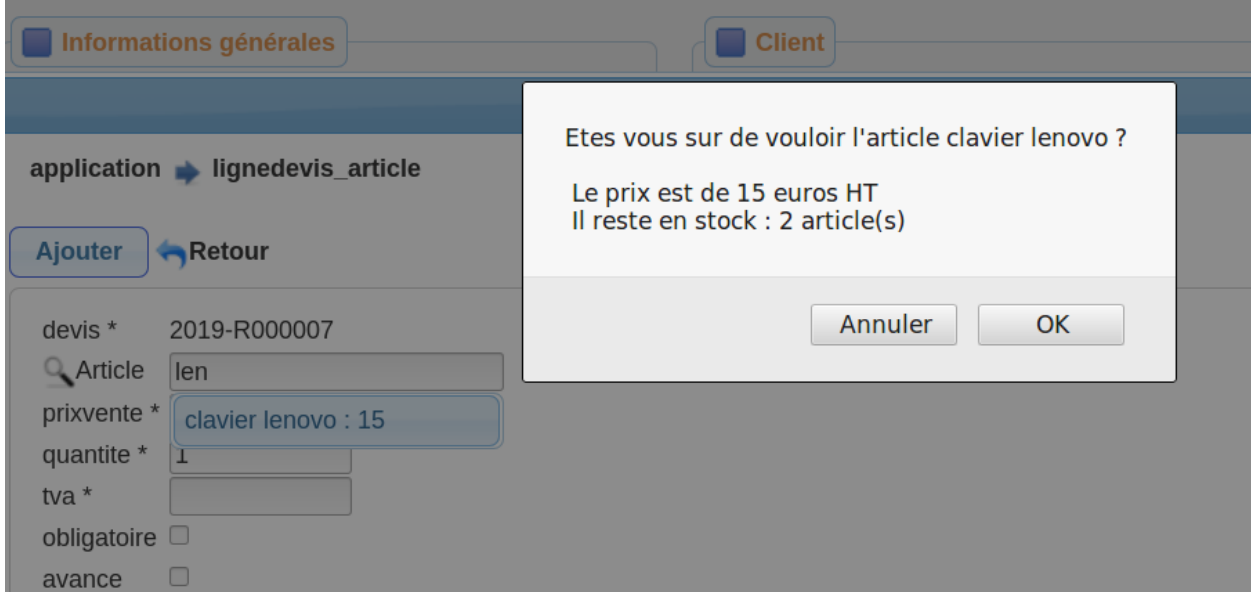

Appuyer ensuite sur ajouter

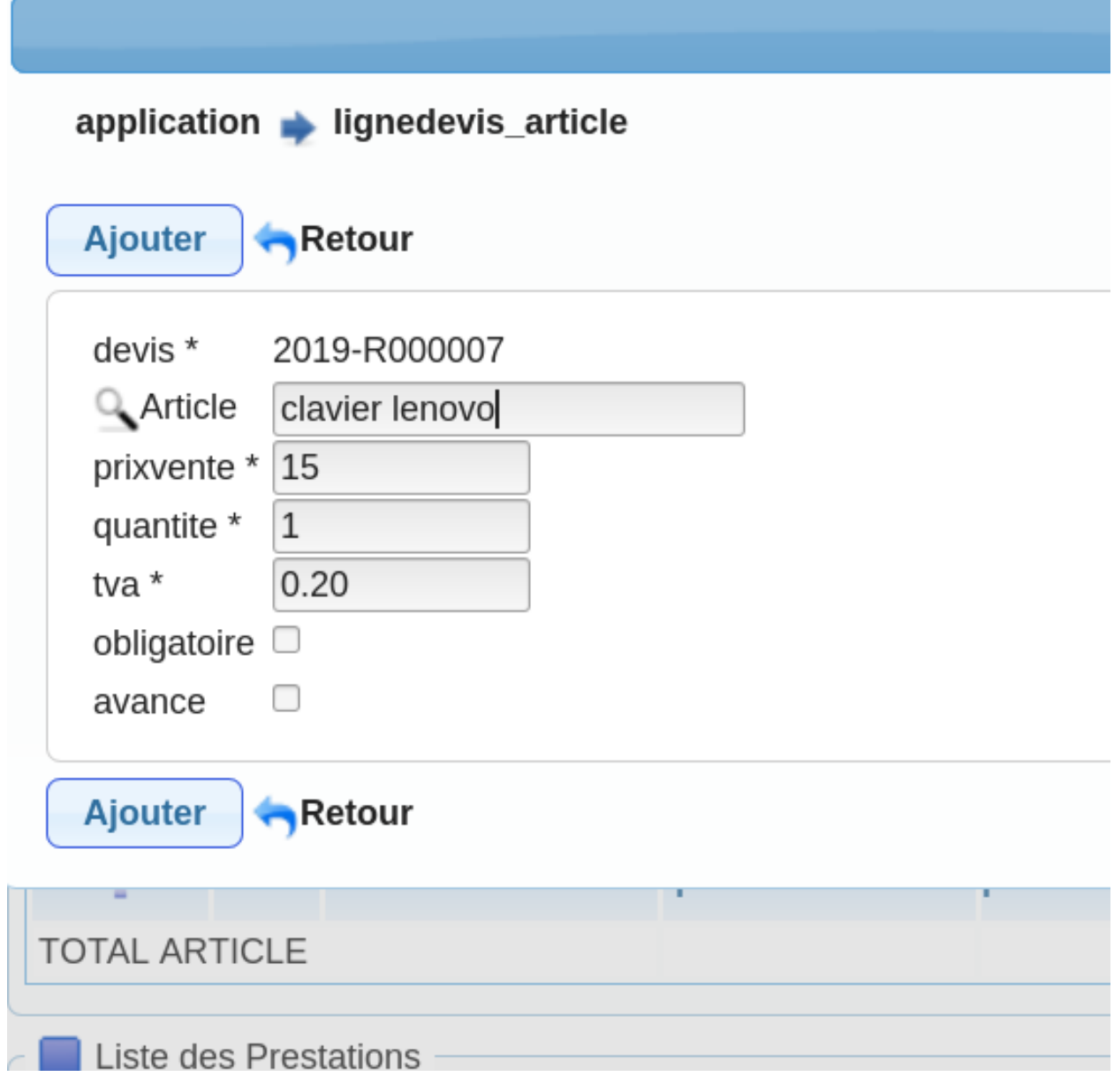

Le message suisvant apparait :

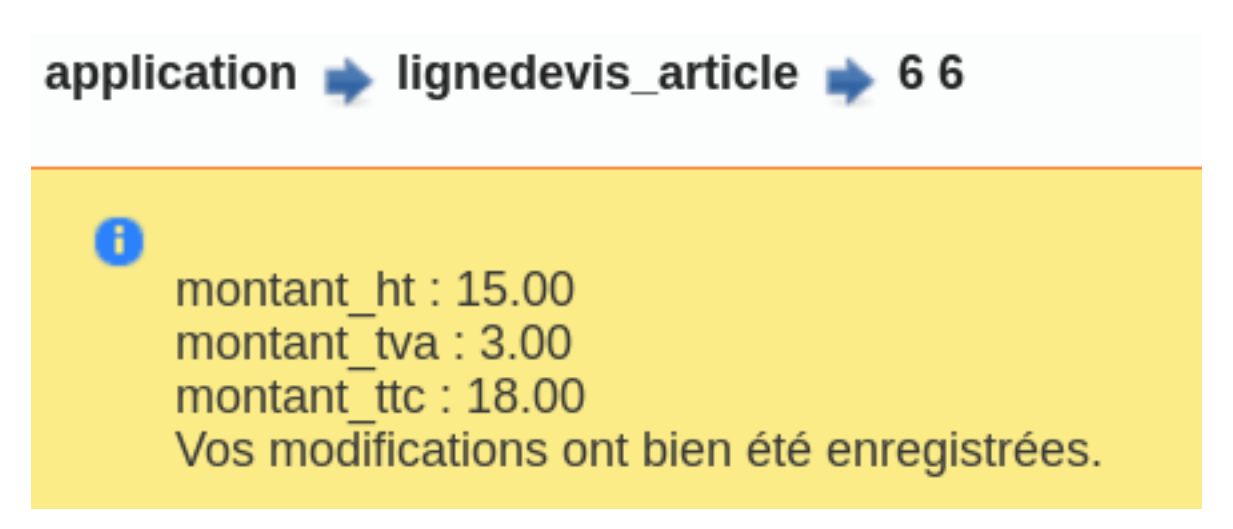

Pour supprimer un article appuyer sur « X » correspondant :

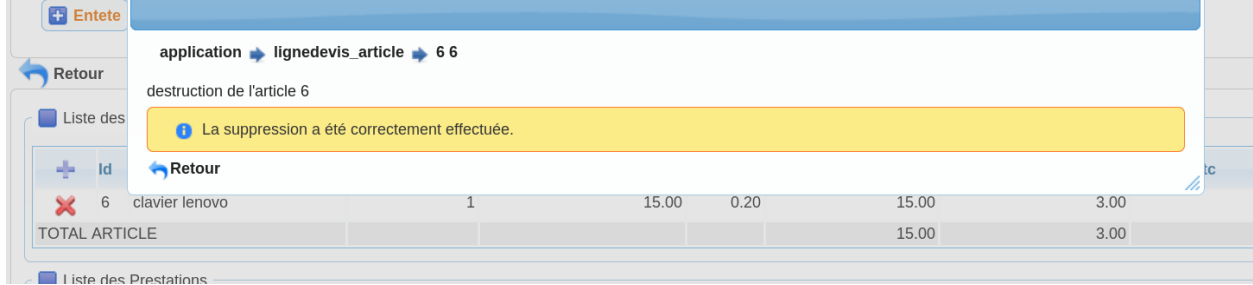

# **3.5.3 Saisie des sorties prestations**

Il est possible d'ajouter et de supprimer les sorties de prestations

La recherche d'article se fait en tapant les premiers caractères dans le champ recherche devis :

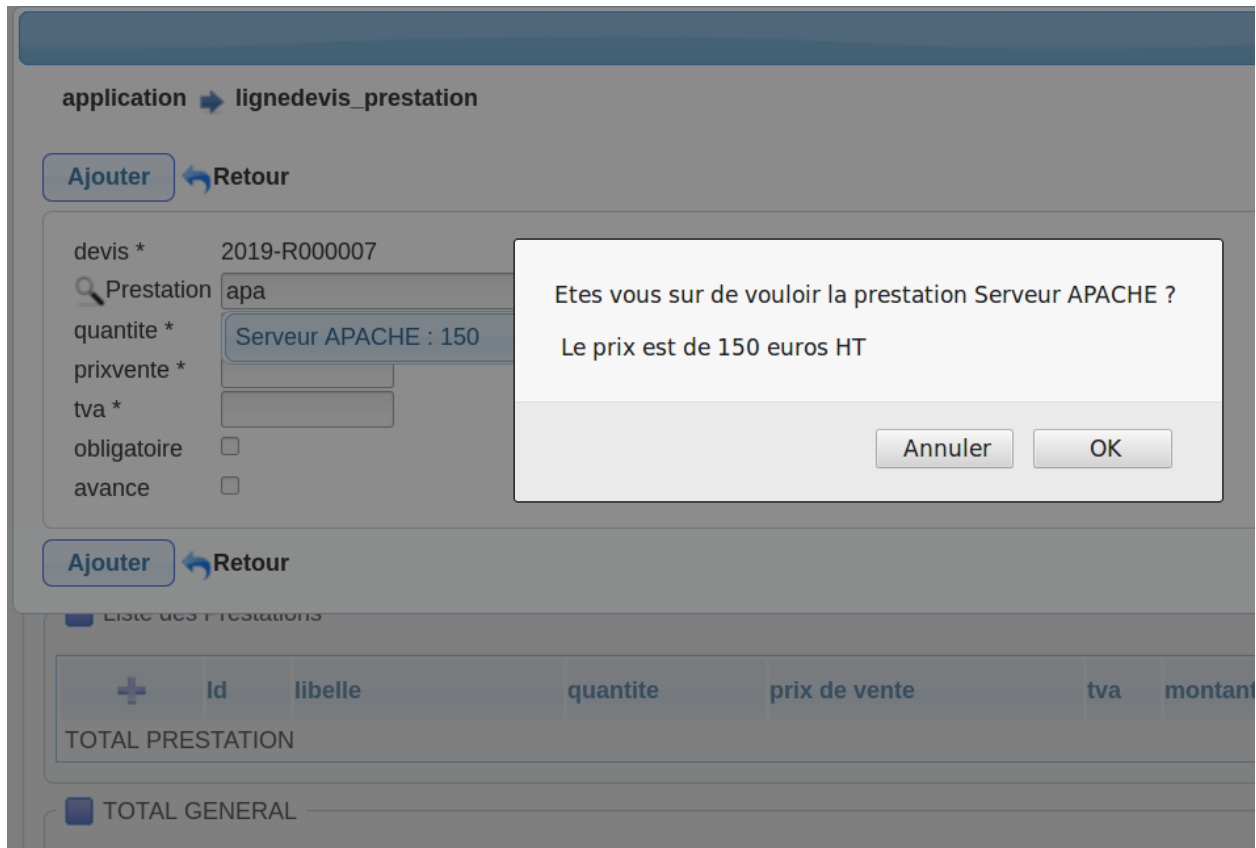

Appuyer ensuite sur ajouter

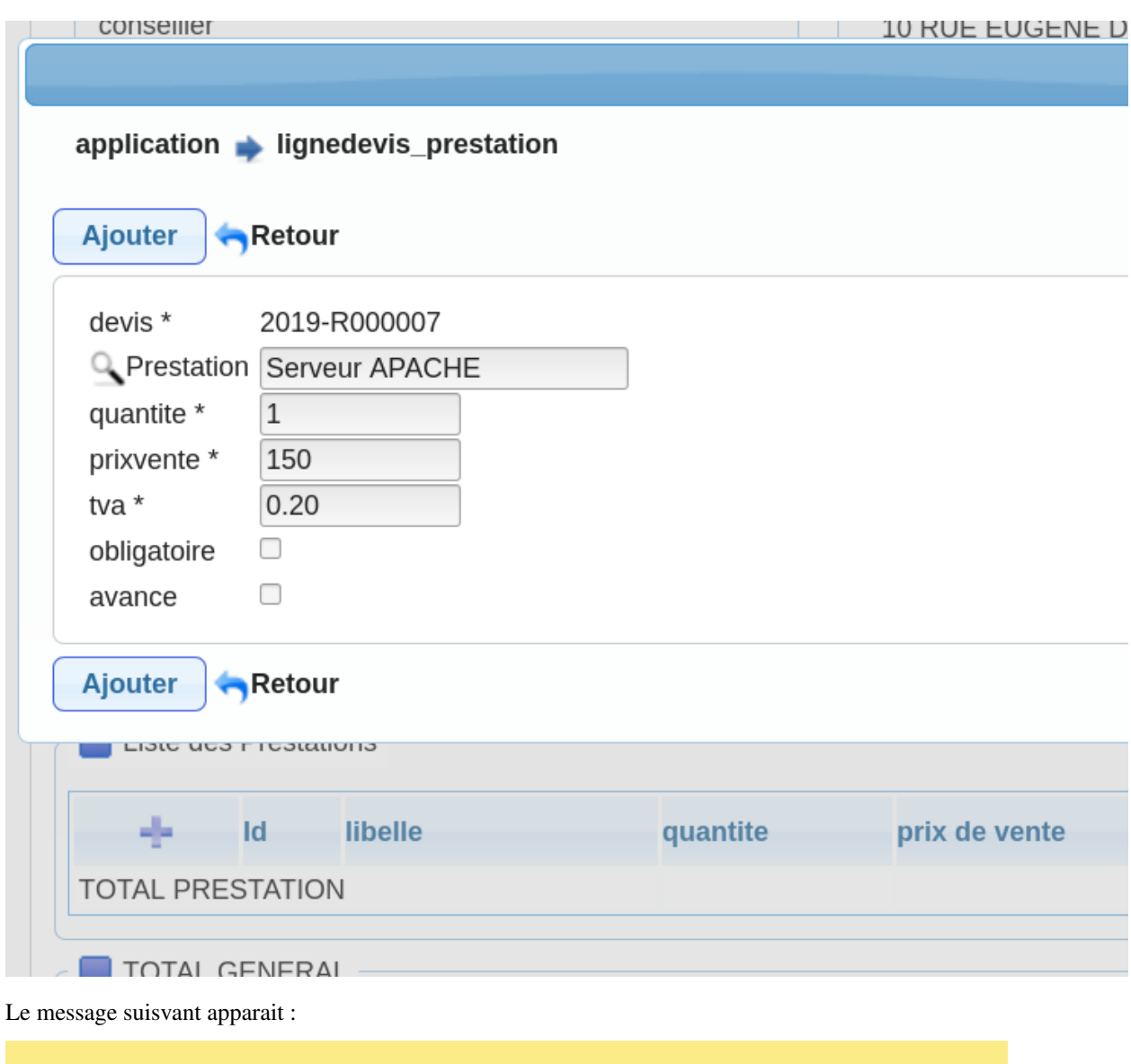

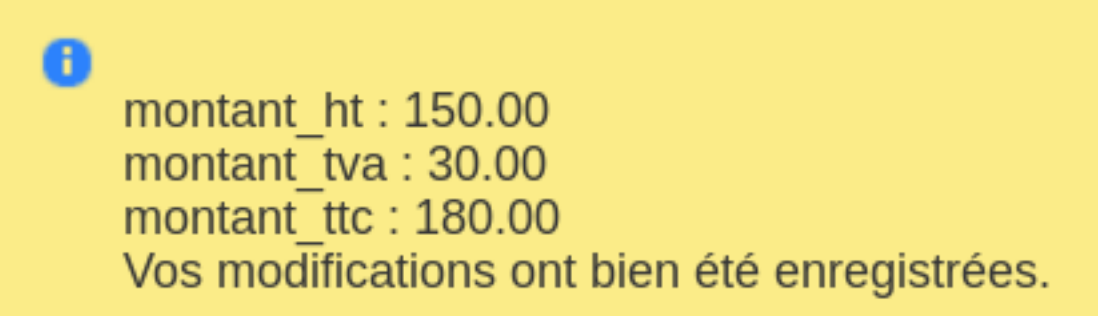

Pour supprimer un article appuyer sur « X » correspondant :

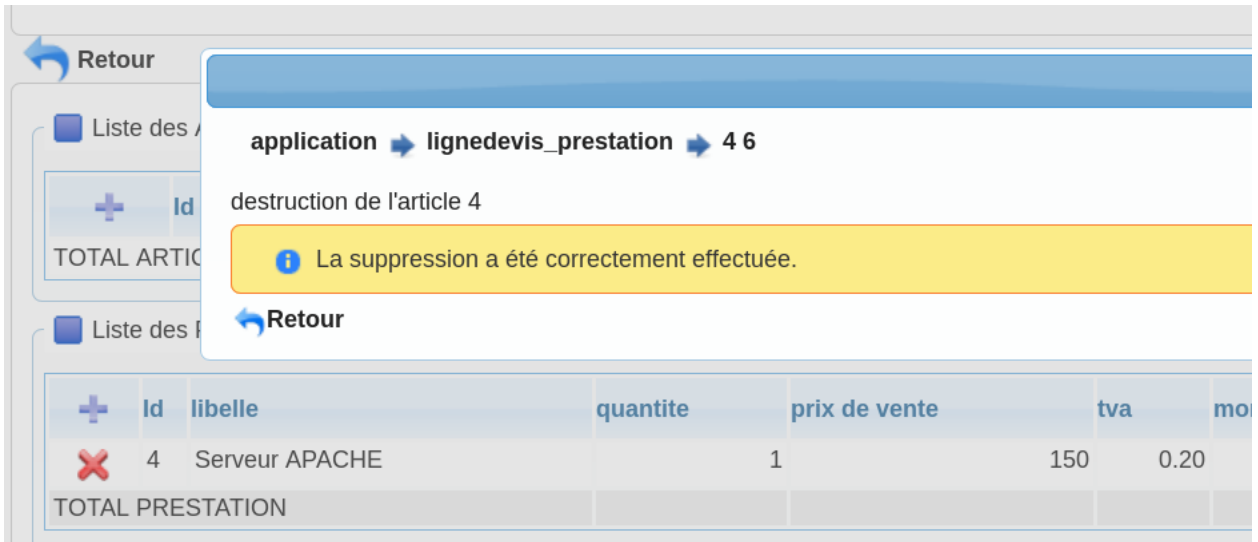

# **3.5.4 les actions :**

les actions suivantes sont possibles :

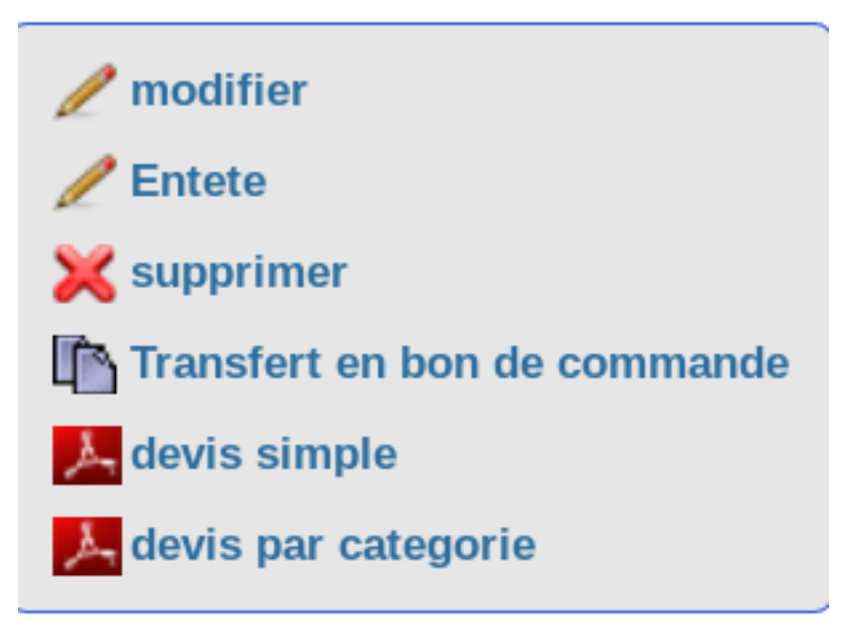

# **3.5.5 Action Saisie de l'observation**

Il est possible de modifier de l'observation qui se situe en entête du devis dans l'action correspondante

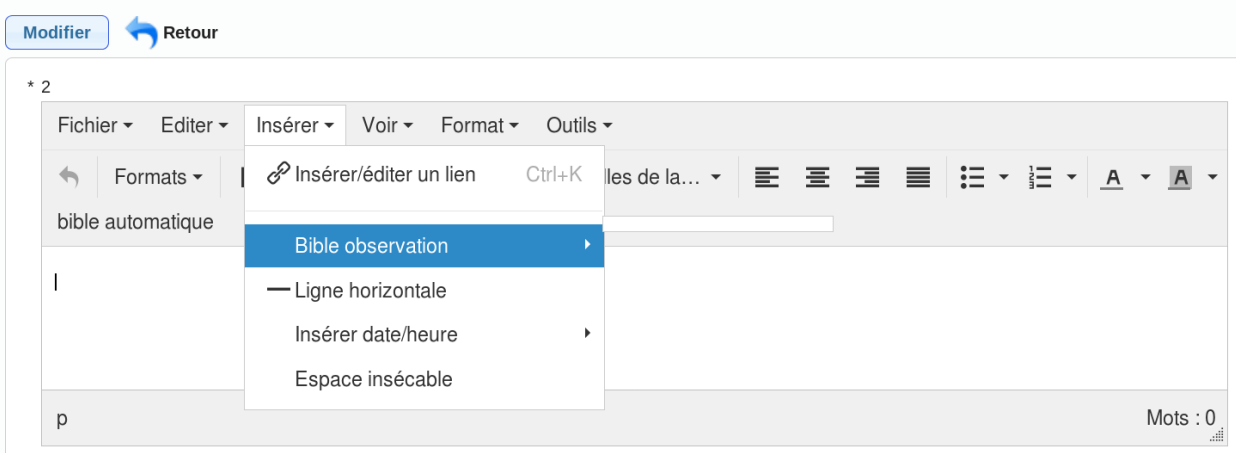

# **3.5.6 Transfert du devis**

Le devis est transféré en bon de commande en appuyant sur l'action transfert en bon de commande

Il est demandé confirmation :

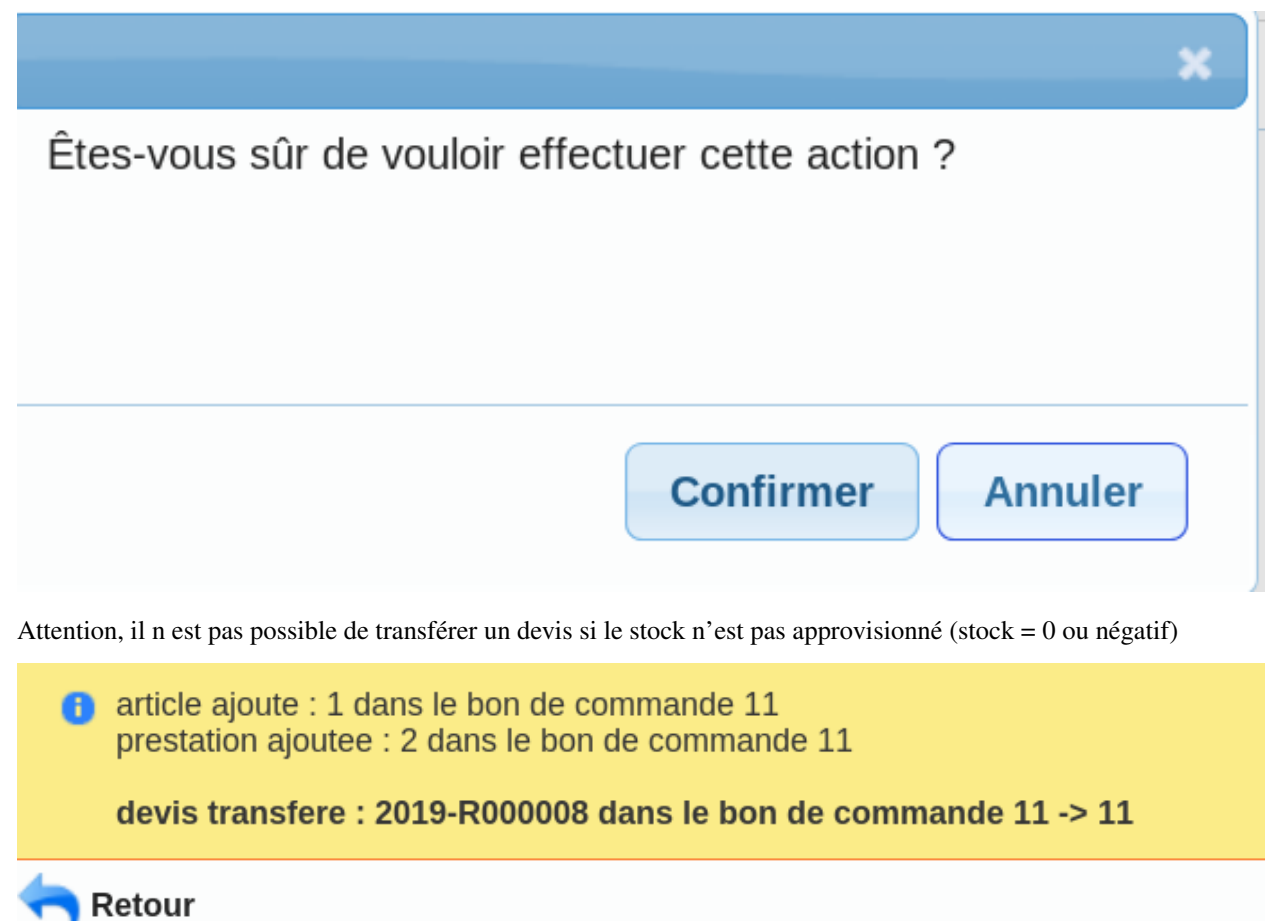

# **3.5.7 Edition simple du devis**

Il est possible d'éditer le devis avec l'action édition simple ou édition par catégorie :

Arles le 26/09/2019

#### openMairie Service 1 Place de la République 13200 Arles Tél: 04 90 96 00 00 Fax: 04 90 49 00 00 Habilitation Préfecture Bouches-du-Rhône 1.200. 175 Numéro SIREN : 07027914 openmairie.org

Devis demandé par : **Monsieur DURANT PAUL 10 RUE EUGÈNE DELACROIX** 13200 Arles

C O M M A N D E : Les foumitures et prestations exécutées par la Régie feront l'objet d'un bon de commande signé par la ou les personnes habilitées , au besoin par télécopie. Tout supplément de commande entraînera la signature d'un bon de commande complémentaire. Toutefois, la Régie pourra fournir et facturer en sus de la commande, toute fourniture et/ou prestation qui, au moment des travaux, s'avérerait nécessaire à leur bon déroulement.

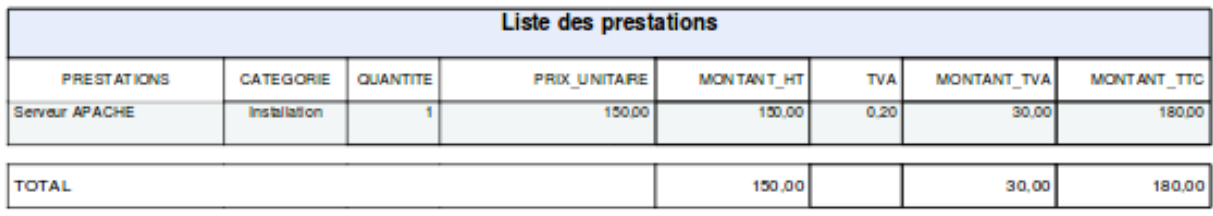

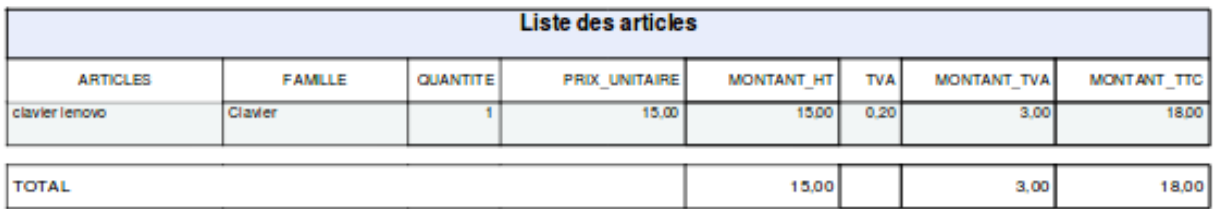

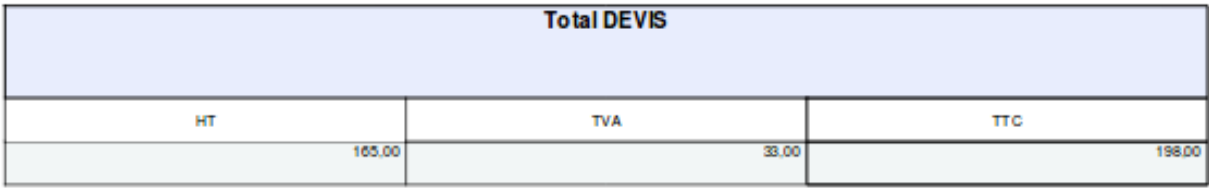

# **3.6 Bon de commande ou facture en cours**

Le bon de commande correspond à l'état en cours de la facture.

# **3.6.1 Saisie des bons de commande**

Un bon de commande peut être créé par un transfert de devis ou par une saisie directe.

Il est possible de modifier les bons de commandes dans le menu sortie

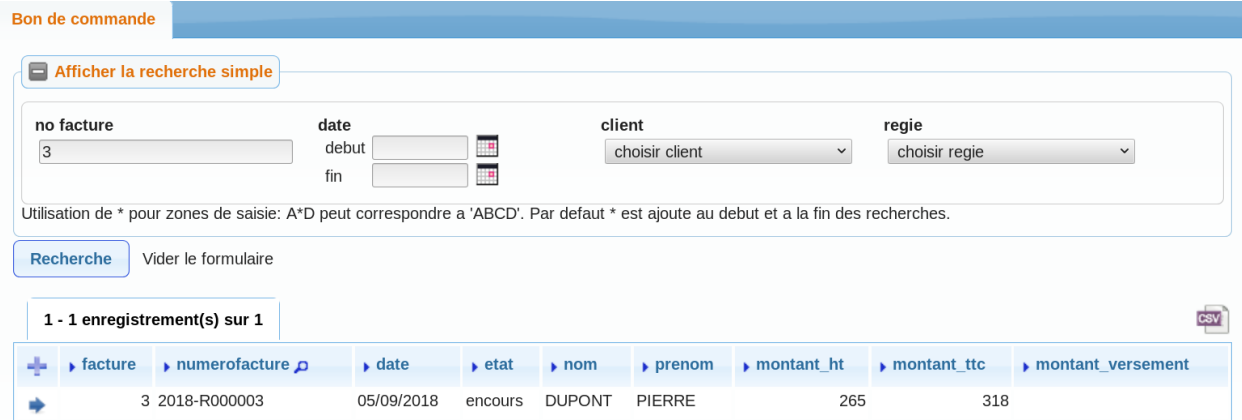

En appuyant sur modification :

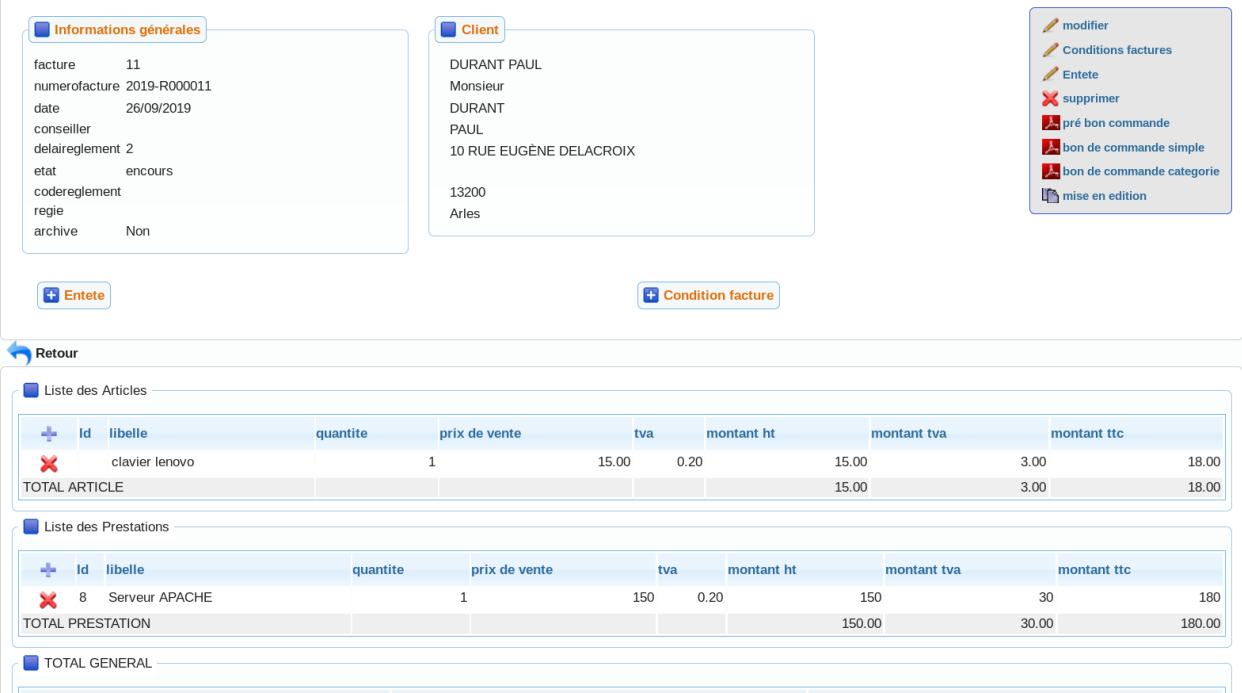

Il est possible de trouver un client avec la recherche (il faut saisir au moins 2 caractères).

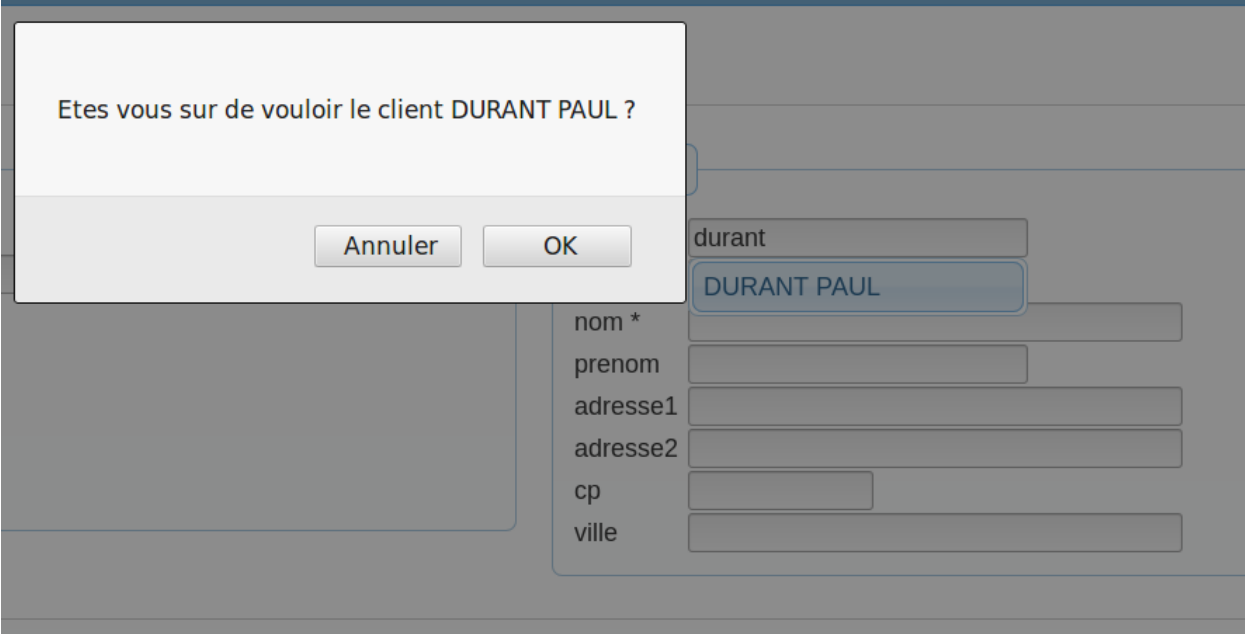

### **3.6.2 Les actions :**

Les actions suivantes sont possibles :

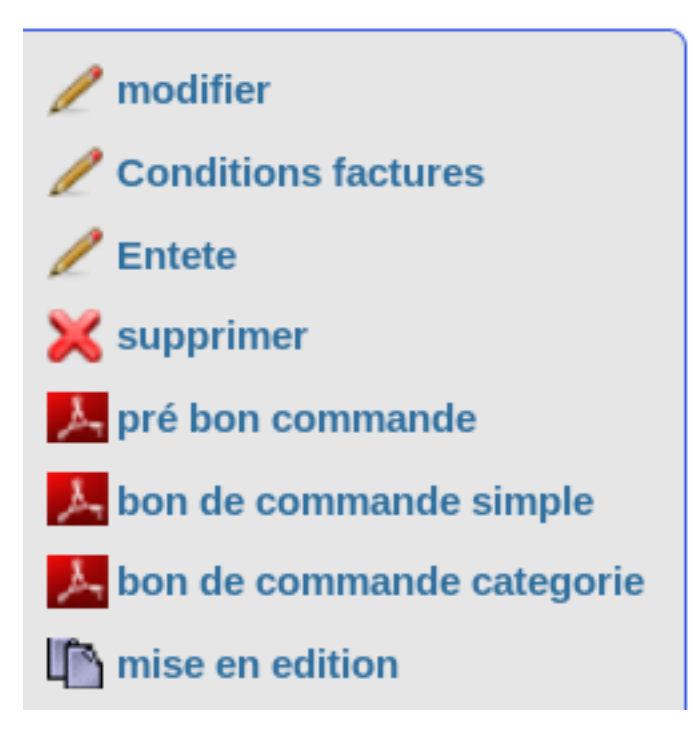

# **3.6.3 Saisie des conditions de facturation**

Il est possible de modifier les conditions de facturation dans l'action correspondante

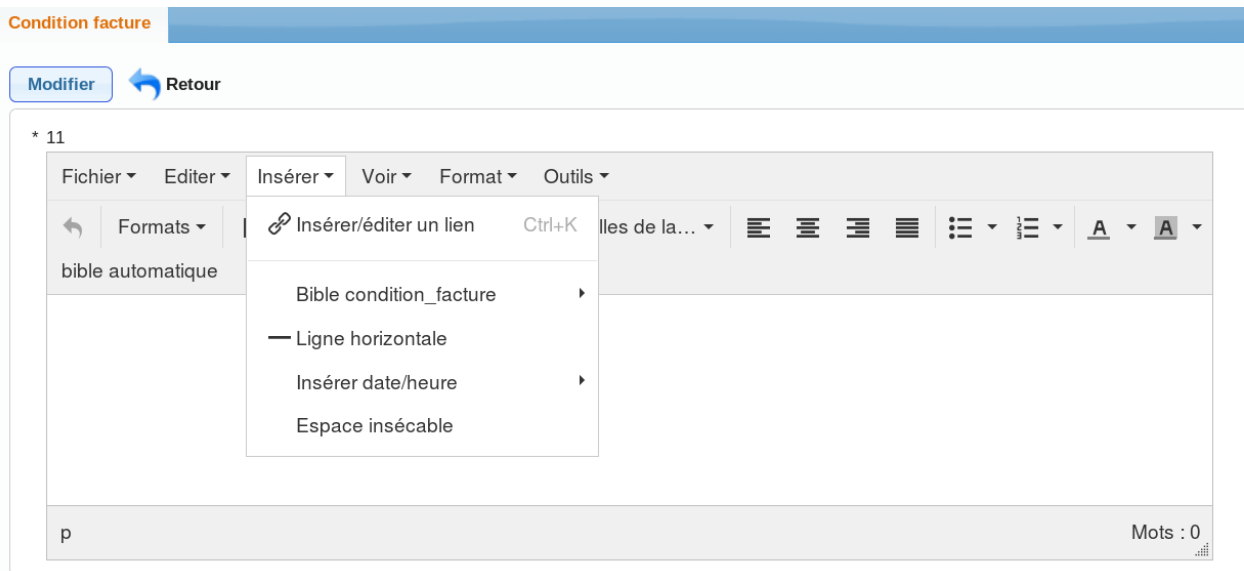

# **3.6.4 Saisie de l'entete (observation)**

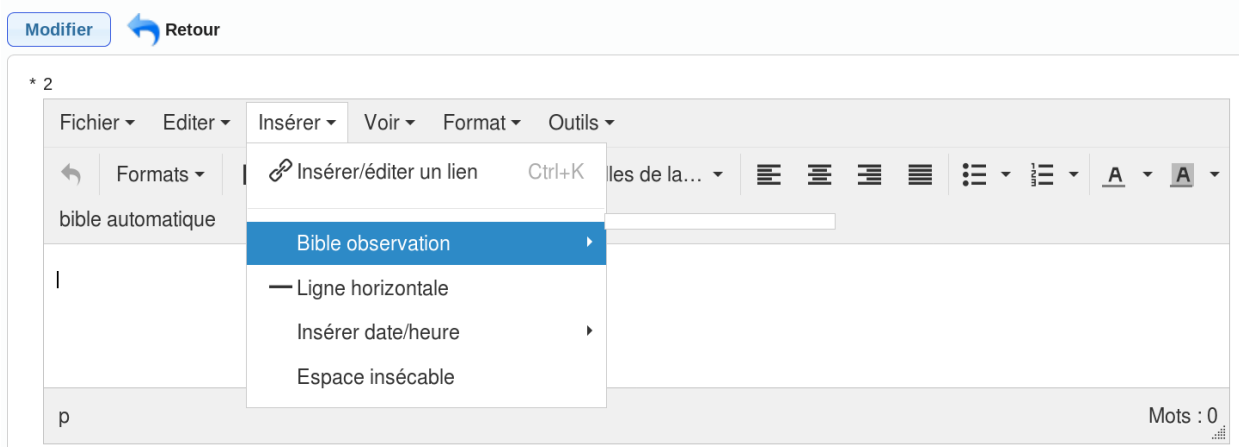

Il est possible de modifier l'entête de la facturation dans l'action correspondante

# **3.6.5 Saisie des sorties articles**

Il est possible d'ajouter des sorties articles dans la liste correspondante Attention le bon de commande impacte la sortie d'article dans le stock En appuyant sur + :

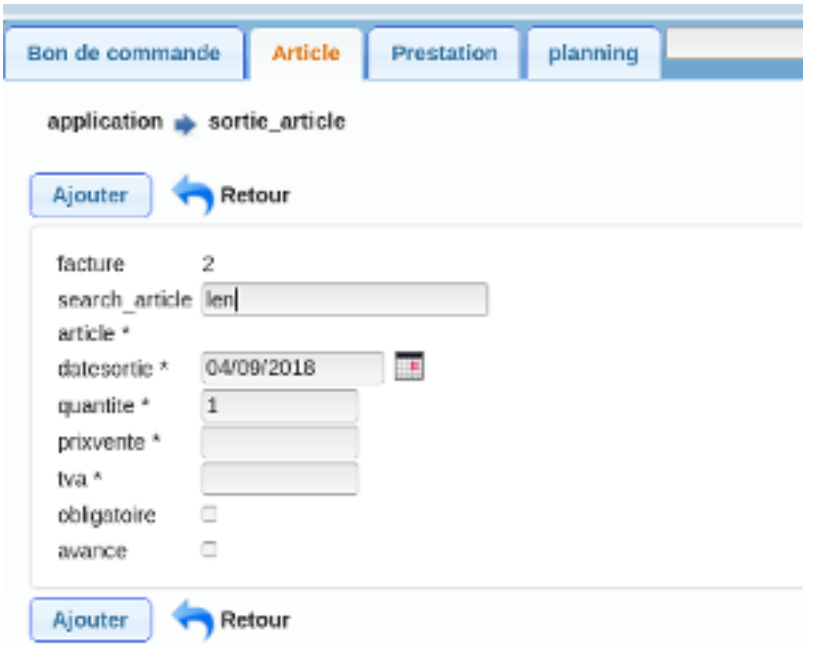

Il est possible de trouver un article avec la recherche (il faut saisir au moins 2 caractères).

Il n'est plus possible de sortir une quantité supérieure au stock

**a** la quantite en stock 0 est insuffisante pour sortir 1 article(s) clavier lenovo SAISIE NON ENREGISTRÉE

# **3.6.6 Saisie des sorties prestations**

Il est possible d'ajouter et supprimer les sorties de prestations dans la liste correspondante En appuyant sur + :

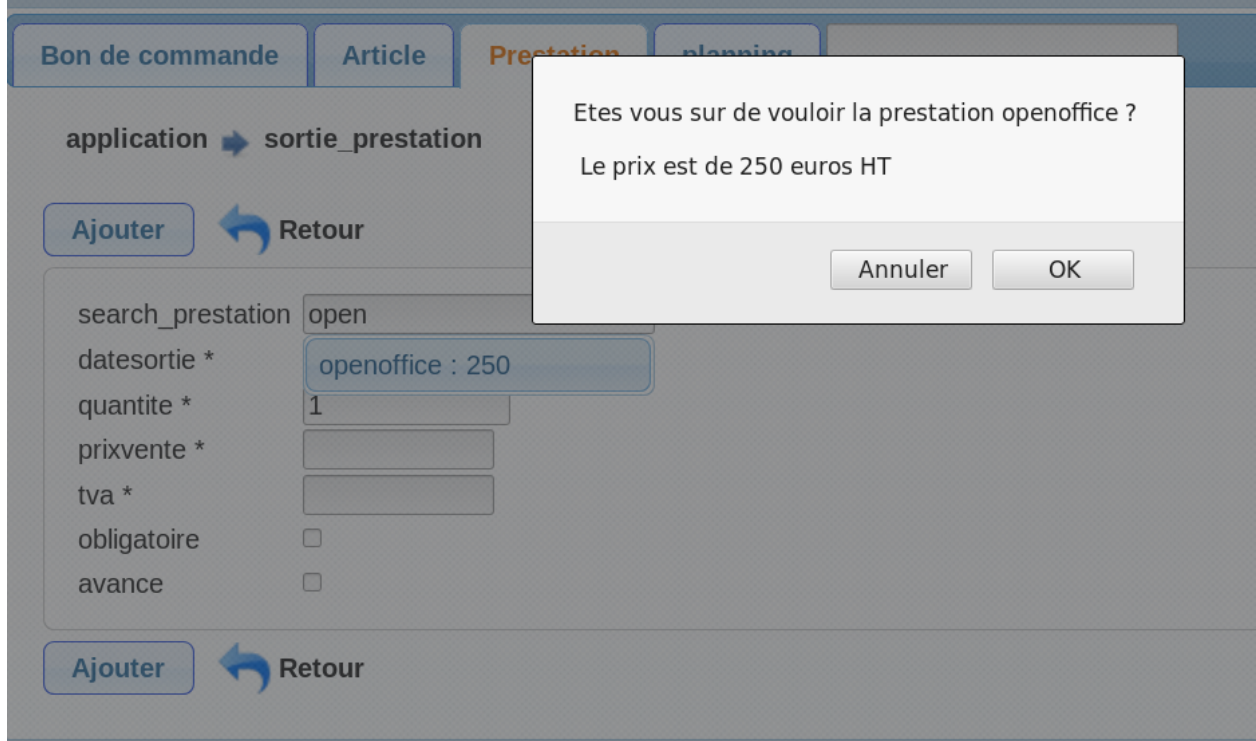

Il est possible de trouver une prestation avec la recherche (il faut saisir au moins 2 caractères).

# **3.6.7 Les éditions**

Bon de sortie d'article

Arles le 26/09/2019

penMairie Service I Place de la République 13200 Arles Tél: 04 90 96 00 00 Fax: 04 90 49 00 00 Iabilitation Préfecture Bouches-du-Rhône 1.200. 175 **Numéro SIREN : 07027914** penmairie.org

ZONE POUR LE DEPOT<br>BON DE COMMANDE 2019-R000011 du 26/09/2019 devis no 2019-R000008 du 2019-09-26

#### **Liste des articles**

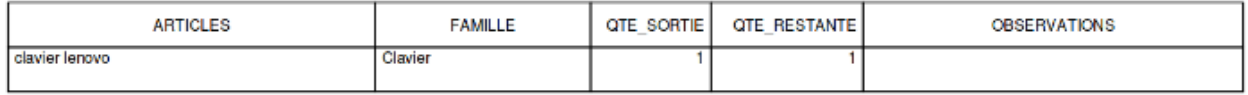

Bon de commande

Arles le 26/09/2019

openMairie Service 1 Place de la République 13200 Arles Tél: 04 90 96 00 00 Fax: 04 90 49 00 00 Habilitation Préfecture Bouches-du-Rhône 1.200. 175 **Numéro SIREN: 07027914** openmairie.org

**Monsieur DURANT PAUL 10 RUE EUGÈNE DELACROIX 13200 Arles** 

Bon de Commande 2019-R000011 du 26/09/2019 Conseiller: devis no 2019-R000008 du 2019-09-26

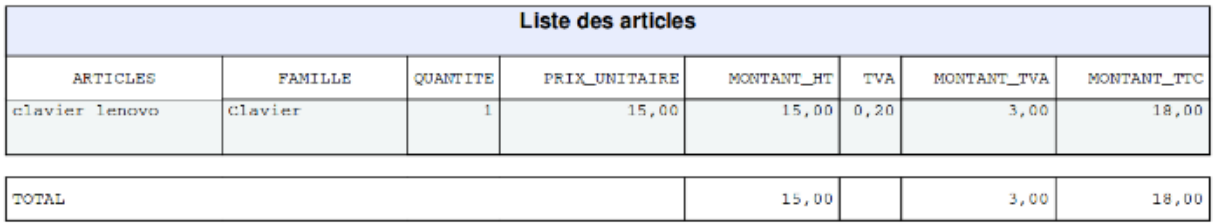

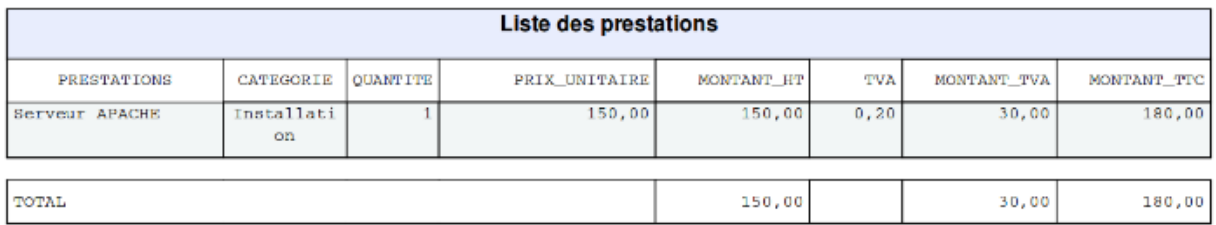

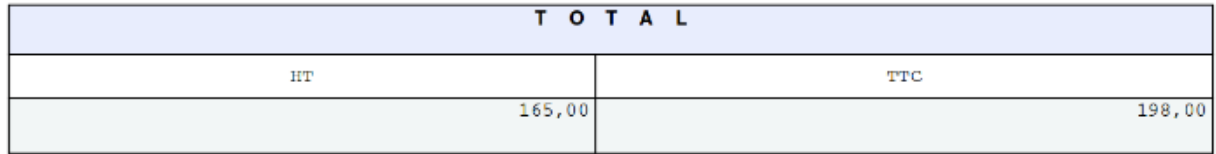

# **3.7 Facture en édition**

Une facture éditée est donnée au client.

# **3.7.1 Saisie des factures en édition**

Les actions suivantes sont possibles :

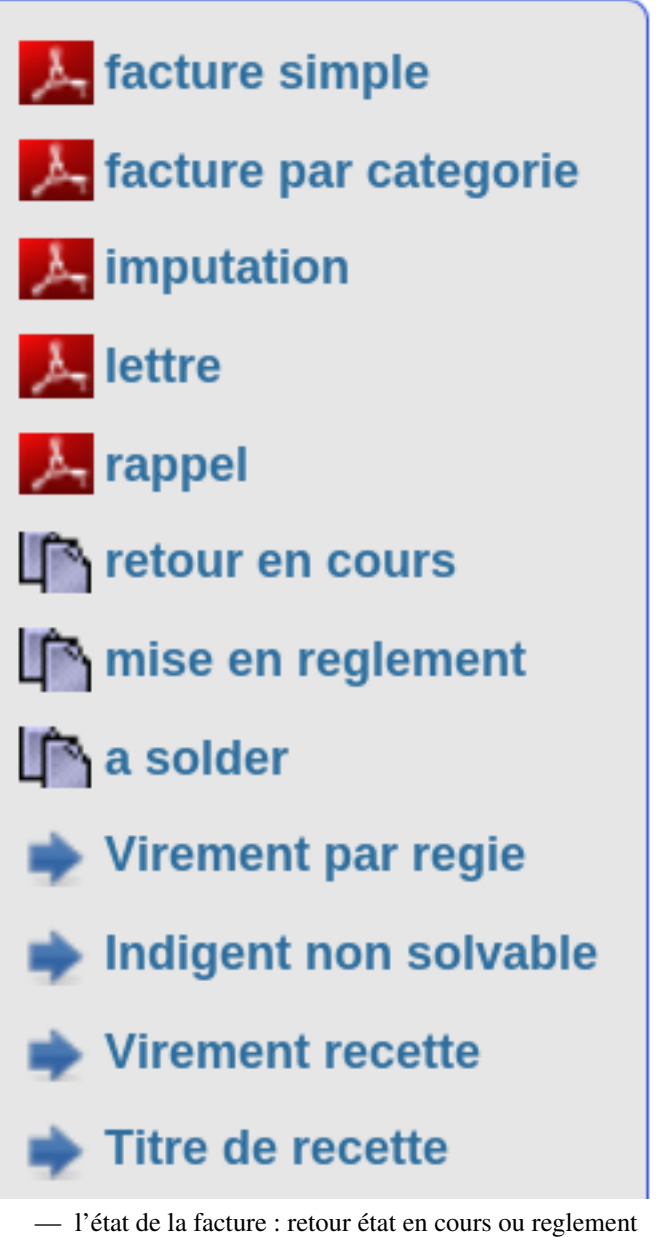

— type de versement

Il n'est plus possible de modifier le montant de la facture. Pour modifier, il faut revenir en état « encours » c'est à dire en bon de commande

Une facture EN EDITION ne peut pas être supprimée.

ATTENTION :

Lorsque la facture est en édition, il n'est plus possible de modifier les entrés / sorties de stocks.

# **3.7.2 Les versements**

Il est possible de saisir les versements en onglet :

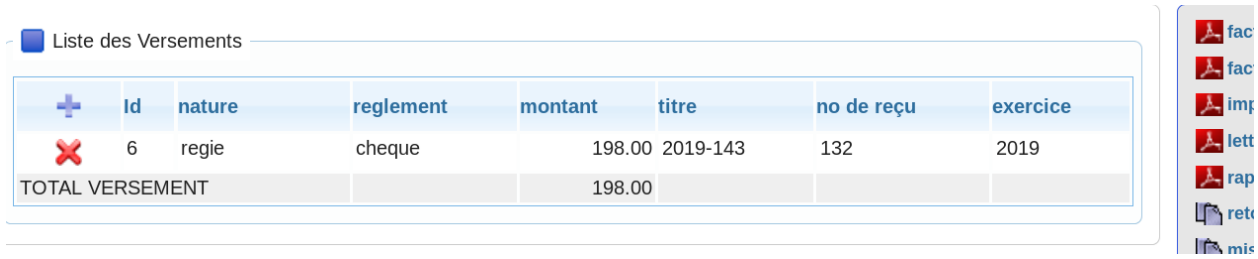

## En appuyant sur modification :

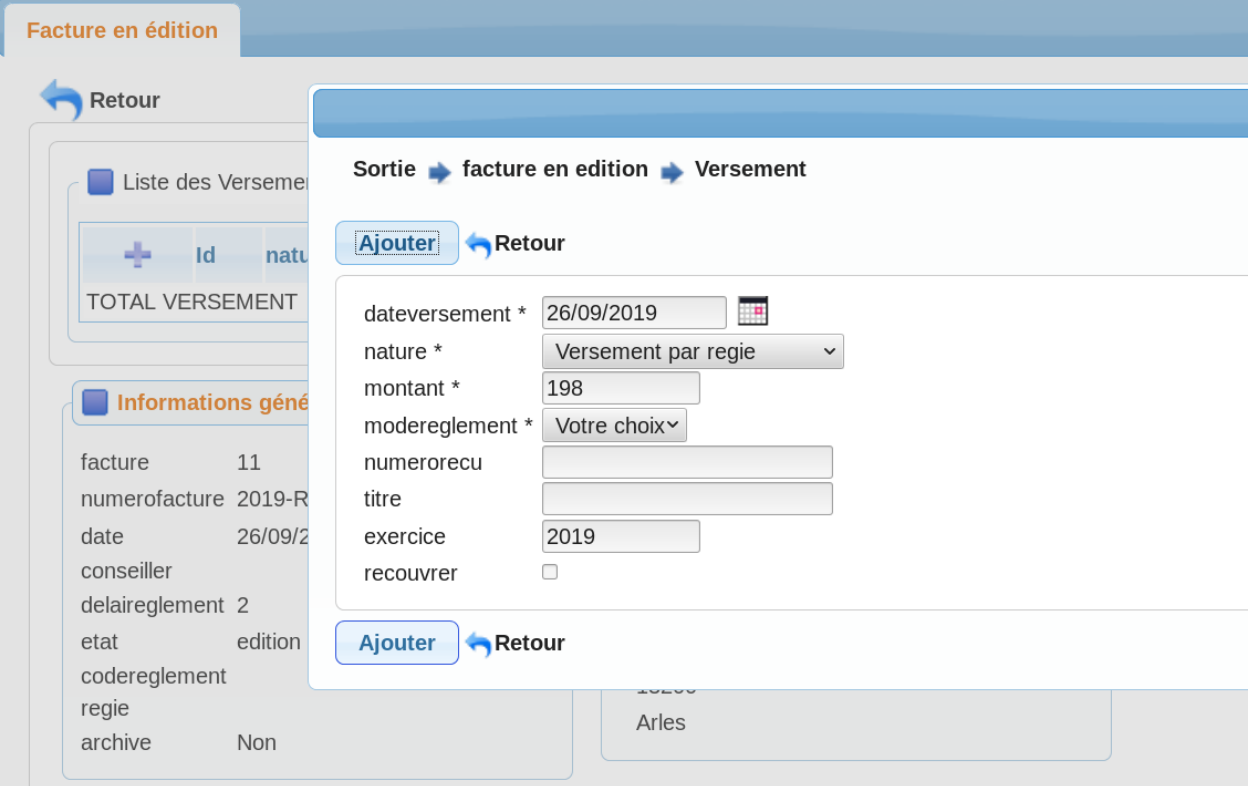

Il est possible de supprimer un versement et le message suivant apparait :

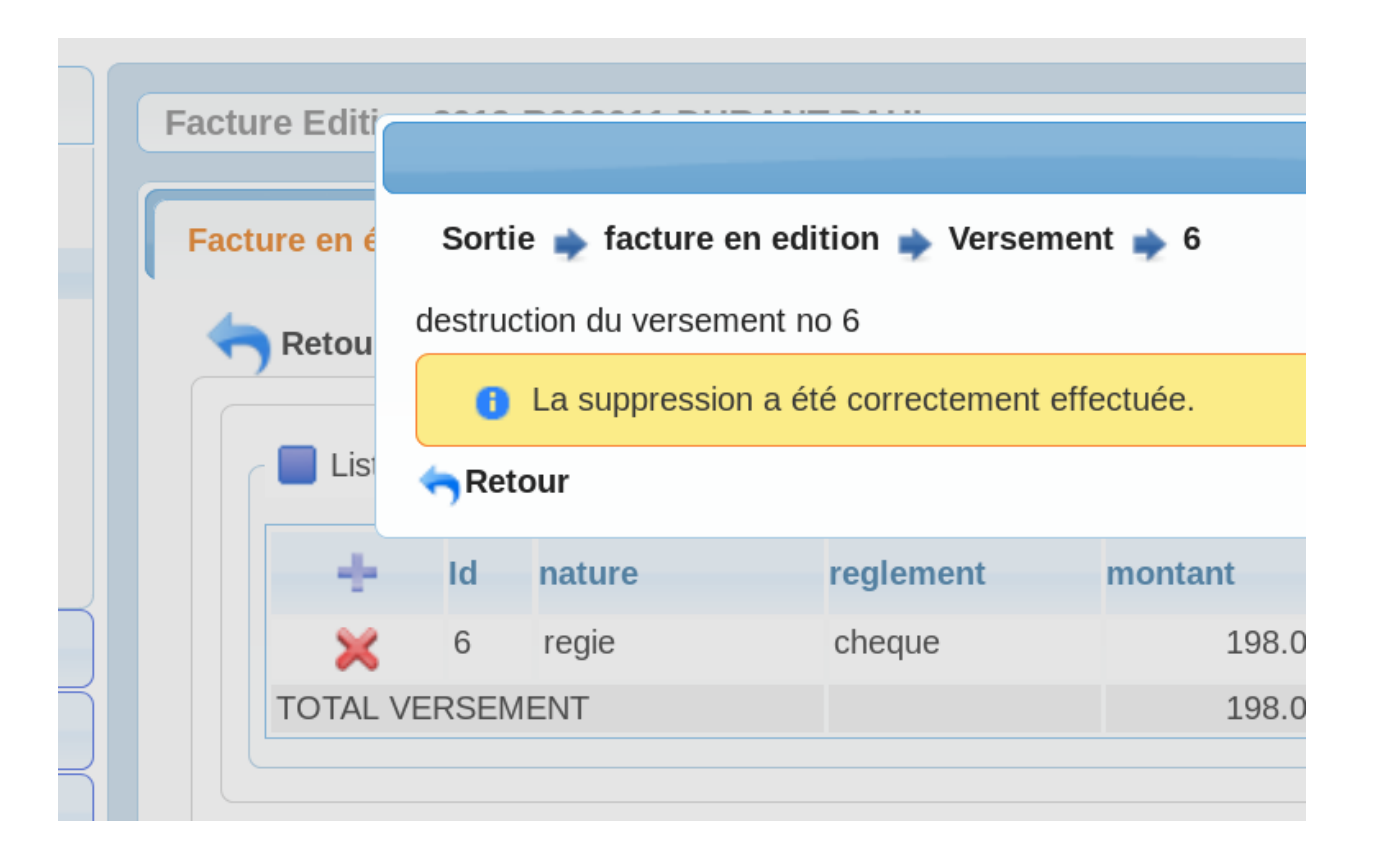

# **3.7.3 Les actions :**

Edition des imputations de la facture

Cette édition détaille l'imputation comptable des éléments de la facture (utile en comptabilité)

**Monsieur DURANT PAUL 10 RUE EUGÈNE DELACROIX 13200 Arles** 

Numéro SIREN : 07027914 Facture 2019-R000011 du 26/09/2019 Conseiller(e):

devis no 2019-R000008 du 2019-09-26

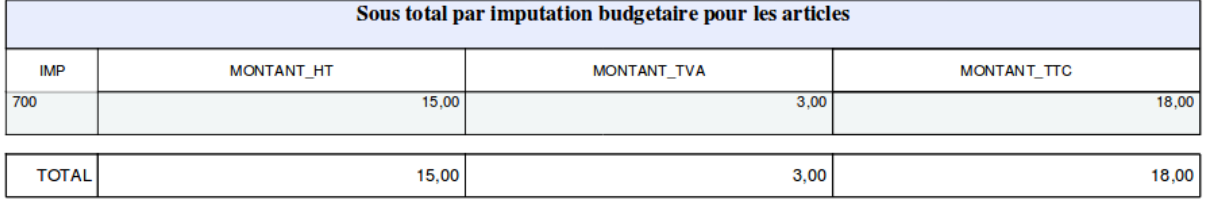

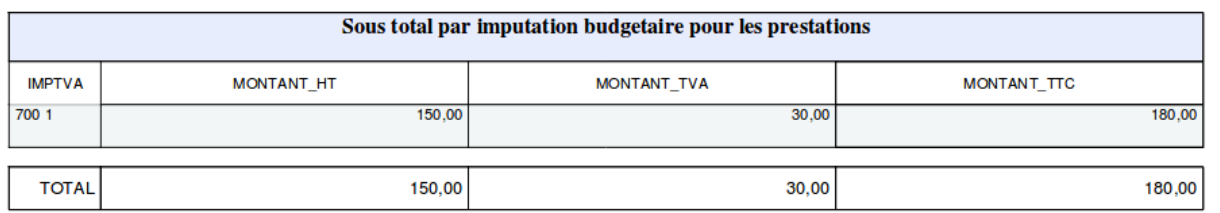

Edition de la lettre d'accompagnement de la facture

#### Arles le &aujourdhui

#### **Monsieur DURANT PAUL 10 RUE EUGÈNE DELACROIX 13200 Arles**

Vuméro SIREN: 07027914 <sup>2</sup>acture 2019-R000011 du 26/09/2019

Monsieur.

J'ai l'honneur de vous faire parvenir la facture numero 2019-R000011 d'un montant de [montant\_ttc] Euro du 26/09/2019.

Je vous saurai gré de bien vouloir me faire parvenir le réglement par chèque bancaire à l'ordre de Monsieu le Receveur Municipal et adressé au :

openMairie Service **BP 196 13000 ARLES** 

Je vous prie d'agréer, Monsieur, l'expression de mes salutations respectueusement dévouées.

Edition du rappel de la facture

#### **Monsieur DURANT PAUL 10 RUE EUGÈNE DELACROIX 13200 Arles**

Numéro SIREN: 07027914 \*\*\* RAPPEL \*\*\* Facture 2019-R000011 du 26/09/2019

Monsieur,

J'ai l'honneur de vous faire rappeller que la facture numero 2019-R000011 d'un montant de [mont ant\_ttc] Euros du 26/09/2019 n est toujours pas réglée.

Je vous saurai gré de me faire parvenir le réglement par chèque bancaire à l'ordre de Monsieur le Receveur Municipal et adressé au :

openMairie Service, **BP196 13000 ARLES** 

Je vous prie d'agréer, Monsieur, l'expression de mes salutations respectueusement dévouées.

# **3.8 Facture en reglement**

les factures en réglements attendent d'être soldée par le traitement de « solde facture régie » lorsque les paiements de factures sont apportés à la banque (entreprise) ou au receveur (organisme public)

#### **3.8.1 Saisie facture en reglement**

Il est possible de modifier les reglements dans le menu sortie -> facture en réglement

Seules les factures en réglement sont inclues dans la régie lors du traitement en regie.

Le traitement par la régie des factures en « reglement » permet de basculer en solde toutes les factures pour une régie donnée (voir regie)

#### **3.8.2 Les actions**

les actions suivantes peuvent être effectuées

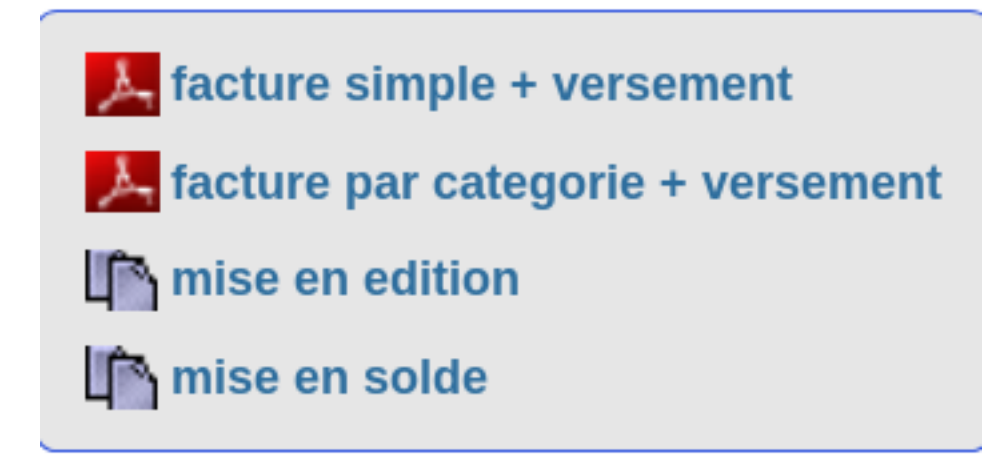

Il n'est possible que de saisir l'état de la facture (edition ou solde)

Une facture soldée manuellement n'est pas reprise en régie.

Il est possible d'éditer la facture avec le ou les réglements

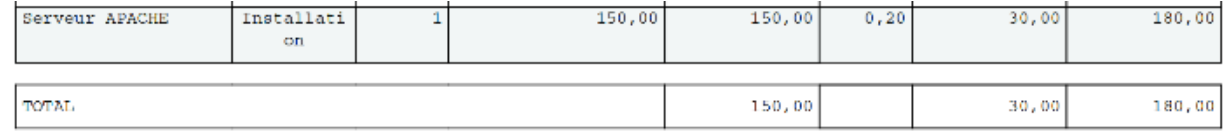

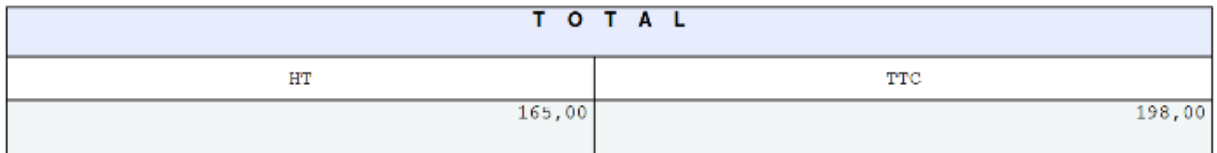

#### liste versement

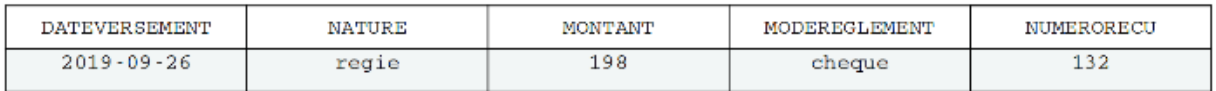

# **3.9 Facture soldée**

Il est possible de modifier les factures soldées dans le menu sortie -> facture soldée les factures soldées peuvent être archivées au prochain traitement archivage Les actions possibles sont les suivantes :

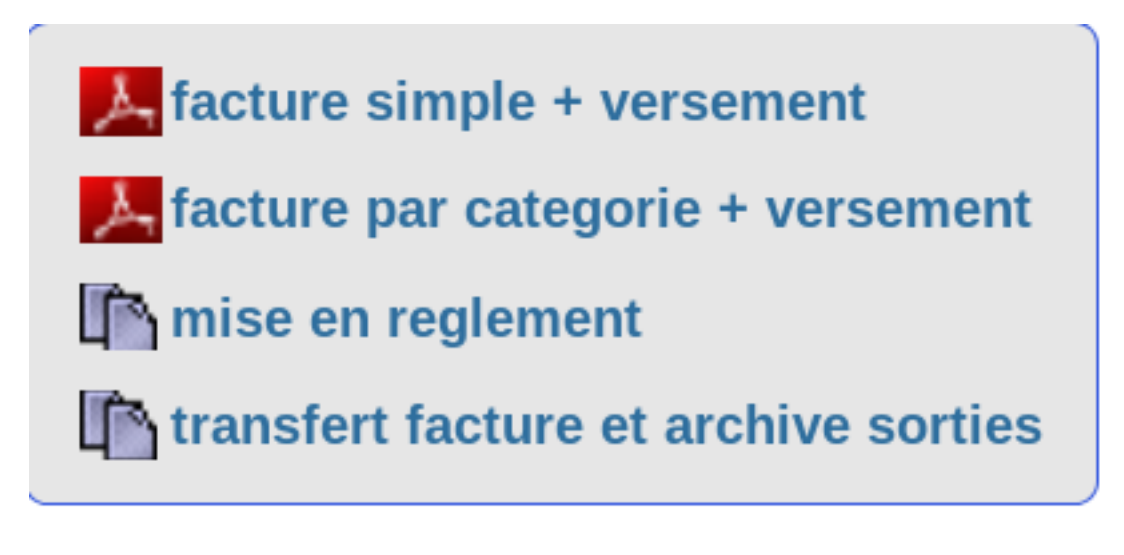

# **3.9.1 Transfert en archive de la facture soldée**

Ce traitement :

- archive les sorties de prestations et d'artcles en table archive\_sortie
- archive la facture et place l'édition dans le dossier facture visible dans le dossier client ou dans le menu archive option facture

En appuyant sur transfert le message de validation apparait :

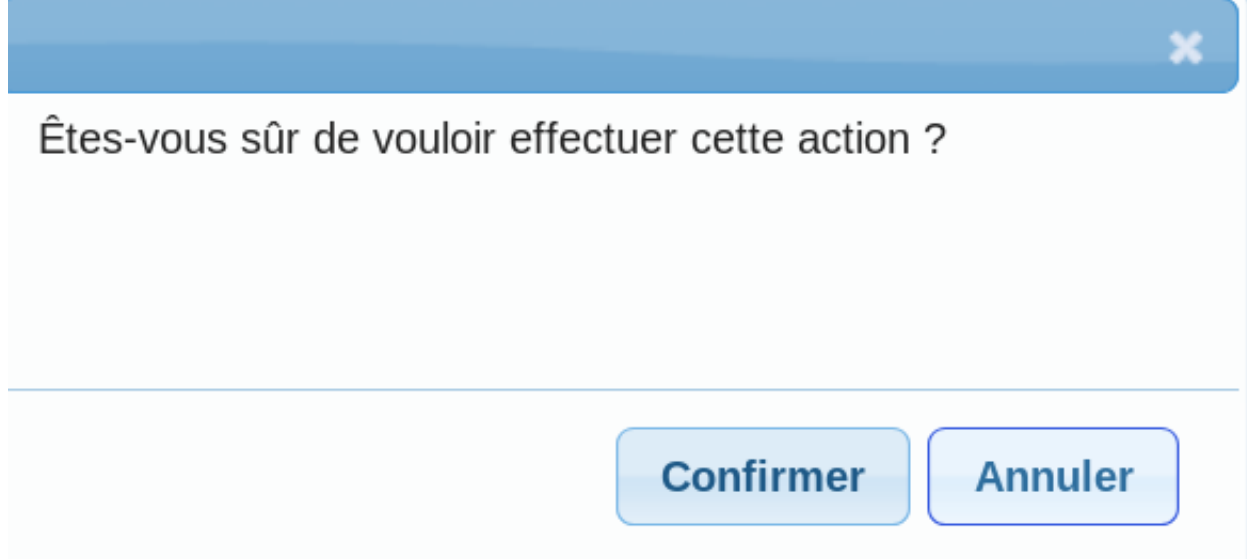

En validant, le message suivant apparait :

# triggers pgsql enleves

Vos modifications ont bien été enregistrées.

Creation du dossier. transfert en archive article clavier lenovo transfert en archive prestation Serveur APACHE facture et sortie(s) detruites triggers pgsql remis

# **3.10 Regie**

La régie n'est utile qu en gestion commerciale.

La régie est un versement groupé des paiements de factures à la banque (entreprise) ou au receveur (organisme public). C'est un moyen de solder les factures.

# **3.10.1 Saisie des regies**

Il est possible de modifier les regies dans le menu sortie

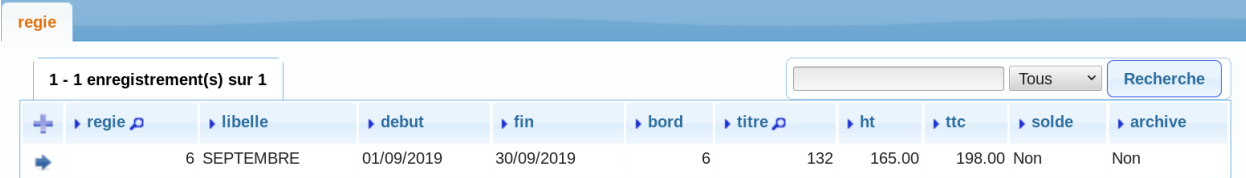

En appuyant sur modification :

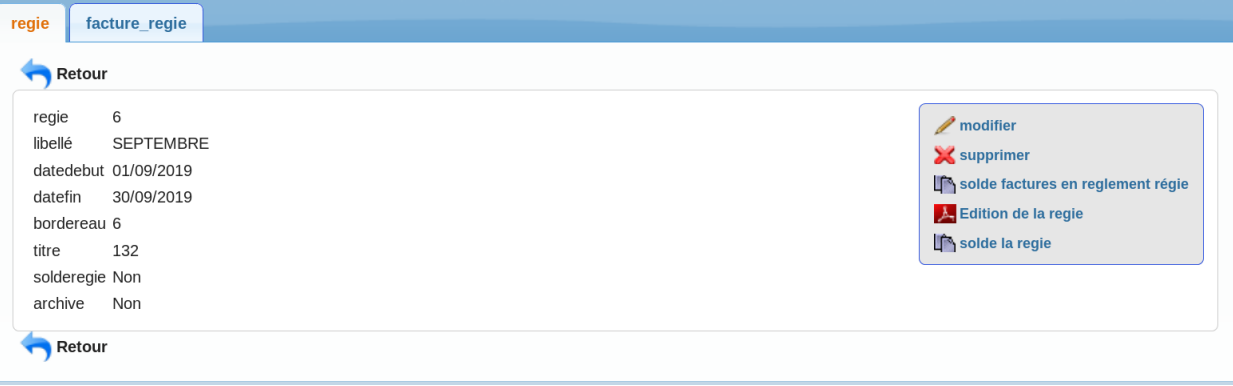

L'utilisateur doit saisir :

— libellé

les actions suivantes sont possibles

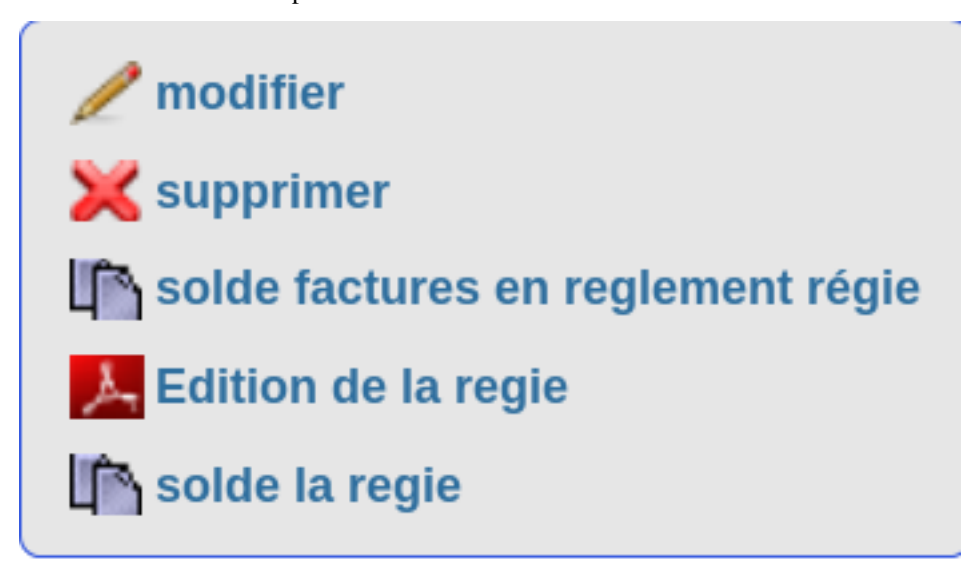

# **3.10.2 Solde facture en réglement régie**

Cette action permet de récupérer dans la régie les factures en réglement par régie. Les factures sont incluses dans la régie et sont soldées.

# **3.10.3 Les factures payées lors de la regie**

Il est possible de consulter les factures de la régie dans le sous formulaire facture\_regie.

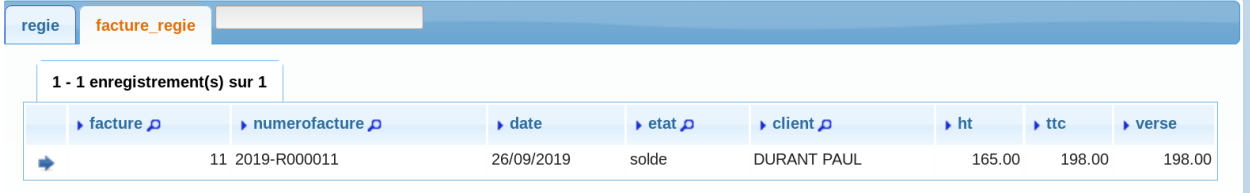

Il est possible de sortir une facture de la régie avec l'action enlever la facture de la régie » et la facture est en état soldée.

# **3.10.4 Edition de la régie**

L'édition reprend :

- le total général des factures en réglement de la régie
- le sous total par imputation budgétaire par prestation
- le sous total par imputation budgétaire pour les articles
- le sous total par catégorie de prestation
- le sous total par prestation
- le sous total par article
- le total par facture

### Facture REGIE non soldee au &aujourdhui SEPTEMBRE du 2019-09-01 au 2019-09-30 comptabilité :132 / 6

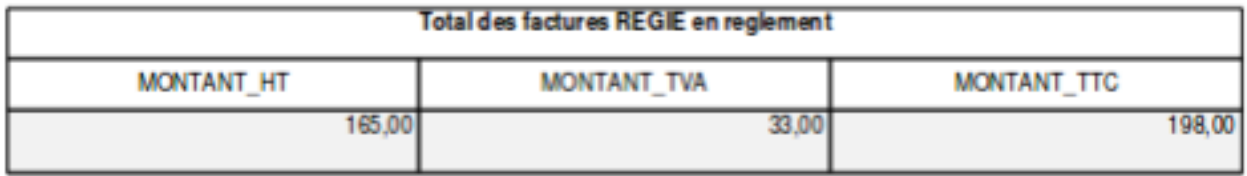

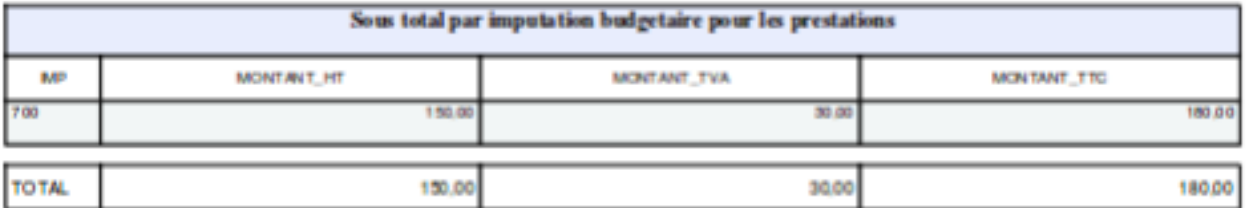

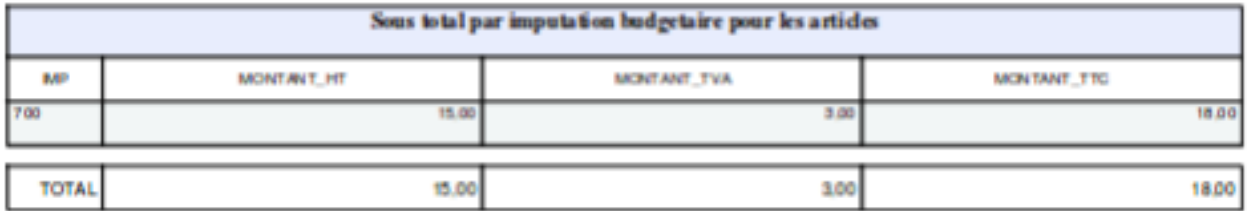

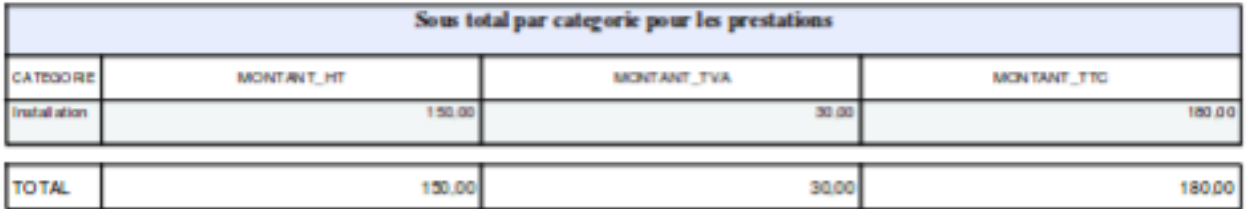

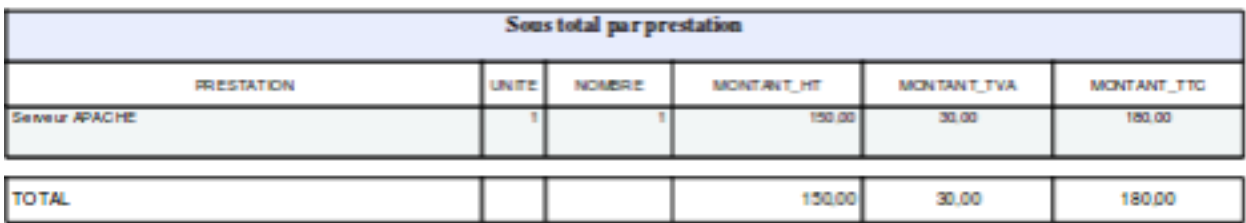

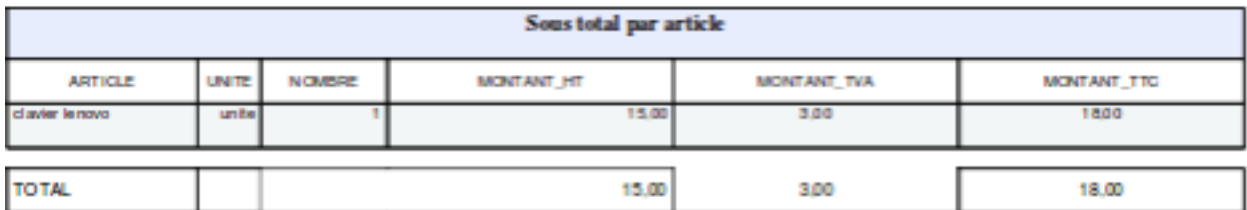

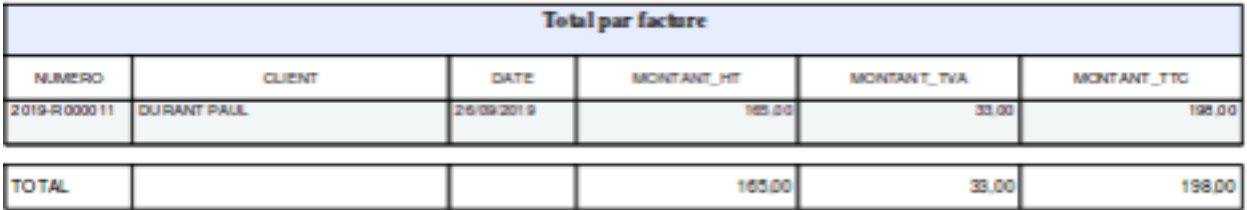

# **3.11 Regroupement**

Le regroupement est utile si il n'y a pas de facturation.

Le regroupement permet d'effectuer les sorties d'articles pour un regroupement qui peut être un service interne (exemple sortie de consommables informatiques), une école (exemple caisse des écoles), un batîment (cas d'un atelier), un véhicule (cas d'un garage)

# **3.11.1 Saisie des regroupements**

Il est possible de modifier les bons de commandes dans le menu sortie

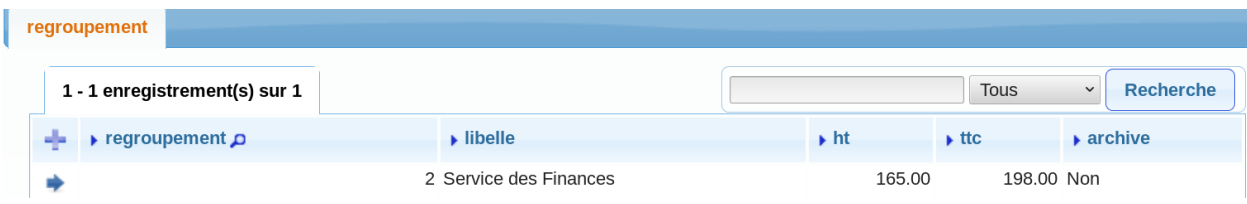

En appuyant sur modification :

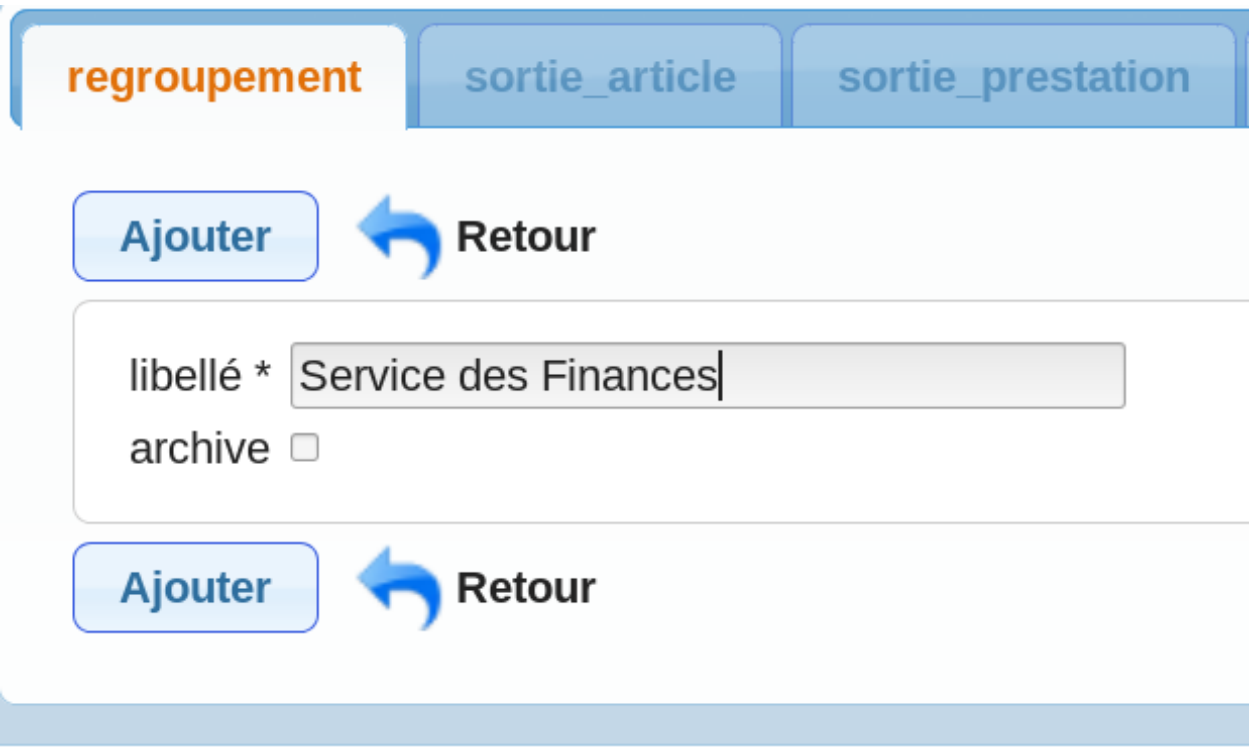

# **3.11.2 Saisie des sorties articles**

Il est possible de modifier les sorties articles dans l'onglet correspondant

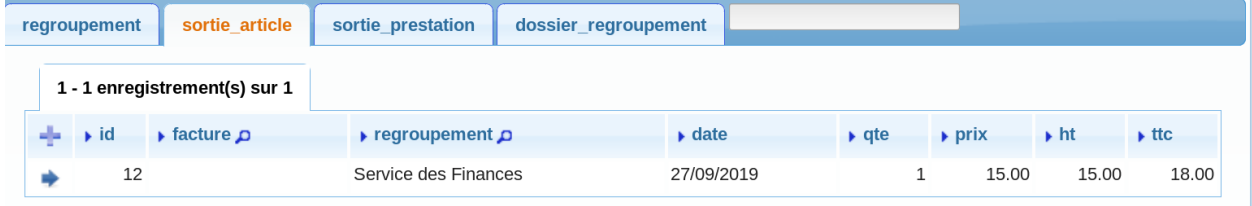

En appuyant sur + :

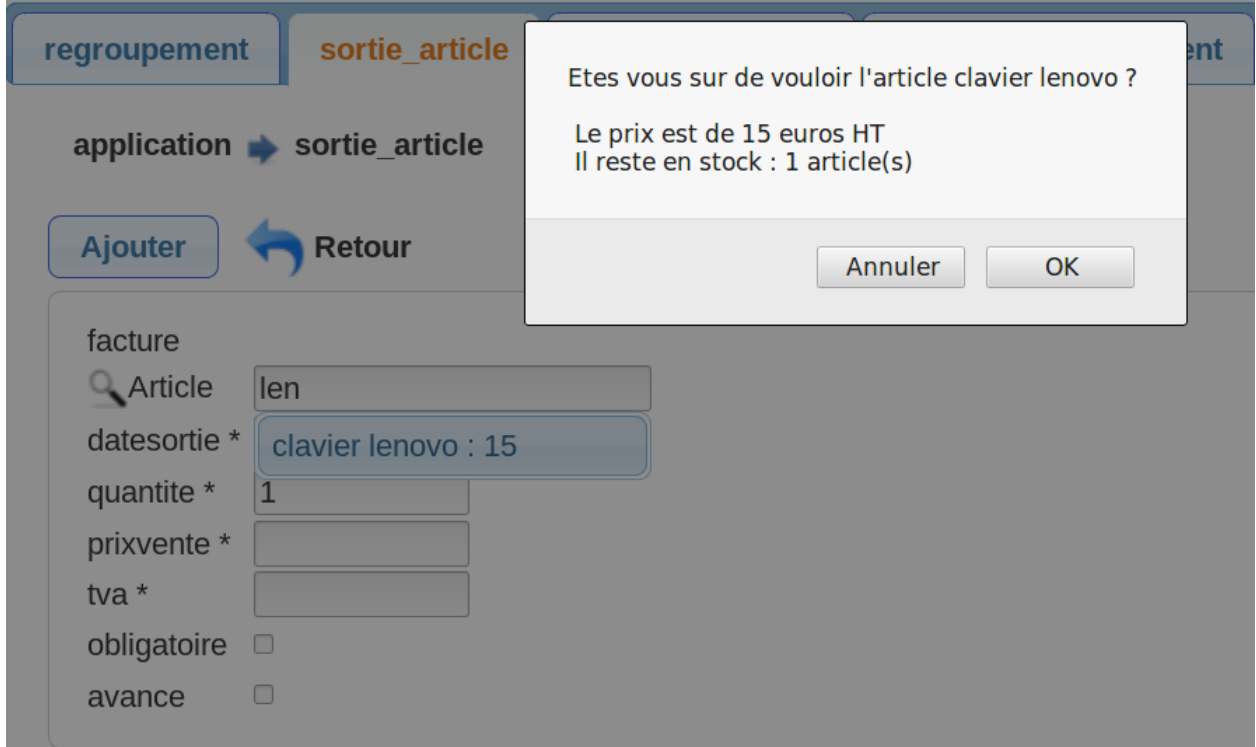

Attention cela impacte la sortie d'article dans le stock

# **3.11.3 Saisie des sorties prestations**

Il est possible de modifier les sorties de prestation dans l'onglet correspondant

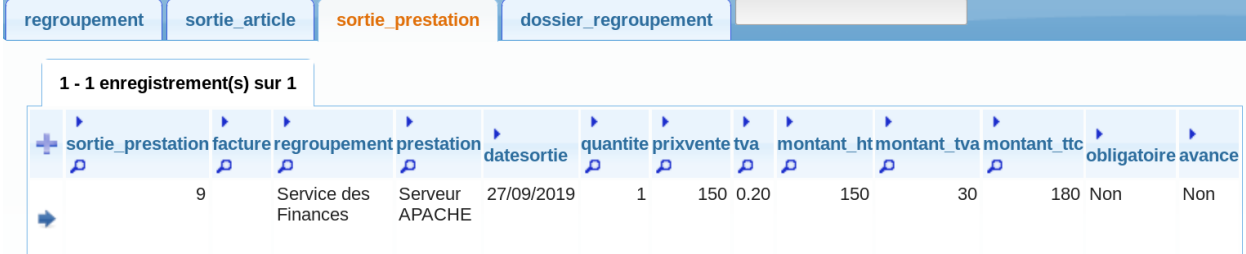

En appuyant sur + :

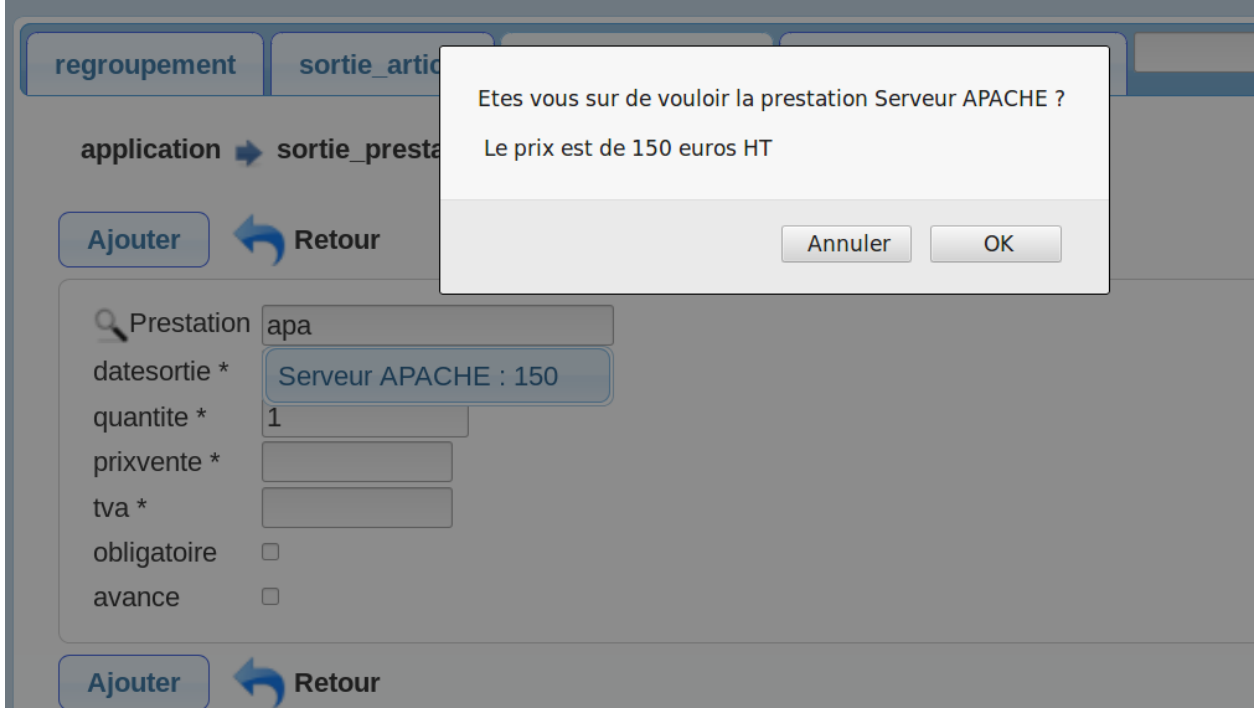

# CHAPITRE 4

# Planning

La planification des bons de commande sont accessibles dans le menu -> planning Il s'agit d'affecter une ressource à un bon de commande au travers d'un planning

# **4.1 Ressource**

Il est possible d'accéder aux ressources dans le menu planning

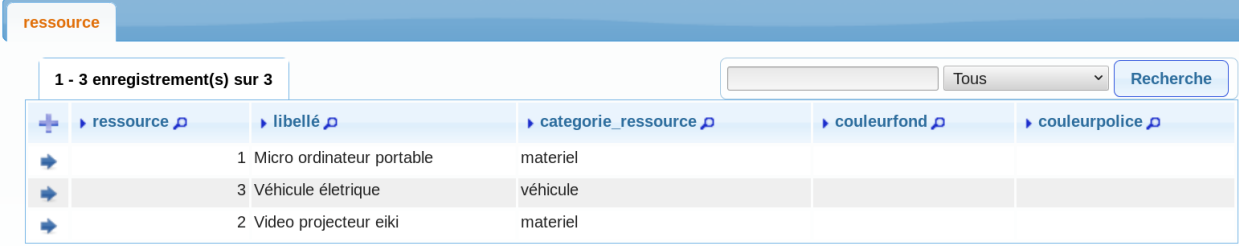

Il est possible de les supprimer

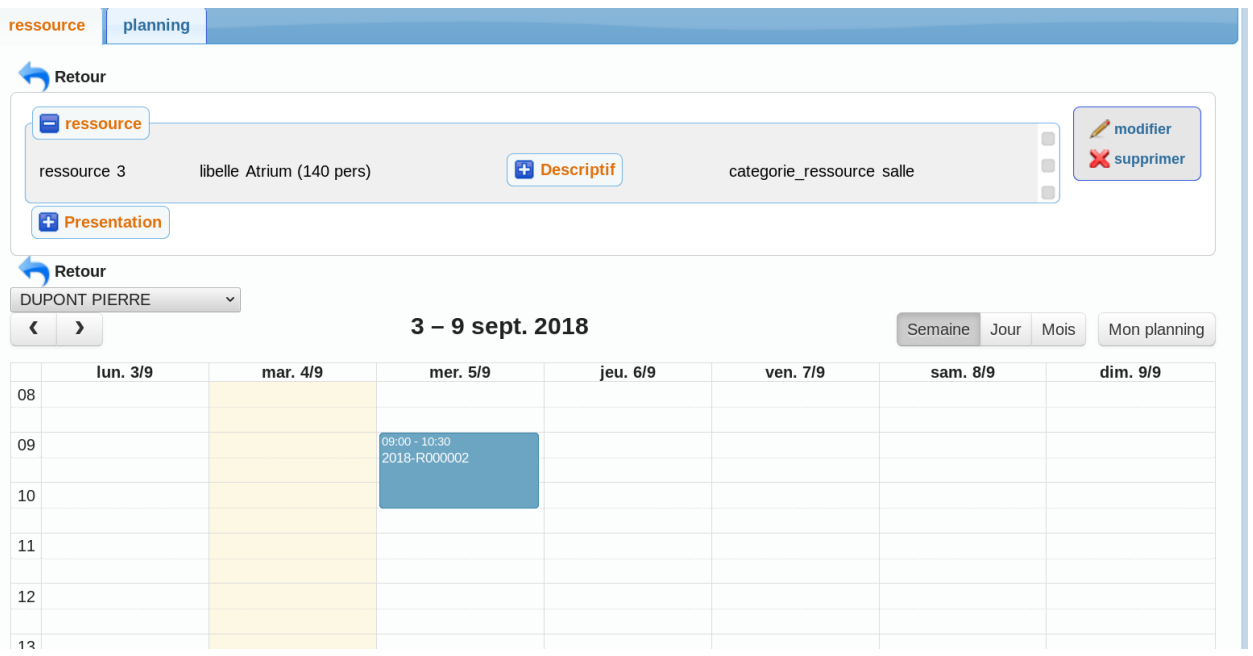

Les champs couleur fond et police ne sont pas encore utilisés pour le planning.

Il est possible de rajouter un planning dans l'affichage de la ressource en choisissant un bon de commande et en cliquant sur le planning au jour et heure correspondant.

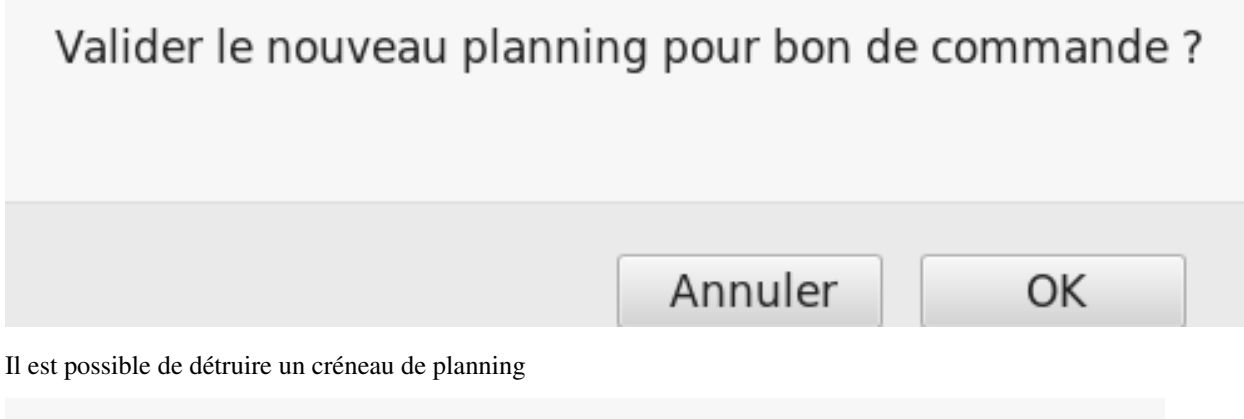

# Etes vous sur de vouloir detruire le planning 4 ?

Il est possible de réduire, agrandir ou déplacer un créneau du planning.

L'affichage du planning se fait par semaine, jour ou mois suivant les options proposées

**DUPONT PIERRE** 

 $\checkmark$ 

 $\langle \rangle$ 

 $3 - 9$  sept. 2018
## **4.2 Planning**

Il s'agit d'affecter une ressource à un bon de commande au travers d'un planning

Il est possible d'accéder au planning dans le menu planning ou dans le sous formulaire de bon de commande ou le sous formulaire de ressource

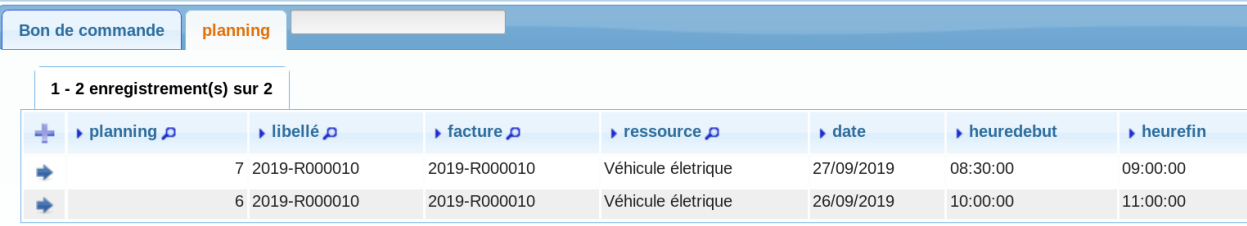

Il est possible de les supprimer

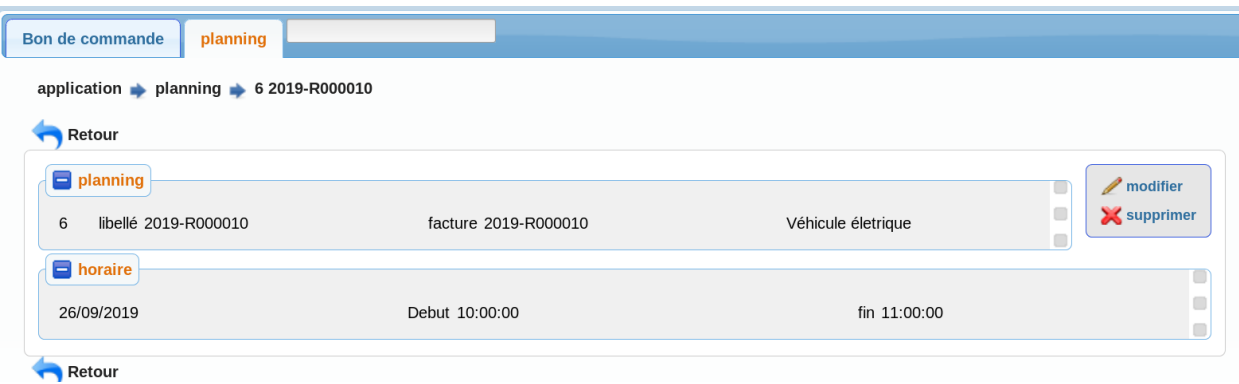

Onglet :

- facture en cours ou bon de commande
- ressource

## Paramètrage

Il est proposer de décrire le paramétrage de l'application.

Le menu parametrage est accessible dans le menu :

## **Parametrage**

Article

Prestation

Conseiller

Deliberation

Famille

Categorie

Imputation

**Bible** 

Unite

Tva

Categorie\_ressource

### **5.1 om\_parametre**

Les om\_parametres sont accessibles dans le menu administration -> om\_parametre

Ils sont initialisés pour chaque organisme / collectivité.

Les paramètres suivants sont à initialiser

#### **5.1.1 Paramètres généraux**

- organisme : nom de l'organisme dans le menu action (haut droit)
- $-$  cp
- ville
- numero facture = -R entraine un numéro facture de la forme 2014-R000001
- numérodevis = -Y entraine un numero devis de la forme 2014-Y000001
- delai reglement  $= 2 (2 \text{ mois})$
- lon : longitude pour la recherche d'adresse dans la BAN (base d'adresse nationale)
- lat : latitude pour lea recherche d'adresse dans la BAN (base d'adresse nationale)
- option\_localisation : sig\_interne (utilisation du sig interne openmairie)
- option\_facture : true permet l accès au menu facture + régie + versement

#### **5.1.2 om\_parametre utilisés dans les états**

- complement
- emetteur
- adresse\_emetteur
- cp\_emetteur
- ville\_emetteur
- type\_contrat
- structure
- site

#### **5.2 varinc**

Le fichier var.inc n'est plus utilisé à partir de la version 4.0.0

#### **5.3 Imputation**

Il s'agit des imputations de recette de la comptabilité générale (entreprise) ou du budget de fonctionnement (organisme public)

#### **5.3.1 Saisie des imputations**

Accès via le menu paramètrage

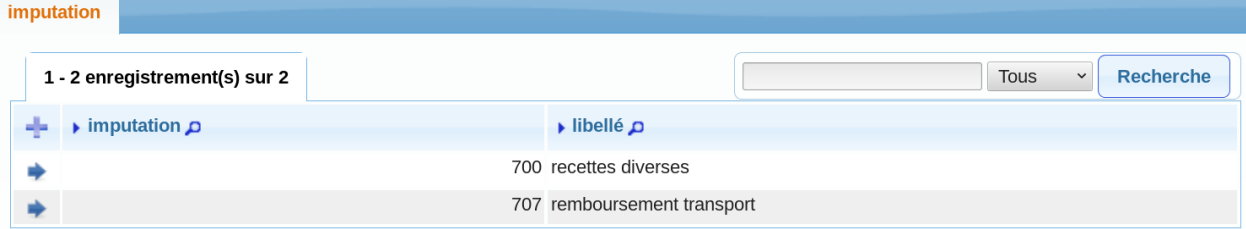

La saisie se fait dans le formulaire suivant :

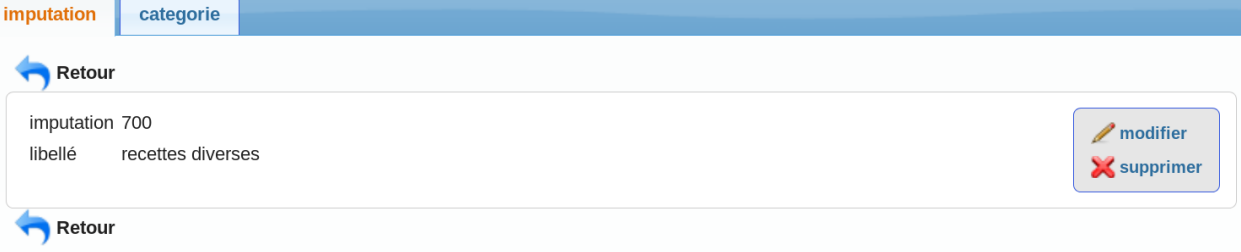

Les imputations sont affectés aux catégories et permettent la ventilation comptable lors des versements en régie.

## **5.4 Categorie**

Il s'agit de la categorie d'un acteur

L'accès en saisie se fait par le menu paramétrage -> categorie :

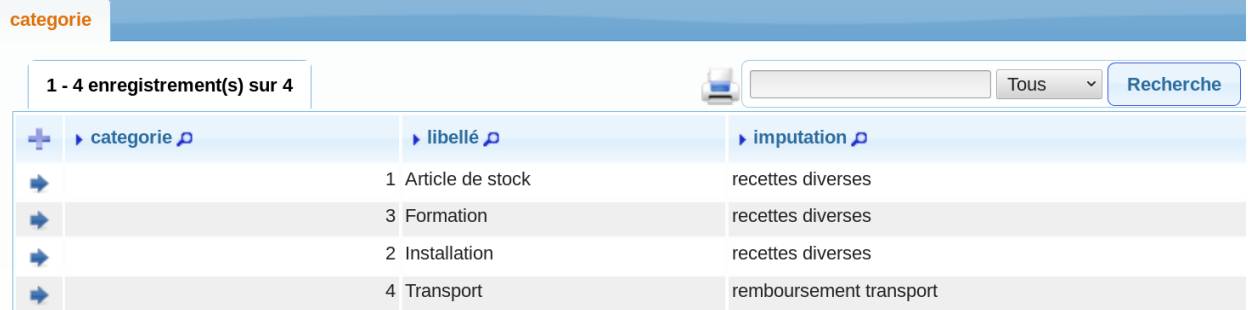

En saisie

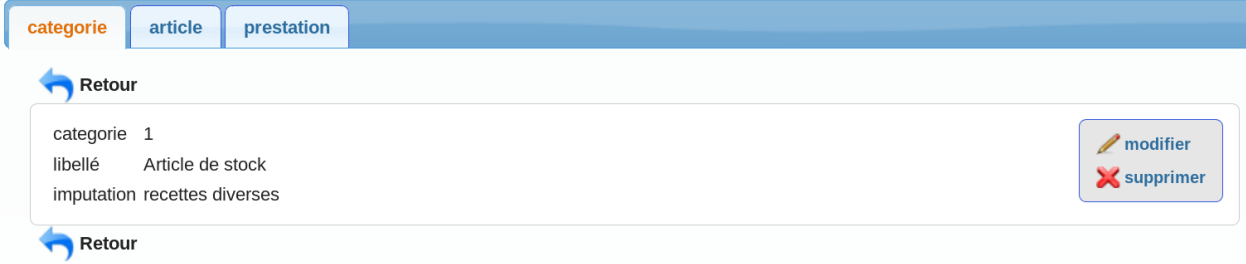

L'onglet prestation permet d'accéder aux prestations de la catégorie

### **5.5 Famille**

Il s'agit de décrire les familles d'articles

L'accès en saisie se fait par le menu paramétrage -> famille :

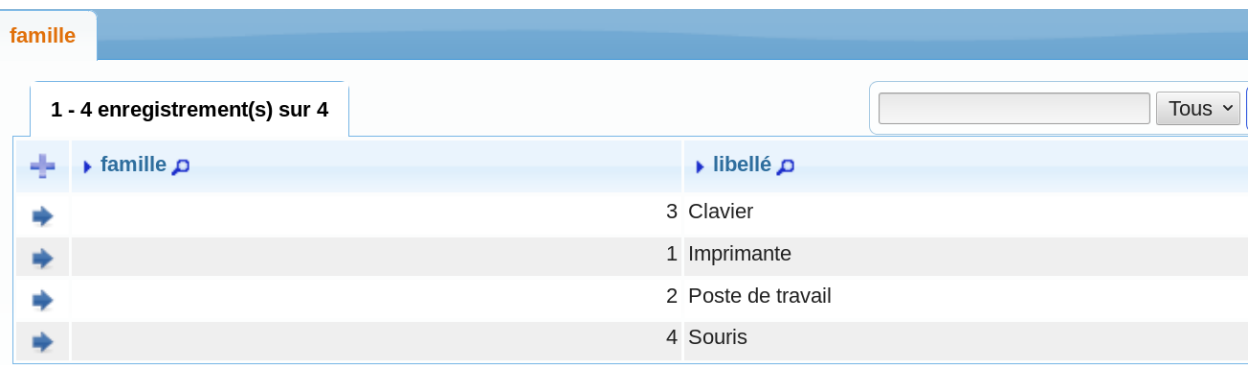

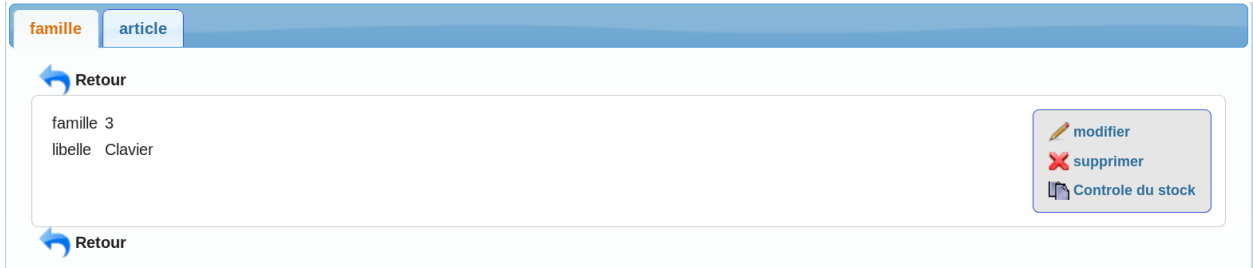

L'onglet article permet d'accéder aux articles de la famille (non modifiable)

#### **5.5.1 Les actions :**

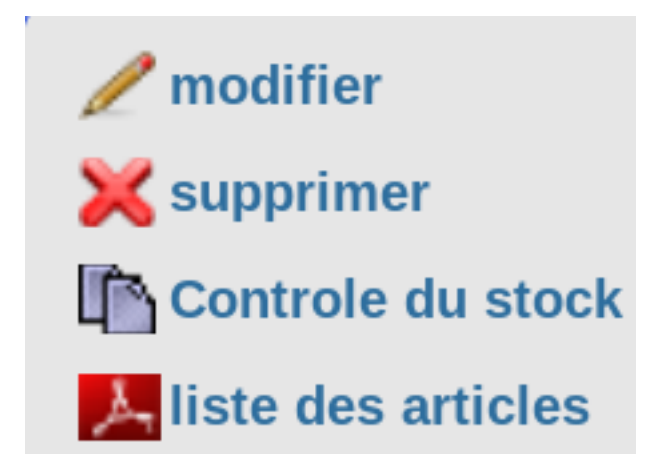

L'action de contrôle de stock se fait par famille et permet de vérifier qu il n'est pas atteint le stock minimum.

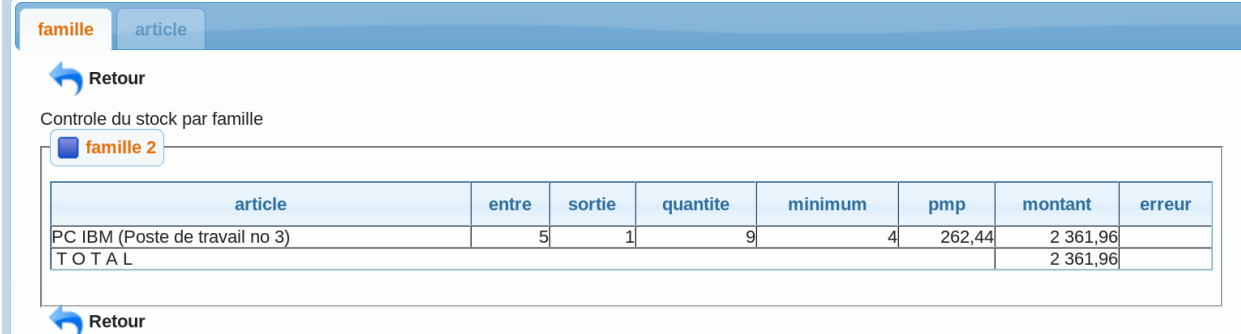

### **5.6 Article**

Il s'agit des articles du stock

L'accès en saisie se fait par le menu paramétrage -> article :

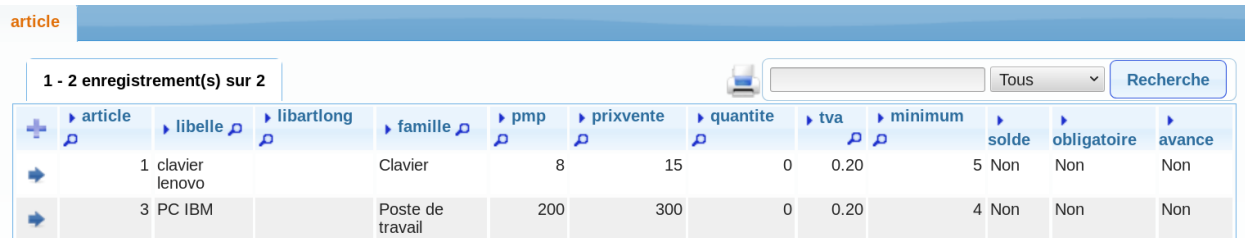

En saisie

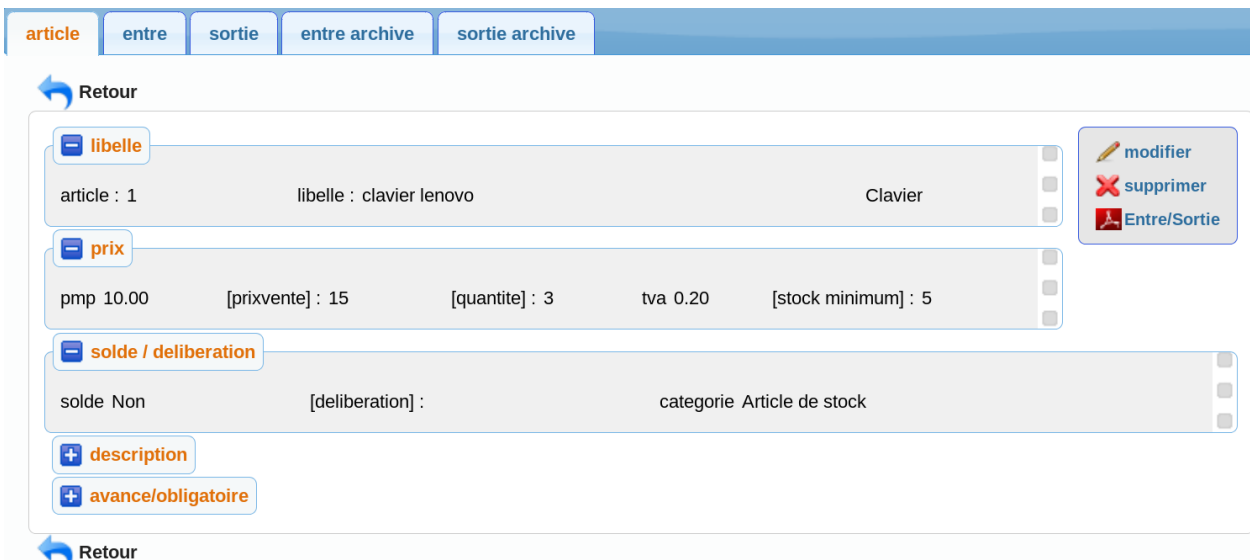

L'onglet entree permet d'accéder aux entrées de l'article correspondant L'onglet sortie permet d'accéder aux sorties de l'article correspondant L'onglet entre\_archive permet d'accéder aux entrées de l'article archivées L'onglet sortie\_archive permet d'accéder aux sorties de l'article archivées Il est noté dans le formulaire les commandes d'article non livrées.

#### **5.7 Prestation**

#### Il s'agit des prestations

L'accès en saisie se fait par le menu paramétrage -> prestation :

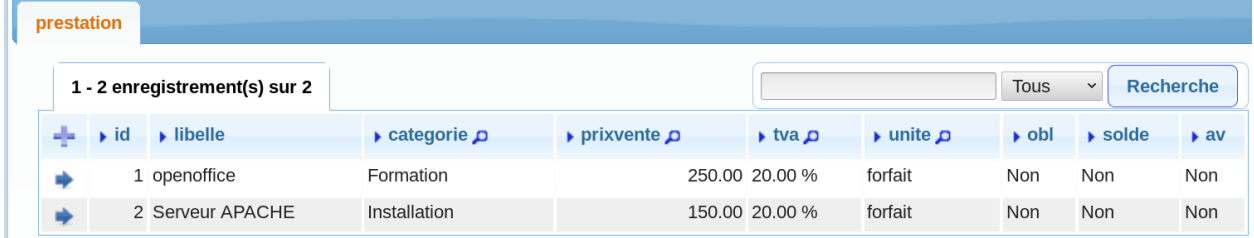

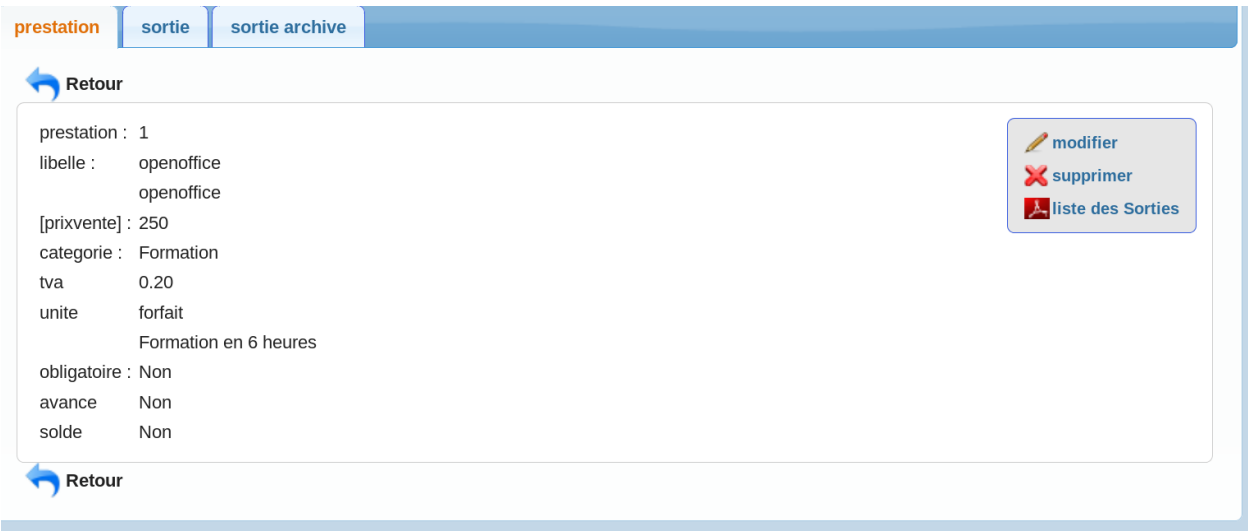

La catégorie est au choix

L'onglet sortie permet d'accéder aux sorties de la prestation correspondante

L'onglet sortie\_archive permet d'accéder aux sorties de prestations archivées

#### **5.8 Bible**

La bible permet d'alimenter les champs observations dans le devis, contrat, bon de commande et condition de facturation

L'accès en saisie se fait par le menu paramétrage -> bible :

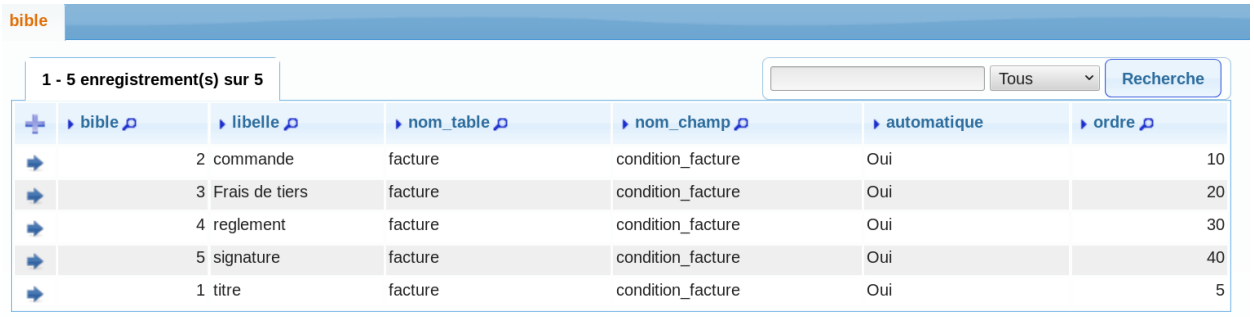

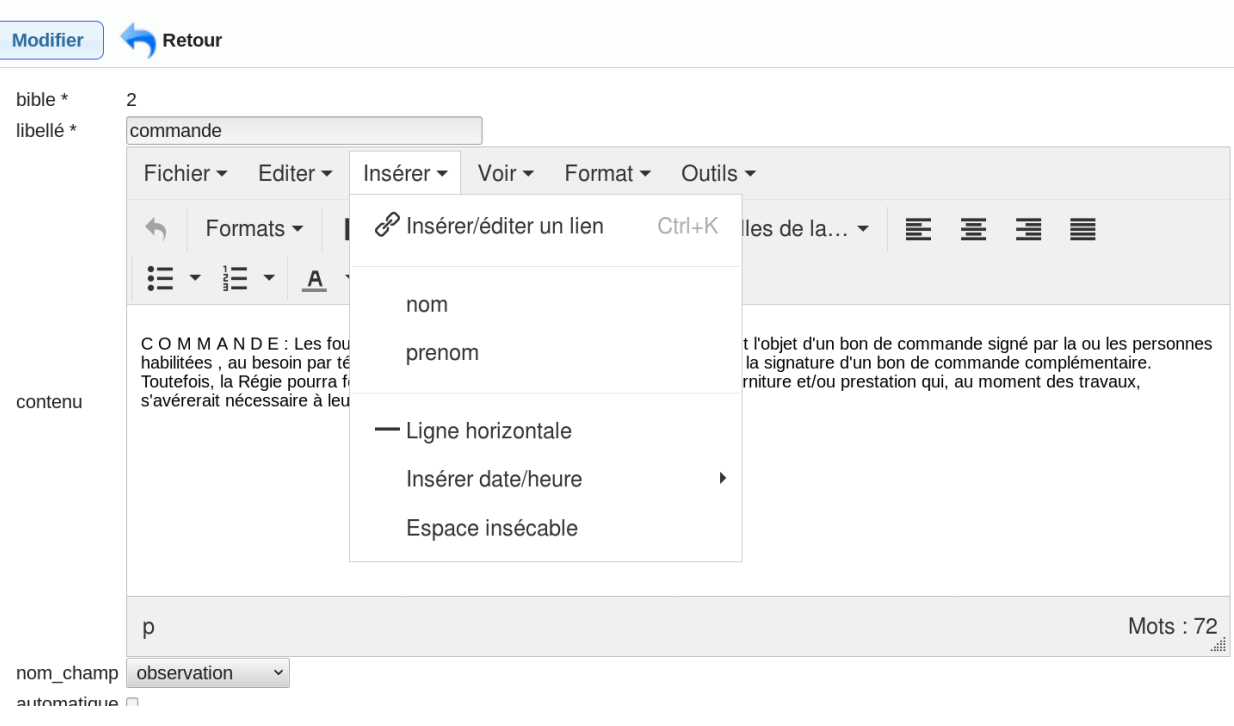

nom\_table est la table correspondante

nom\_champ est le champ correspondant

ordre = ordre d'affichage dans le remplissage de l'aide à la saisie

automatique = remplissage automatique du champ

Possibilités

```
devis / observation
facture/observation (bon de commande)
condition_facture/observation
```
#### **5.9 Categorie de ressource**

Il s'agit de la categorie de rssource

L'accès en saisie se fait par le menu paramétrage -> categorie\_ressource :

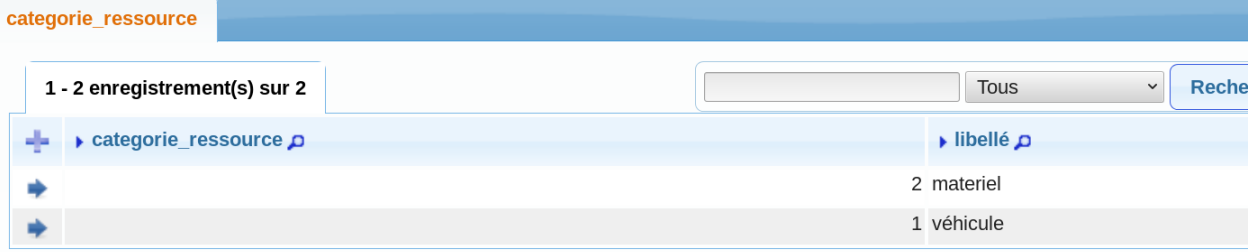

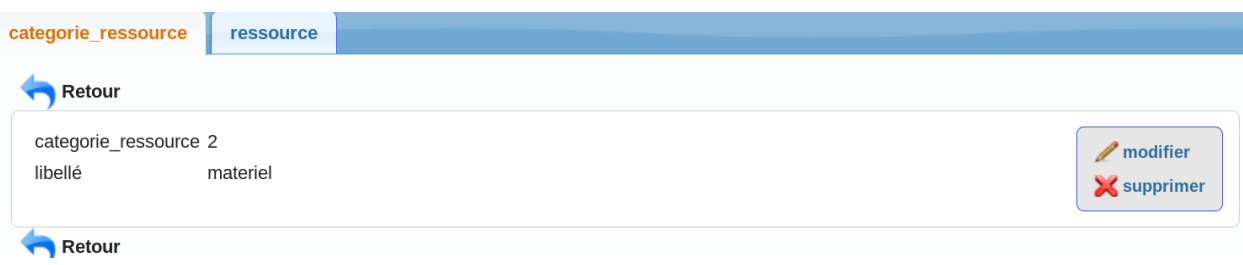

L'onglet ressource permet d'accéder aux ressources de la catégorie

#### **5.10 TVA**

Il s'agit de la TVA utilisé en article ou prestation.

L'accès en saisie se fait par le menu paramétrage -> tva :

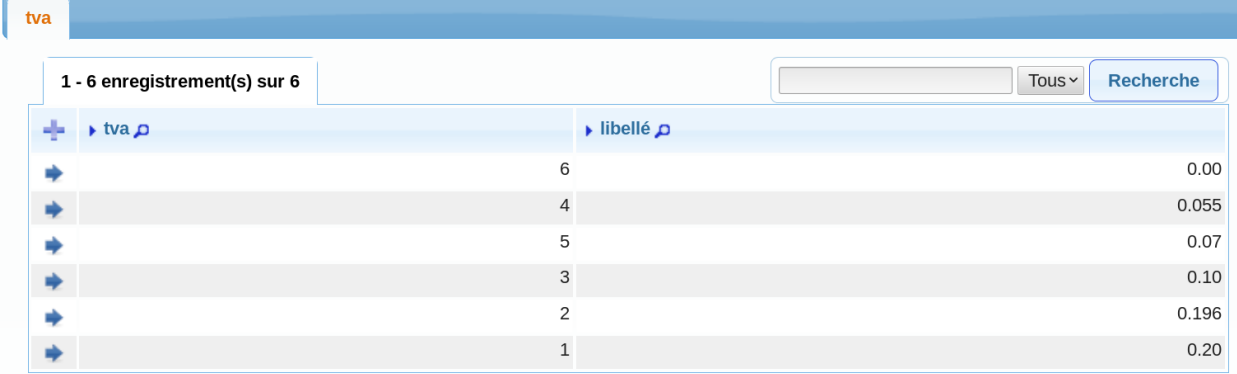

En saisie

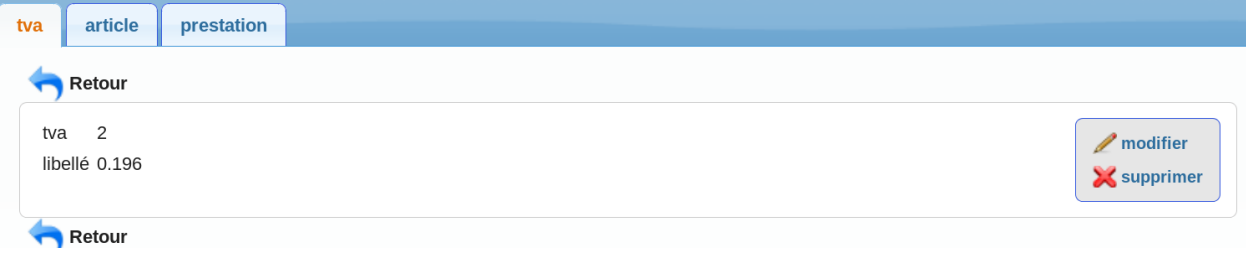

Dans la version 4.0.0 la tva est un pourcentage.

#### **5.11 Unite**

Il s'agit de l'unité utilisé en prestation (jour, heure, forfait . . . )

L'accès en saisie se fait par le menu paramétrage -> categorie :

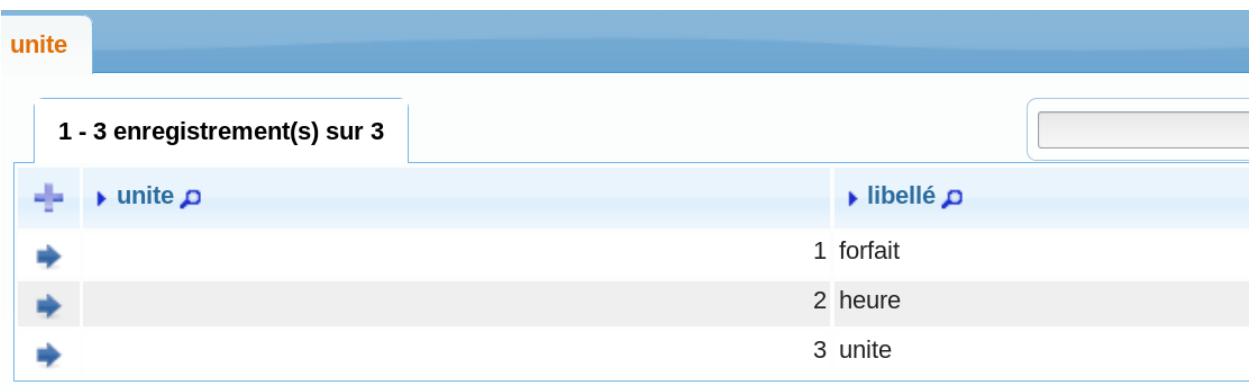

En saisie

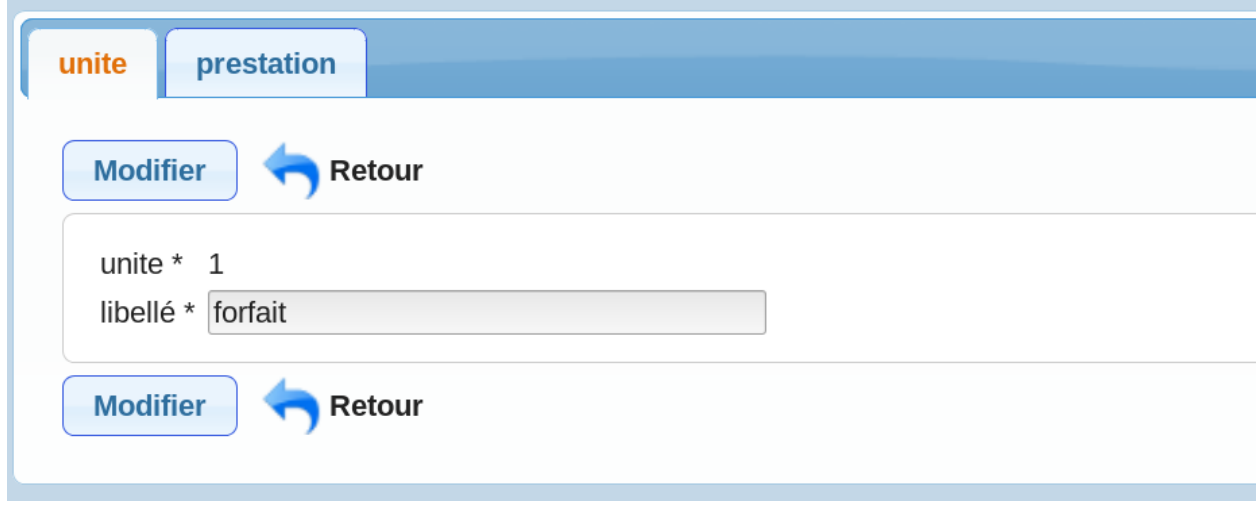

L'onglet prestation permet d'accéder aux prestations correspondantes

#### **5.12 Conseiller**

Il s'agit du conseiller dans le cadre de l'établissement d'un devis ou d'un bon de commande (champ non obligatoire)

L'accès en saisie se fait par le menu paramétrage :

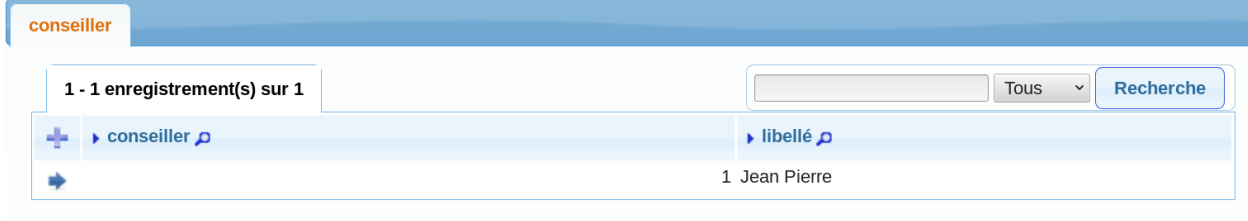

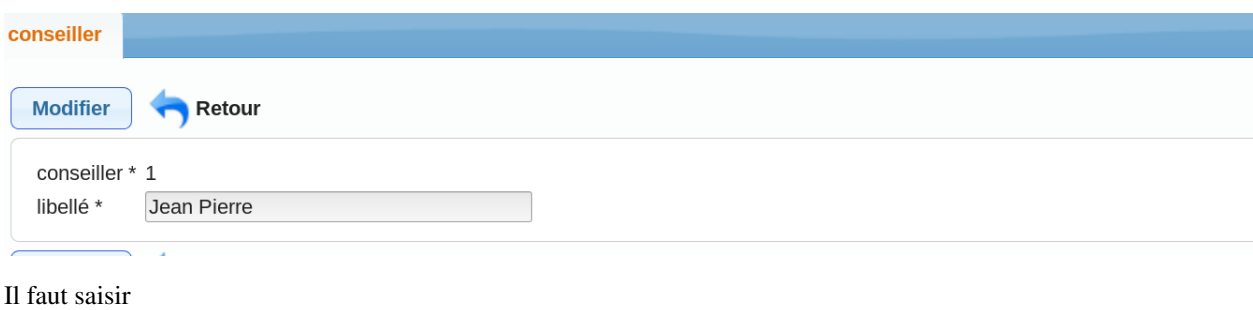

— le libelle

## **5.13 Deliberation**

Il s'agit des délibérations concernant les tarifs article et prestation (champ non obligatoire)

L'accès en saisie se fait par le menu paramétrage -> deliberation :

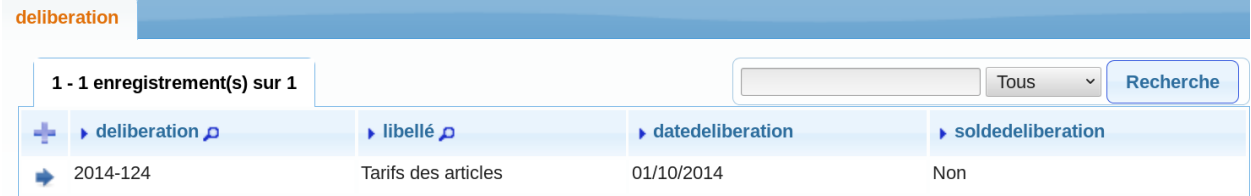

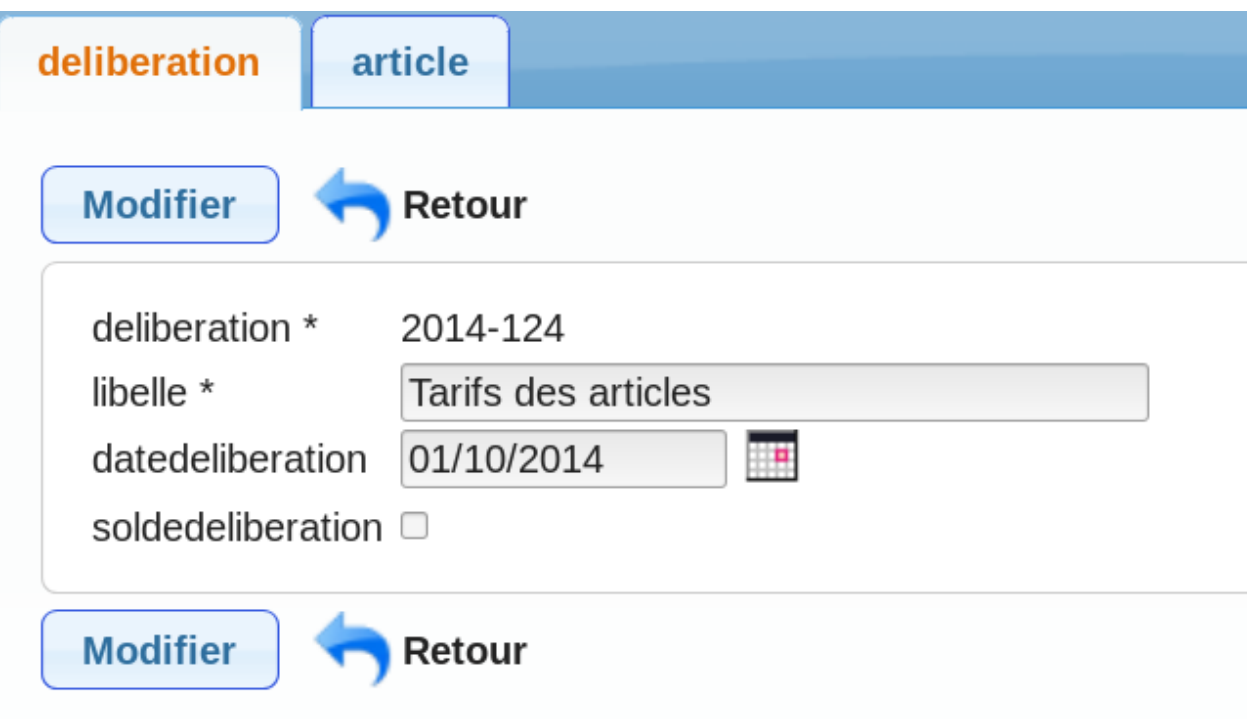

#### **Traitement**

Il est proposer de décrire les traitements dans ce chapitre.

Les registres concernent devis et facture

L'archivage permet d'archiver les entrés et les sorties.

#### **6.1 Registre**

L'accès se fait par le menu traitement -> registre facture / registre devis

Le traitement permet de remettre à O le registre des factures ou le registre des devis

Ce traitement est à faire en début d'année.

devis  $ar<sub>circle</sub>$ prestation

Cette page vous permet de remettre a 1 le numero de registre des devis. Ce traitement est a faire en debut d annee.

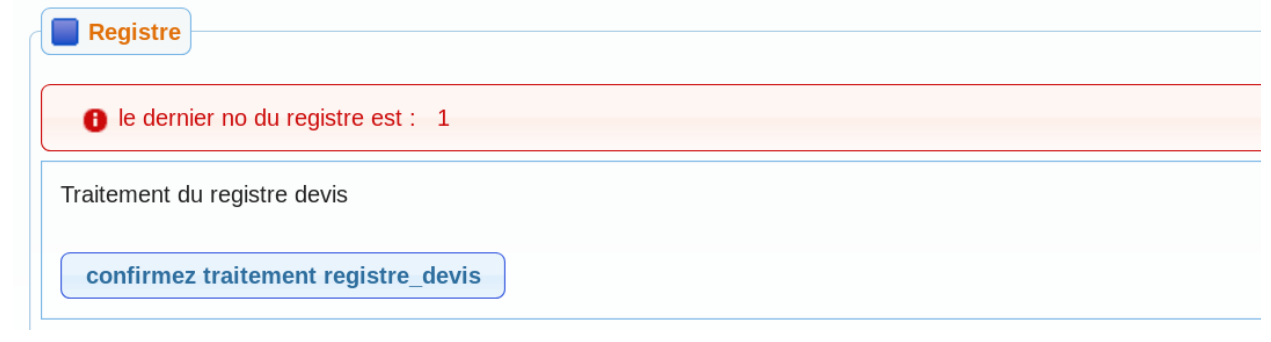

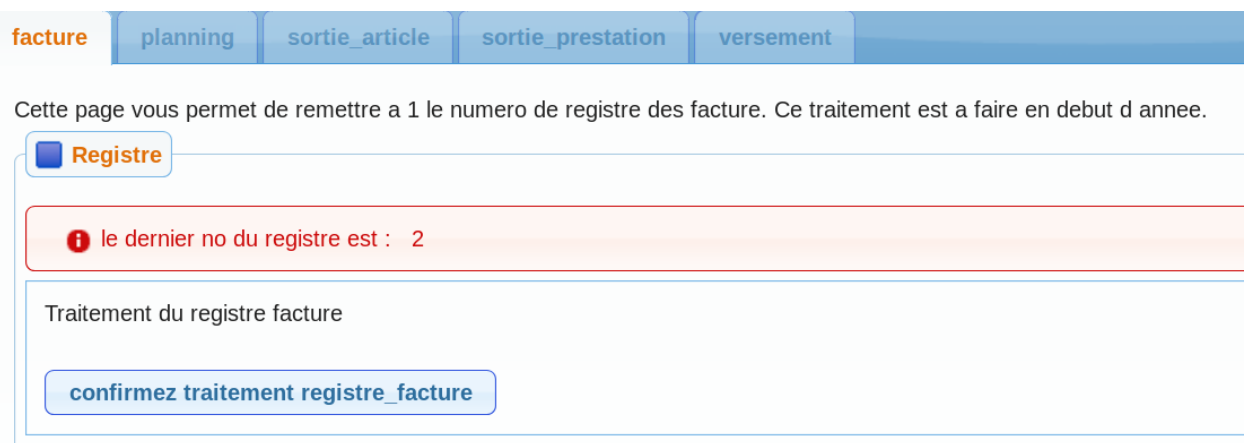

## **6.2 archivage**

L'accès se fait par le menu traitement -> archivage

L'archivage global n'est pas implémenté dans cette version.

Les archives sont faites dans les actions des formulaires : - livraison - commande - facture - régie - regroupement

#### Archive

Les archives sont accessibles dans le menu -> archive

- aux entrées articles archivées : liste des commandes et livraisons archivées suite au traitement d archivage
- aux sorties articles et prestations archives suite au traitement d archivage facture et regroupement
- aux livraisons et aux commandes
- aux factures, aux régies et au regroupement.

#### **7.1 archive des entrees**

Il est possible de visualiser les entrées archivées dans le menu archive

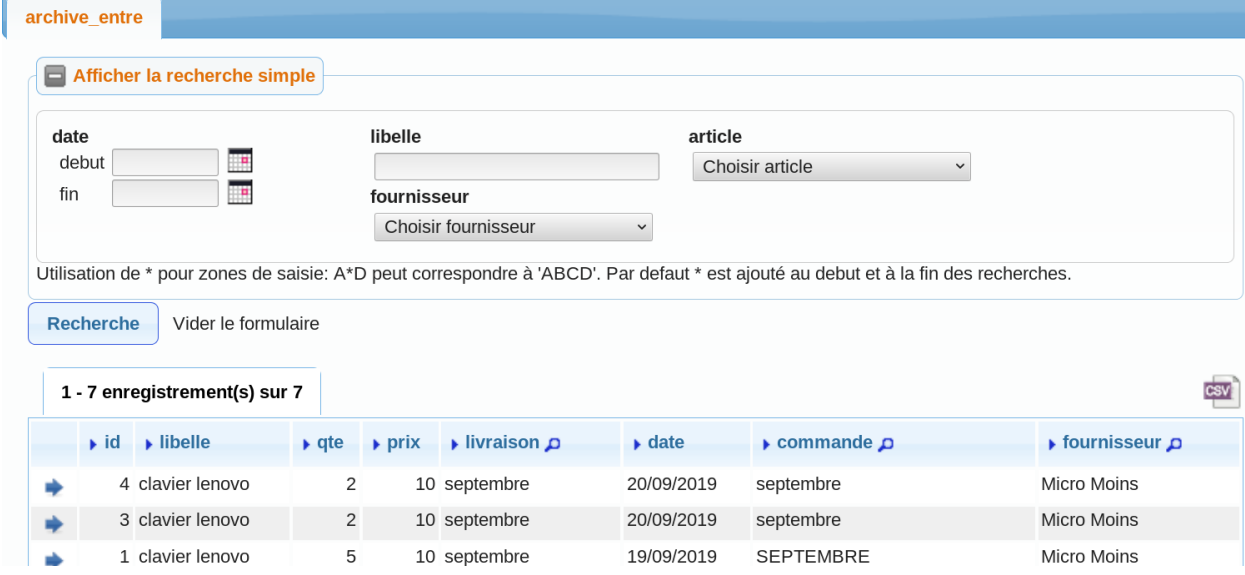

Il est possible de les supprimer

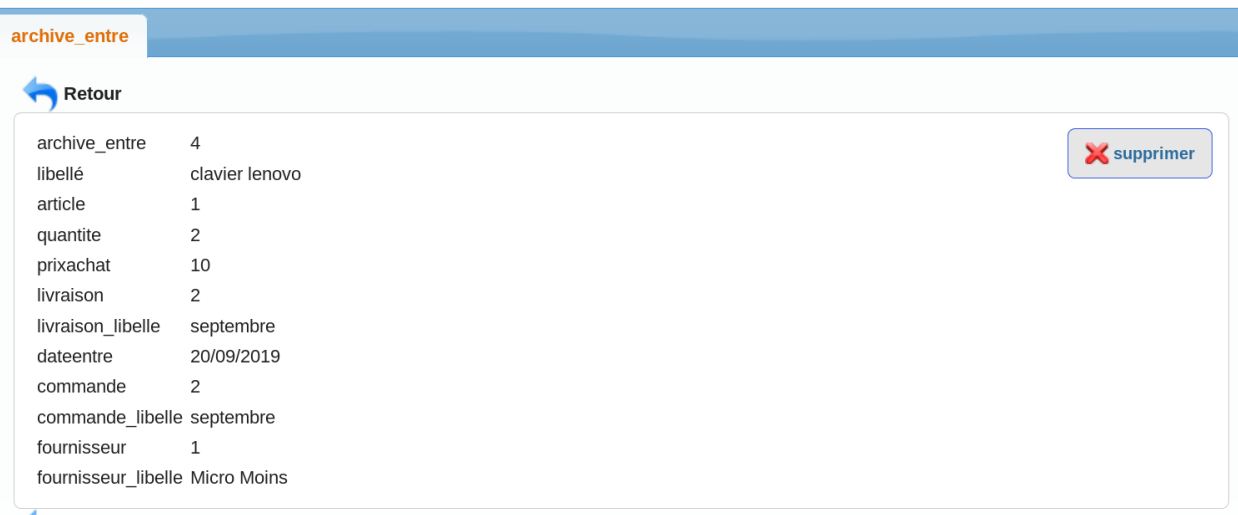

## **7.2 archive des sorties**

Il est possible de visualiser les sorties archivées dans le menu archive

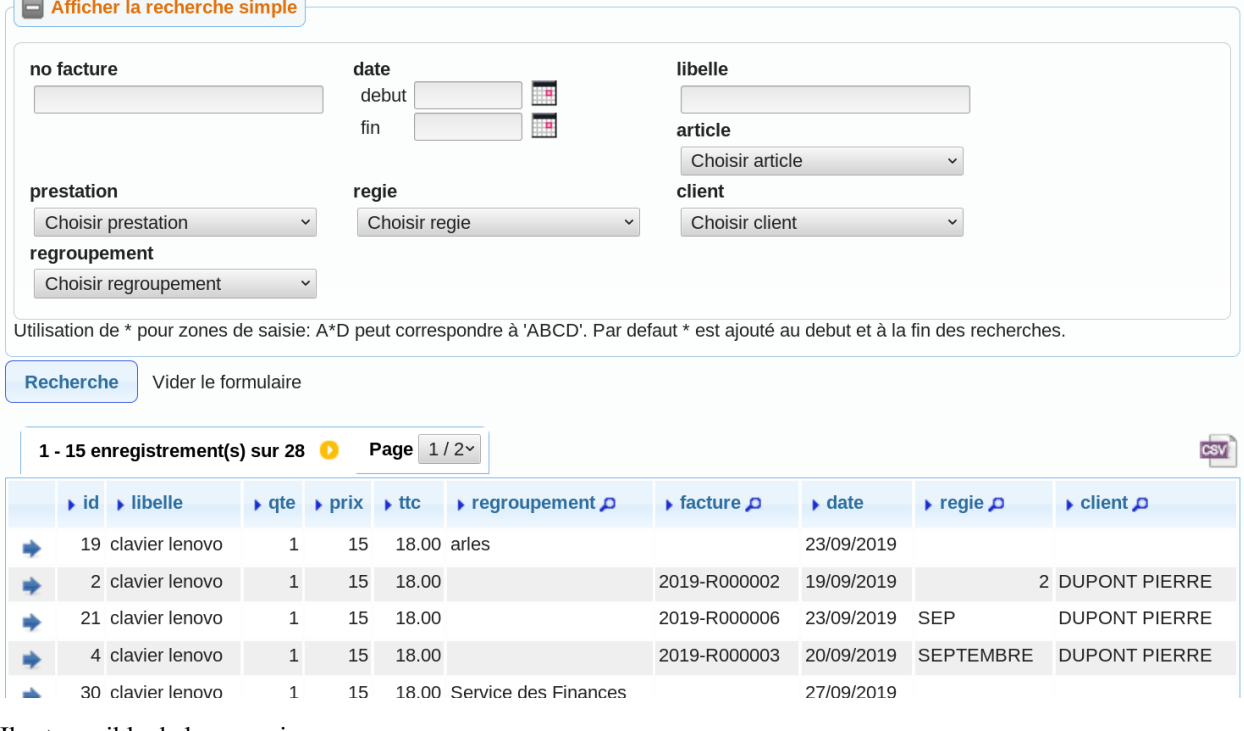

Il est possible de les supprimer

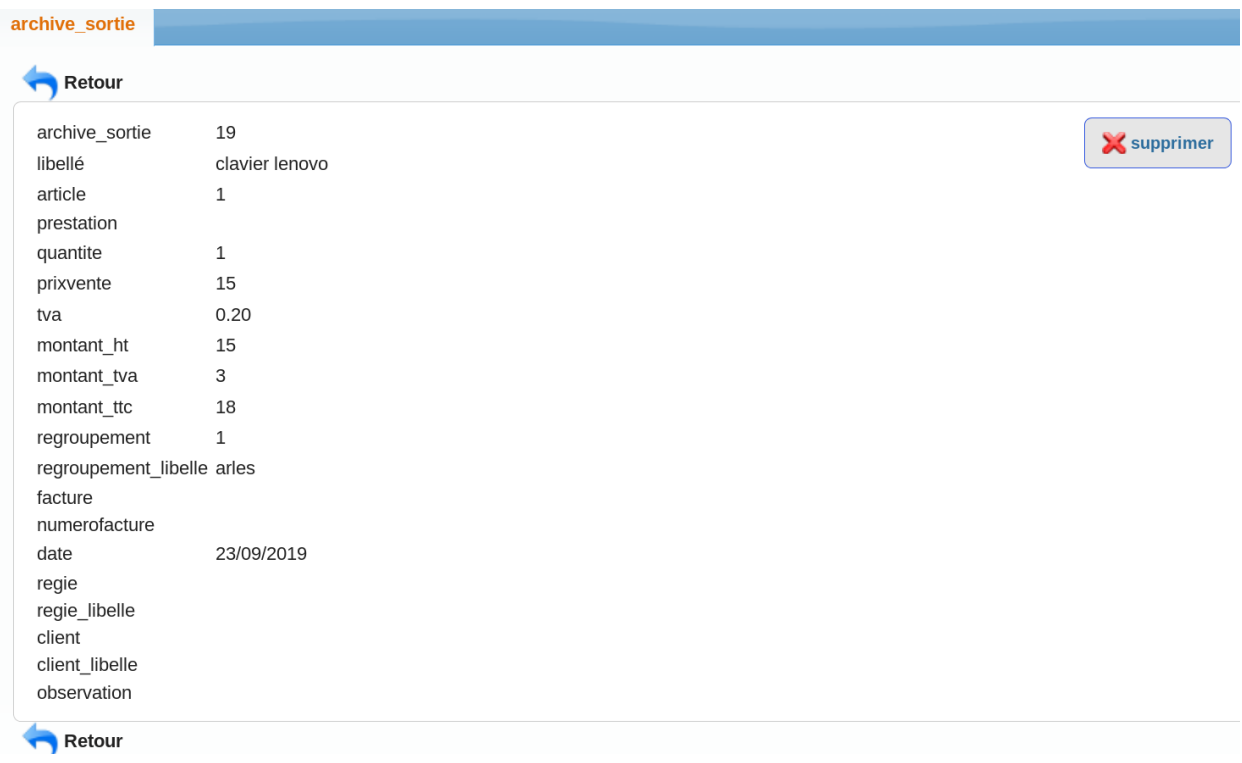

#### **7.3 archive des livraisons**

Il est possible de visualiser les livraisons archivées dans le menu archive

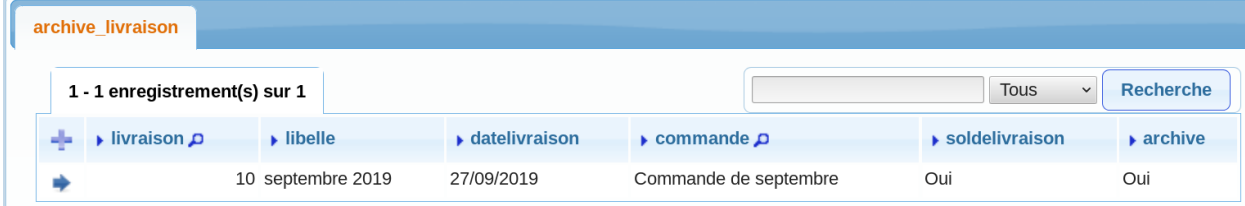

Il est possible de les supprimer

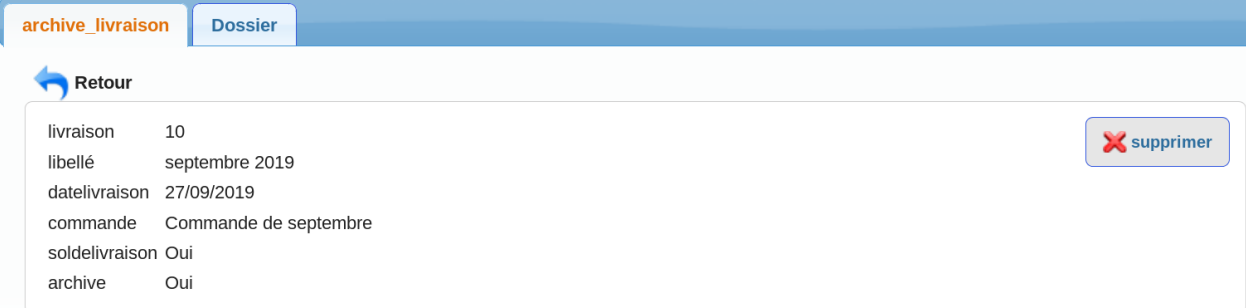

L'édition de la livraison est visible dans l'onglet dossier :

 $\overline{A}$ 

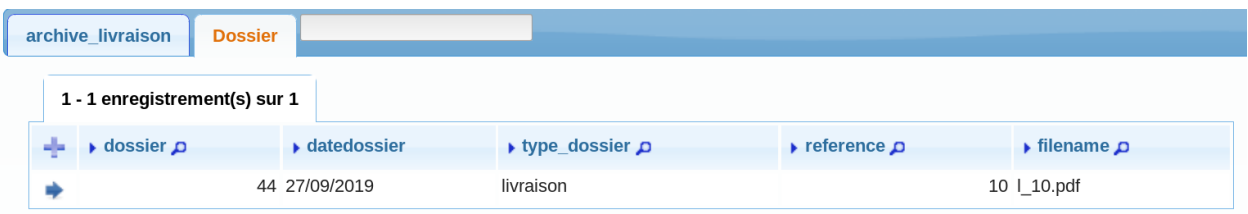

#### Il est possible de le supprimer

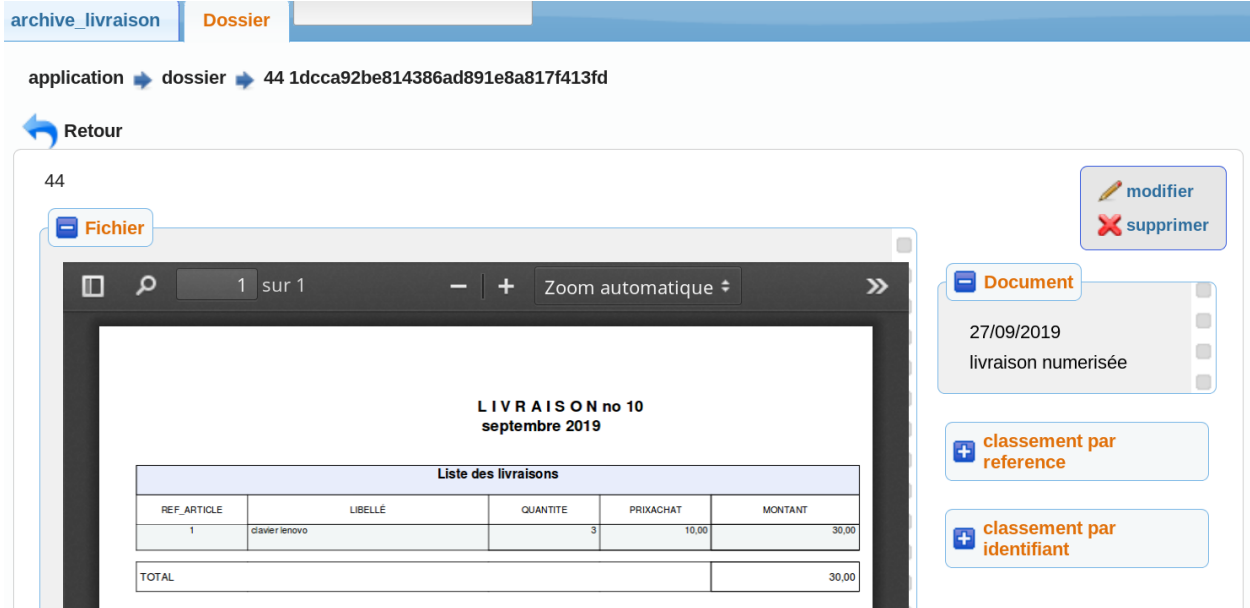

Attention le dossier et archive livraison sont indépendants (pas d'intégrité avec une clé secondaire)

### **7.4 archive des commandes**

Il est possible de visualiser les commandes archivées dans le menu archive

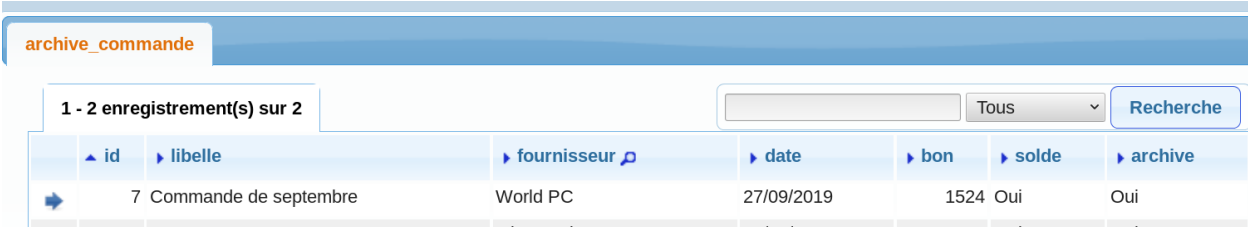

Il est possible de les supprimer

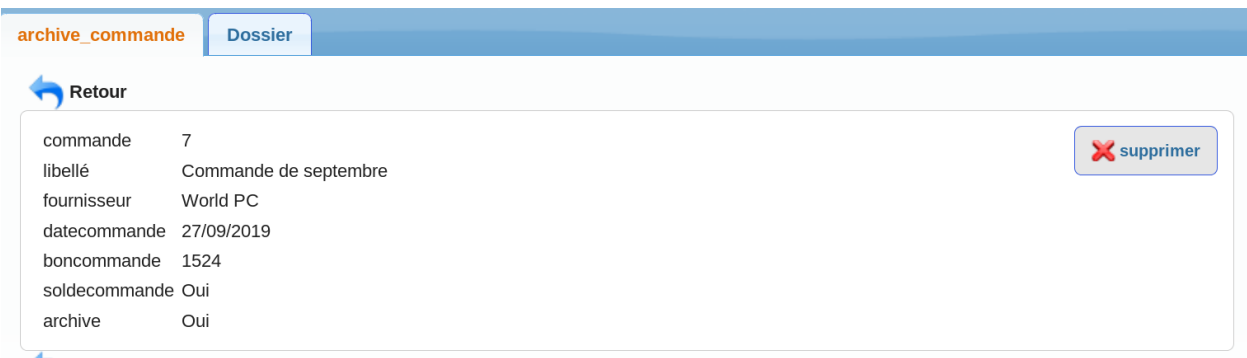

L'édition de la commande et des livraisons associées sont visible dans l'onglet dossier :

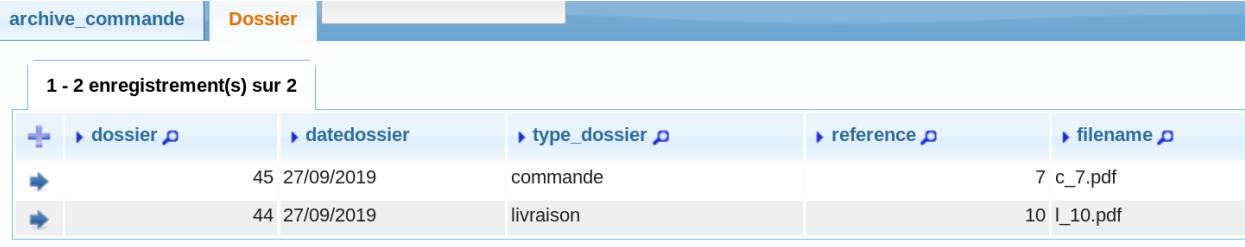

#### Il est possible de le supprimer

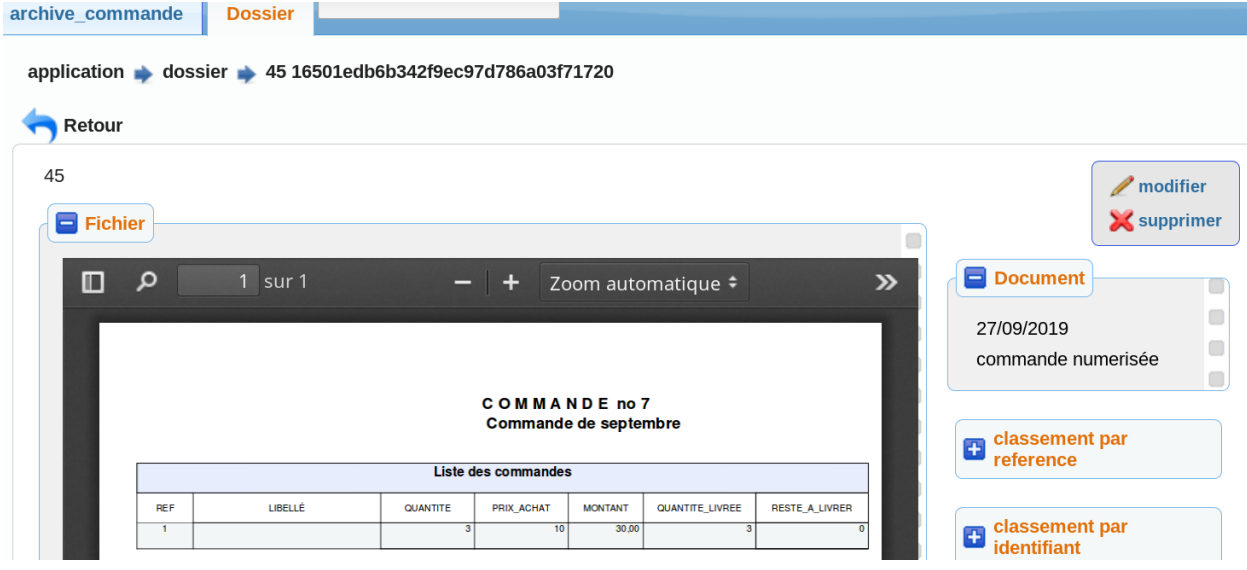

Attention le dossier et archive commande sont indépendants (pas d'intégrité avec une clé secondaire)

#### **7.5 archive des factures**

Il est possible de visualiser les factures archivées dans le menu archive

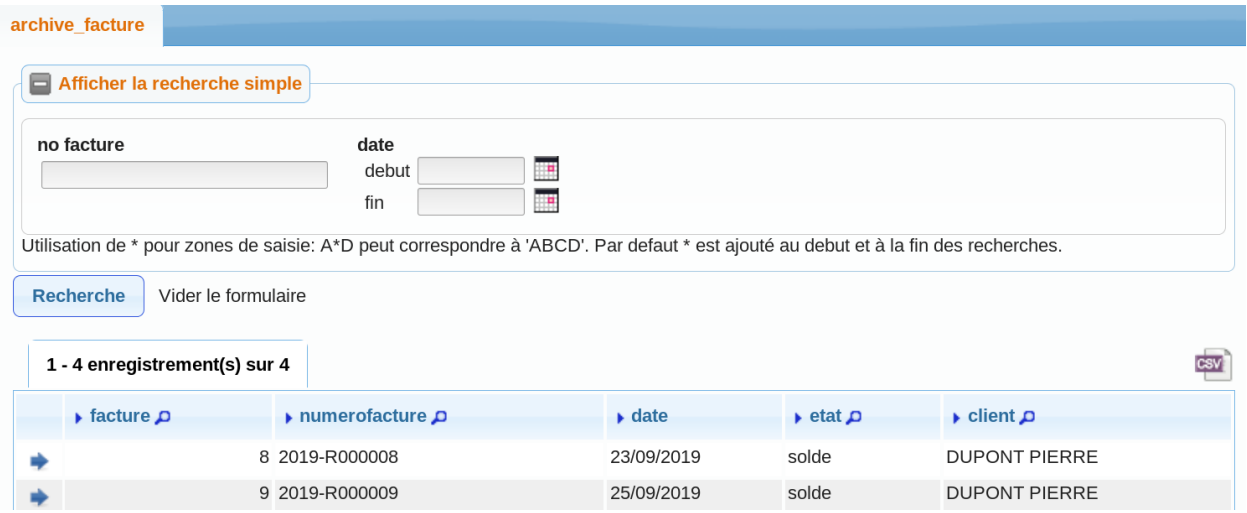

#### Il est possible de les supprimer

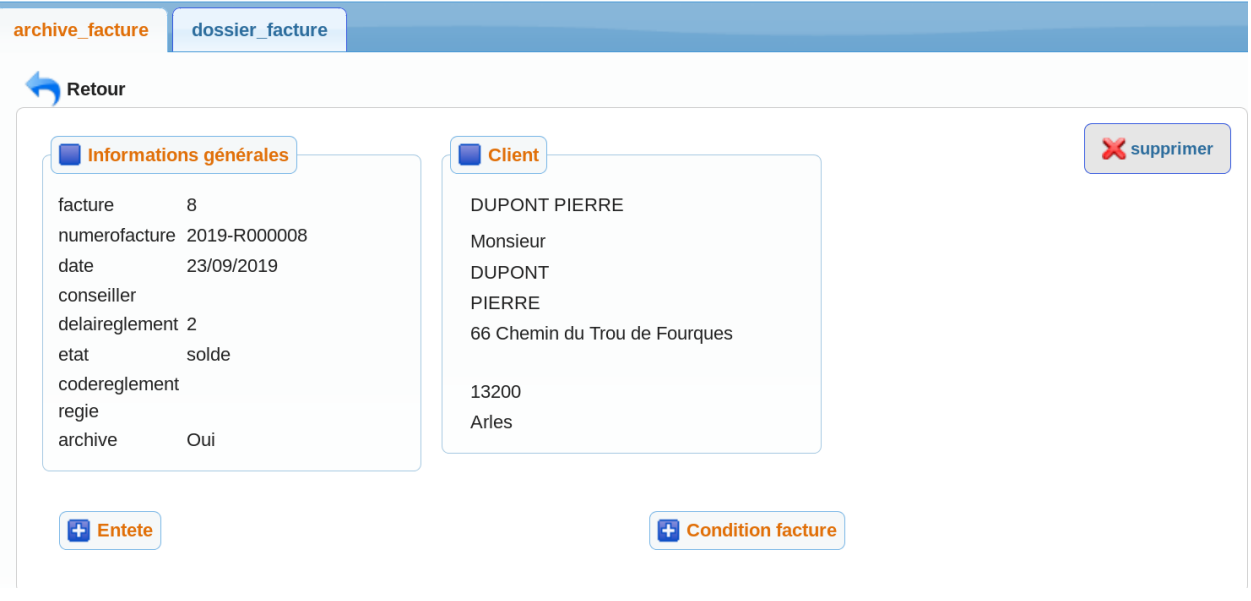

L'édition de la facture associée est visible dans l'onglet dossier :

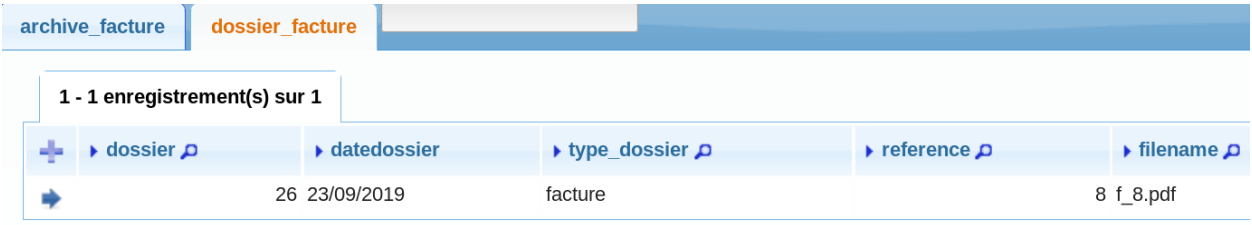

Il est possible de le supprimer

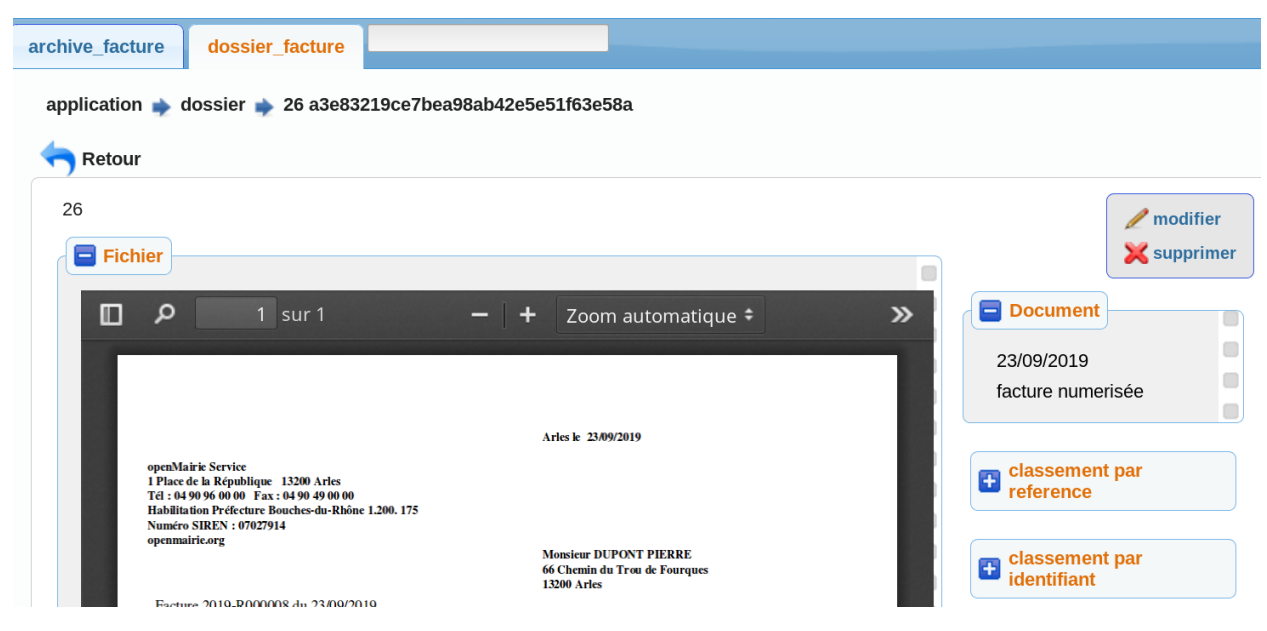

Attention le dossier et archive facture sont indépendants (pas d'intégrité avec une clé secondaire)

#### **7.6 archive des regies**

Il est possible de visualiser les regies archivées dans le menu archive

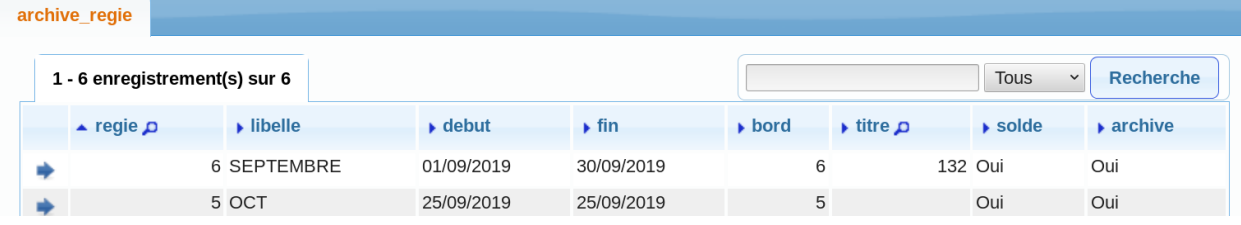

Il est possible de les supprimer

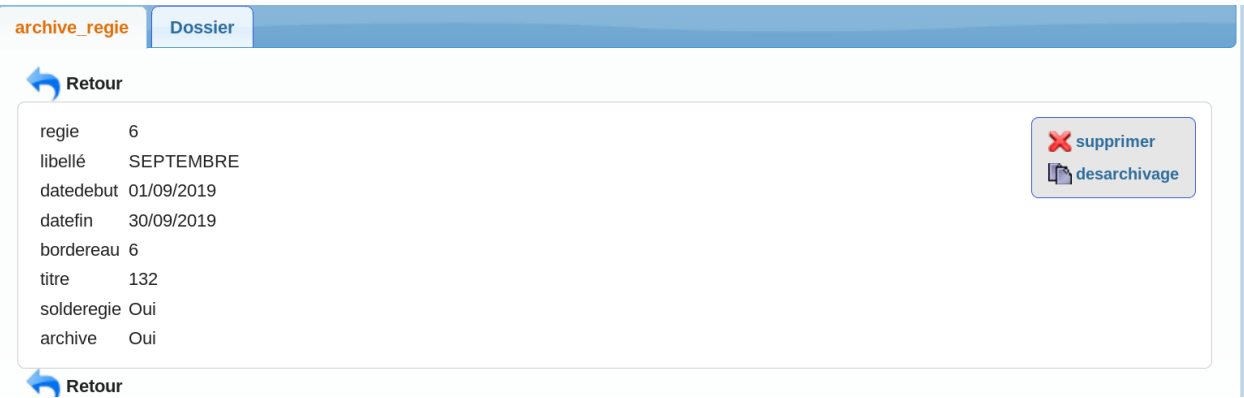

L'édition de la regie et des factures associées sont visibles dans l'onglet dossier :

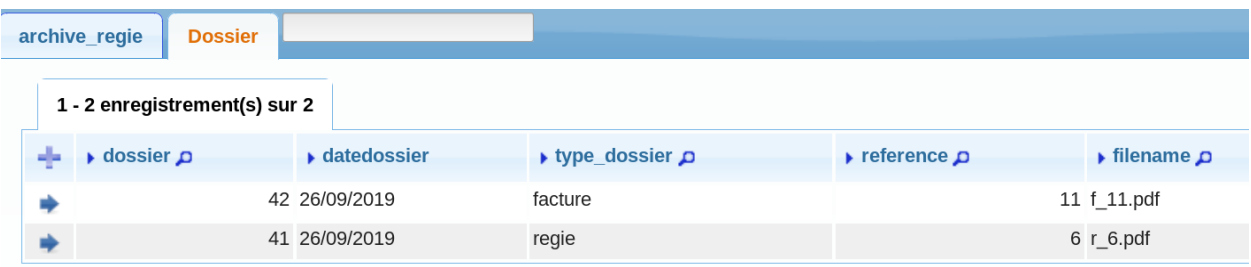

Il est possible de le supprimer

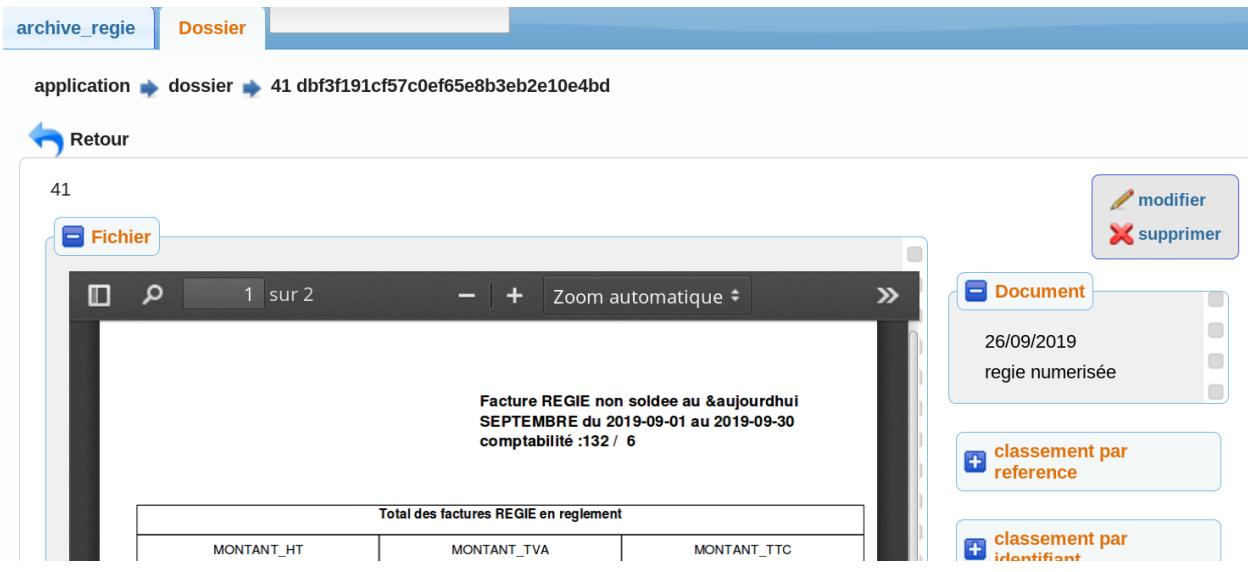

Attention le dossier et archive regie sont indépendants (pas d'intégrité avec une clé secondaire)

## **7.7 archive des regroupements**

Il est possible de visualiser les regroupements archivées dans le menu archive

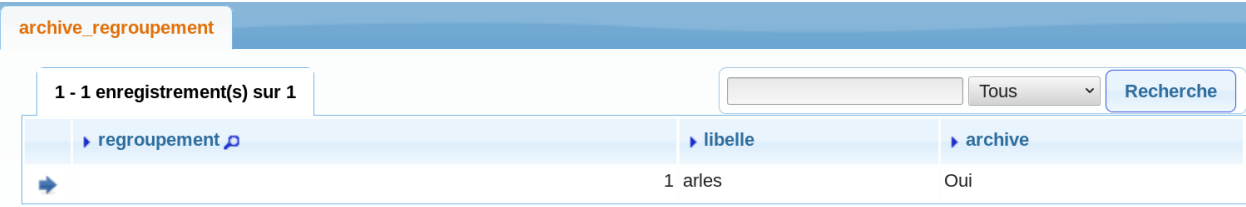

#### Il est possible de les supprimer

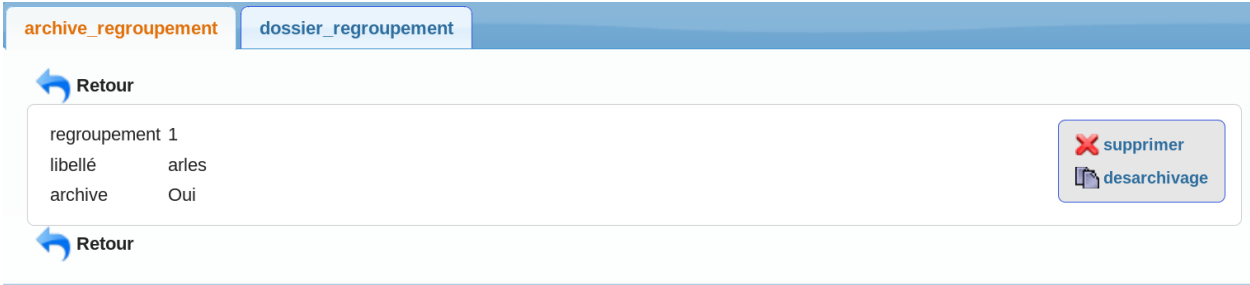

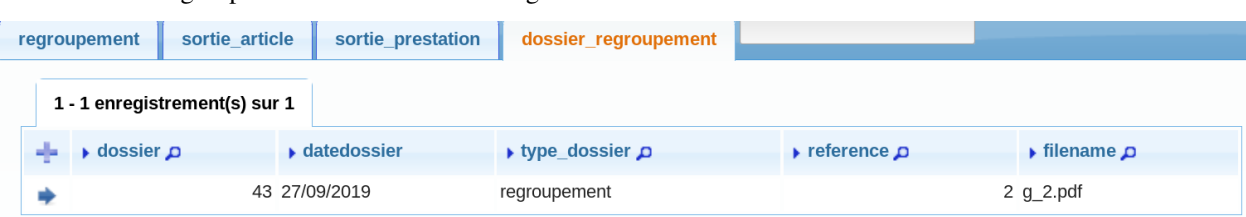

L'édition de la regroupement est visible dans l'onglet dossier :

#### Il est possible de le supprimer

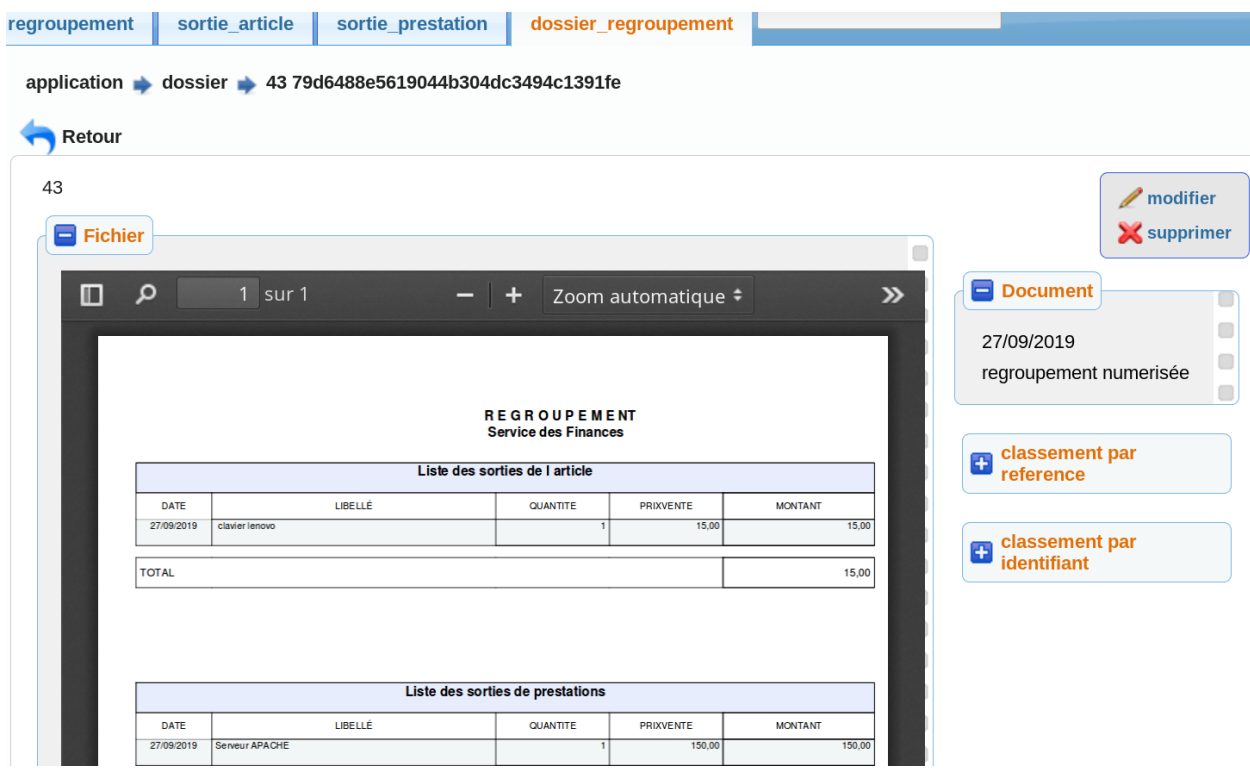

ou de le modifier :

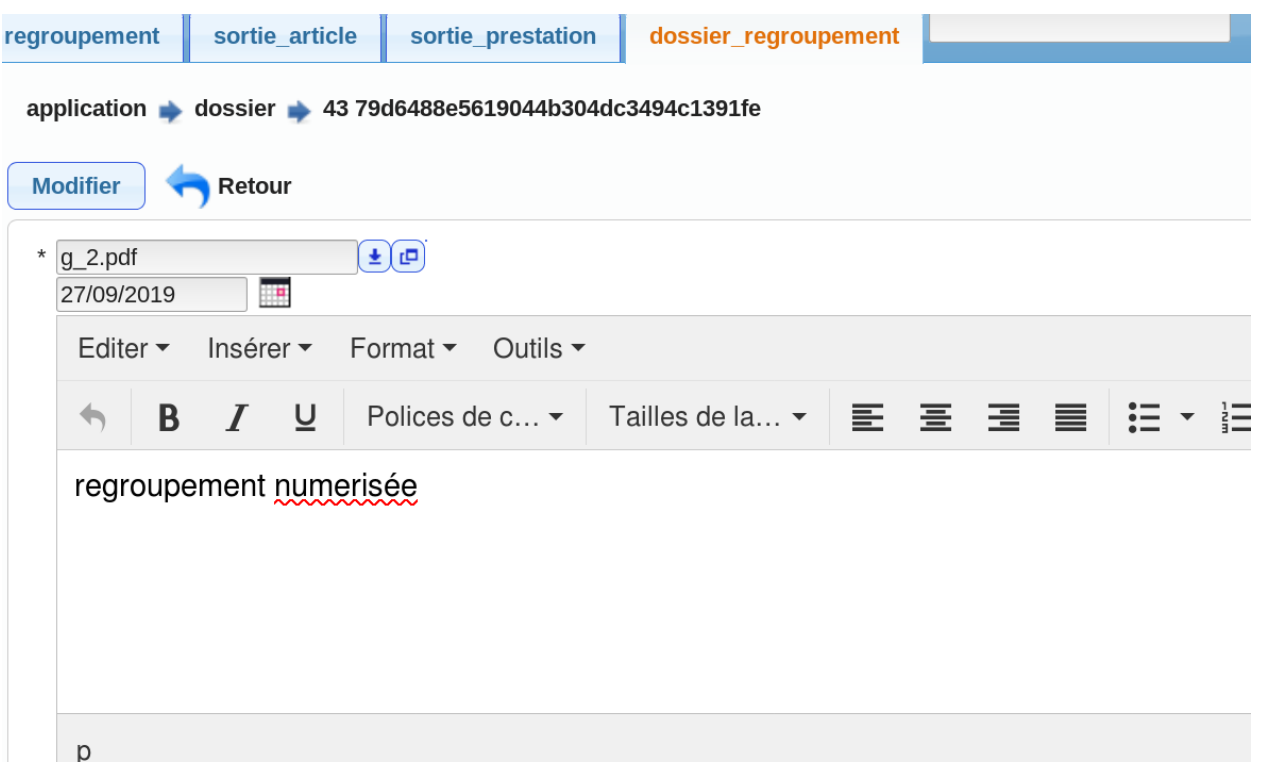

Attention le dossier et archive regroupement sont indépendants (pas d'intégrité avec une clé secondaire)

#### Migration

[article en cours de rédaction]

Il est proposer de décrire les migrations de version dans ce chapitre.

#### **8.1 Migration vers la version 3.0.0**

Nous allons traiter dans ce chapitre les problèmes de migration de la version 2.0.2 vers la version 3.0.0

Il est rappeler les différences de version

```
openstock 2.02 est sur une version du framework openMairie 2.x
openstock 2.02 utilise mysql, la version 3.0.0 postgres
Il n'existe plus dans la version 3.0.0 que l option form : recgroupement et facture
```
les différences postgres / mysql

```
date par defaut 0000/00/00 non acceptés dans postgres
intégrité relationnelle des clés secondaires (0 comme clé numérique non acceptée)
il est utilisé les champs boolean de postgres (true/false au lieu de Oui/non en
˓→varchar3)
```
nous proposons ci dessous nos requêtes qui pourront être reprises ou corrigées pour vos bases de données spécifiques.

Nous ne proposons pas de traitement automatique.

#### **8.1.1 Transfert application regroupement**

#### **8.2 Migration vers la version 4.0.0**

Nous allons traiter dans ce chapitre les problèmes de migration de la version 3.0.0 vers la version 4.0.0 Dans le fichier data/ver\_4.0.0.sql, il est noté les différences dans la base de données

- normalisation sortie article et sortie prestation
- ajout des tables unité et tva (en remplacement de var.inc)

Il a été repris entièrement le module d'archivage.

Il a été mis en place des triggers et procédures stockées pour les calculs de stocks et des vues dans postgres pour le cumul

La version 4.0.0 est une mise à niveau avec openMairie 4.9.2

Plusieurs fonctionnalités ont été rajoutées :

- planning, ressource et catégorie de ressource permettent la planification des bons de commandes (ou factures en cours)
- géolocalisation des clients et module géographique

Bibliographie

— <http://media.readthedocs.org/pdf/omframework/4.8/omframework.pdf>

**Contributeurs** 

(par ordre alphabétique)

— François Raynaud (arles)

— karim Saadoune